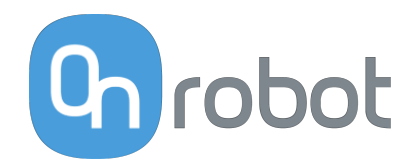

# PODRĘCZNIK UŻYTKOWNIKA

DO ROBOTÓW UR

v1.15.0

*Tłumaczenie oryginalnej instrukcji*

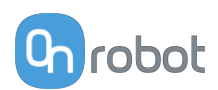

# Spis treści

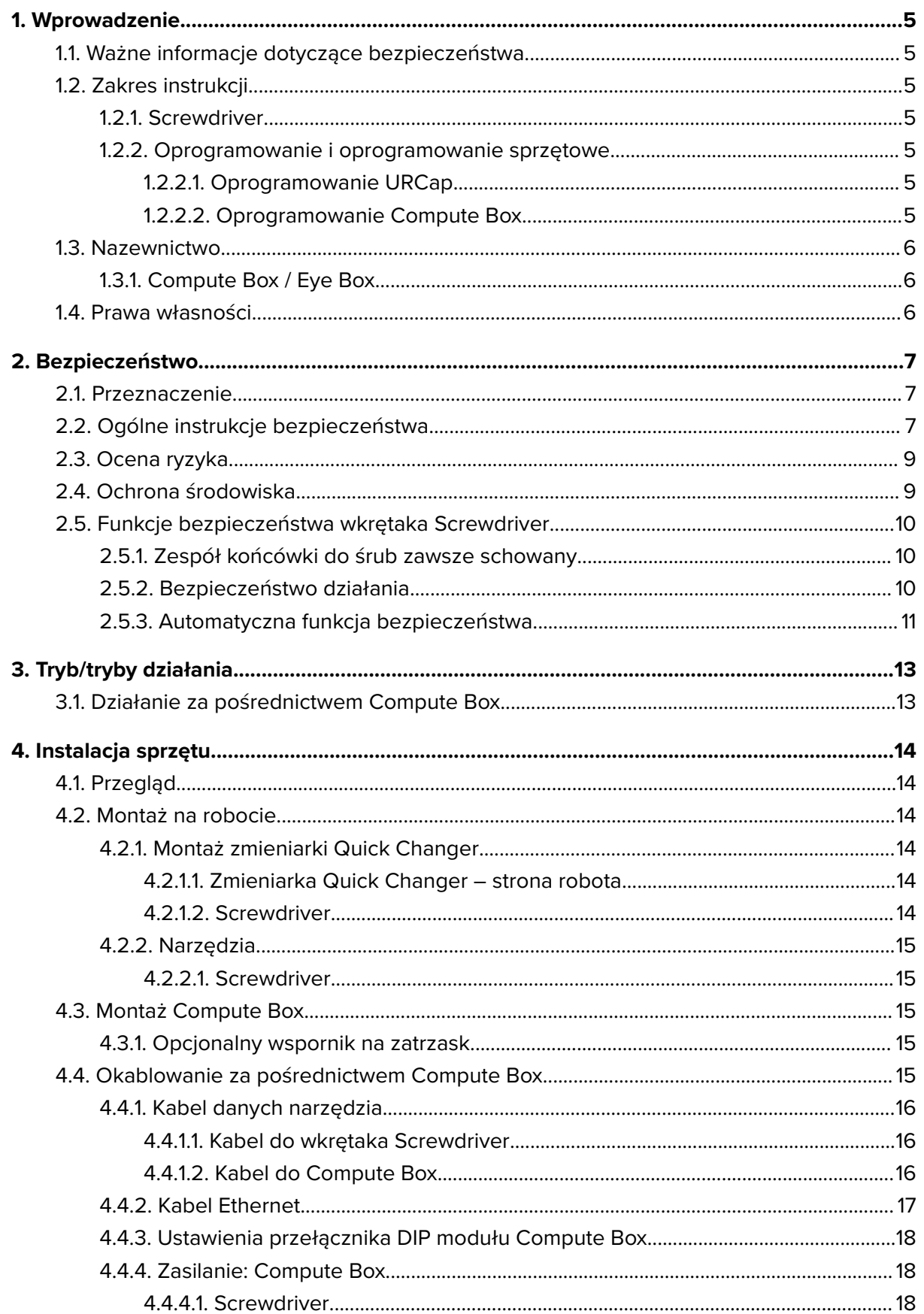

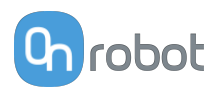

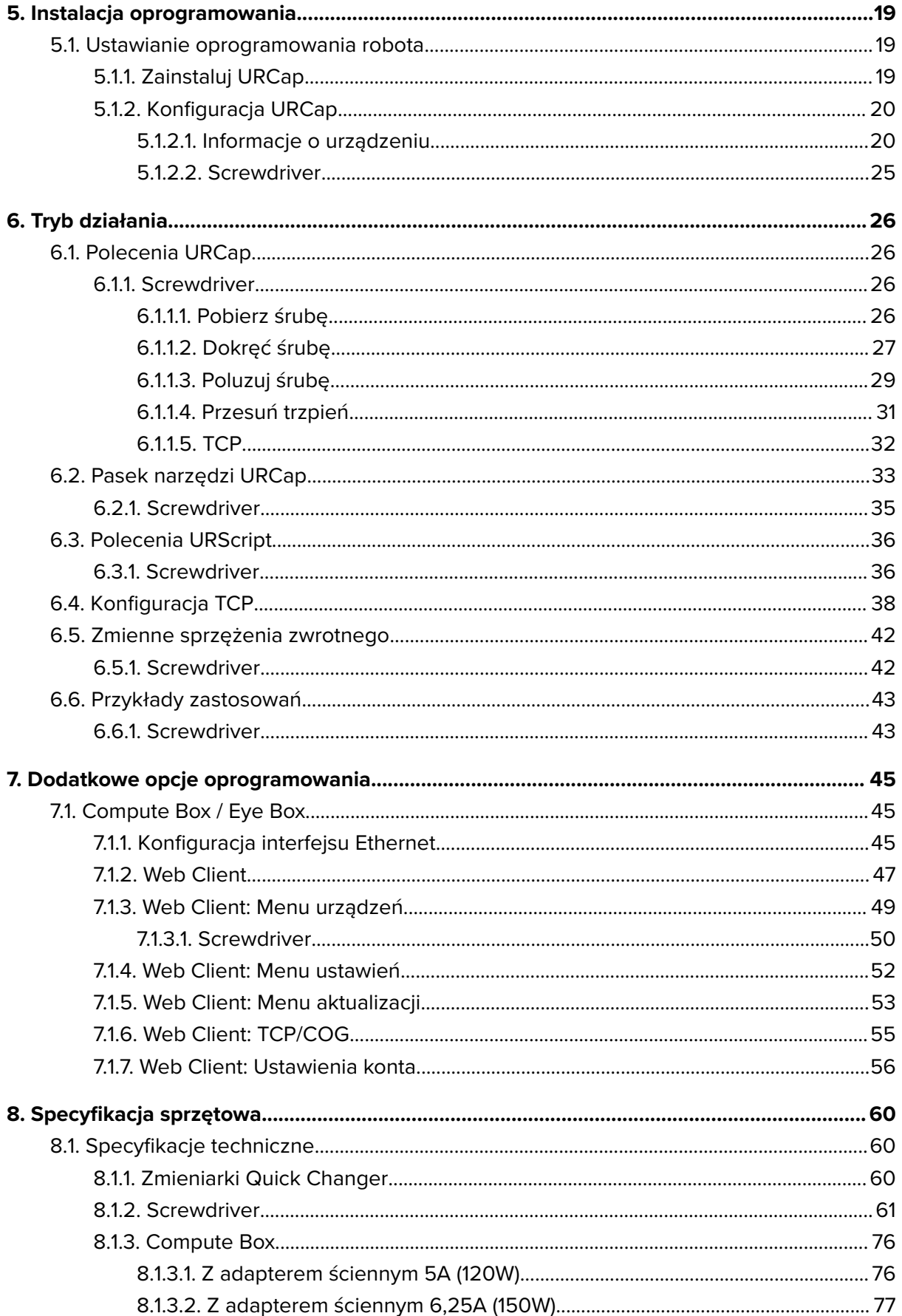

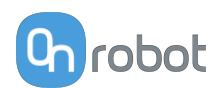

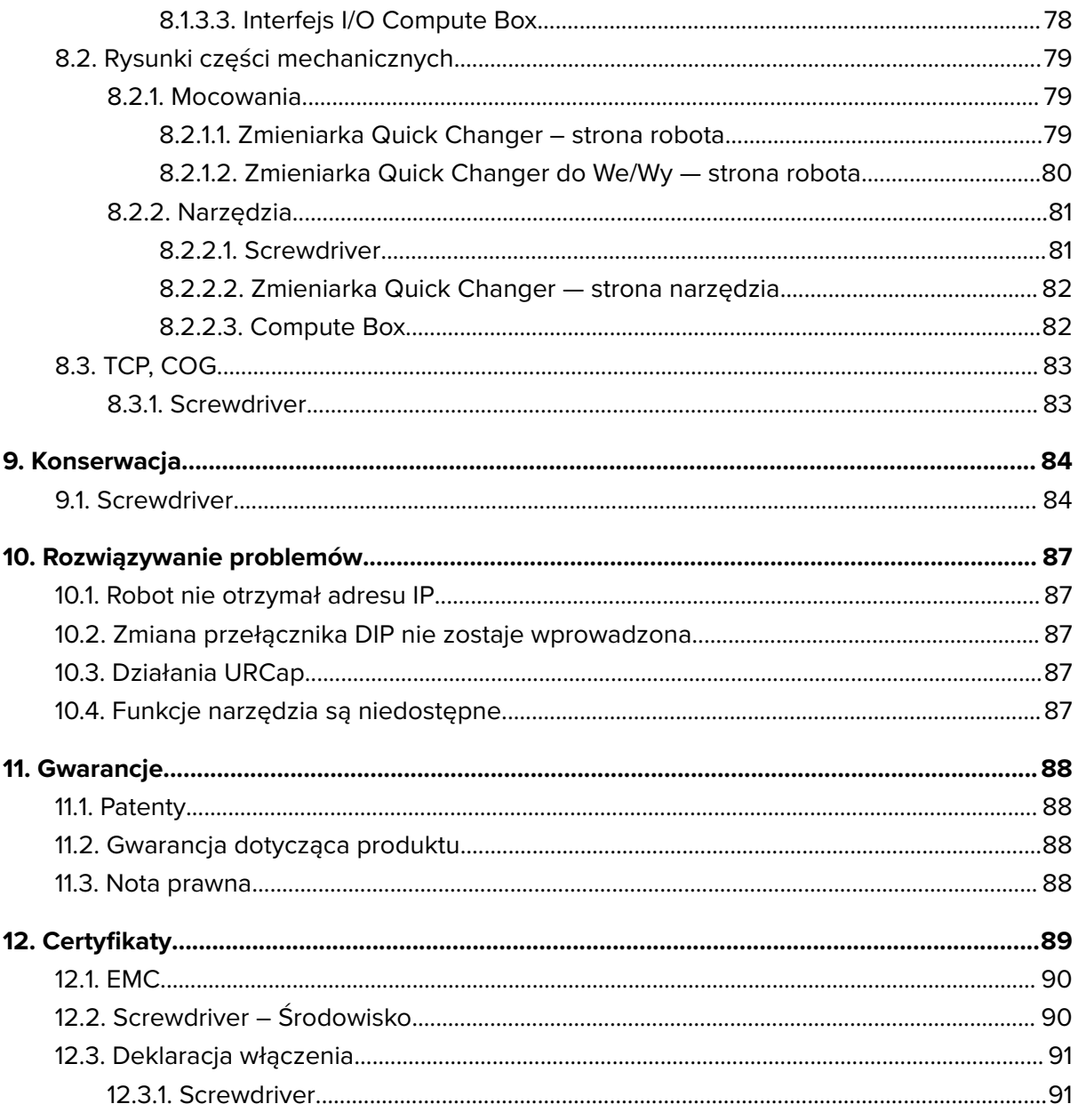

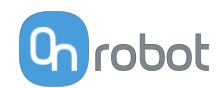

# <span id="page-4-0"></span>**1. Wprowadzenie**

# **1.1. Ważne informacje dotyczące bezpieczeństwa**

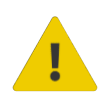

#### **NIEBEZPIECZEŃSTWO:**

Należy przeczytać i zrozumieć wszystkie informacje dotyczące bezpieczeństwa podane w tych instrukcjach oraz ich przestrzegać Jak również instrukcje obsługi robota i całego powiązanego wyposażenia przed włączeniem ruchu robota. Niezastosowanie się do tych instrukcji może Spowodować śmierć lub poważne urazy.

# **1.2. Zakres instrukcji**

Niniejsza instrukcja dotyczy następujących produktów firmy OnRobot i ich komponentów:

### **1.2.1. Screwdriver**

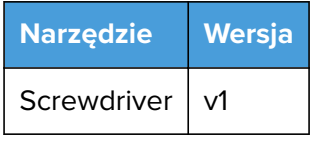

W przypadku wkrętaka Screwdriver wymagany jest moduł Compute Box w wersji sprzętu v3.4 lub nowszej. Wersję sprzętu modułu Compute Box podano na naklejce na urządzeniu. Wersję sprzętu można też sprawdzić w oprogramowaniu Web Client.

### **1.2.2. Oprogramowanie i oprogramowanie sprzętowe**

#### **1.2.2.1. Oprogramowanie URCap**

Instrukcja obejmuje następujące wersje oprogramowania:

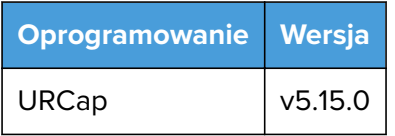

#### **1.2.2.2. Oprogramowanie Compute Box**

Instrukcja obejmuje następujące wersje oprogramowania Compute Box:

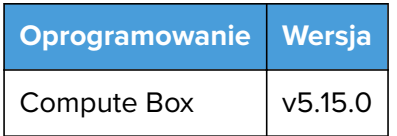

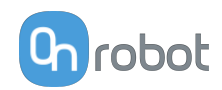

<span id="page-5-0"></span>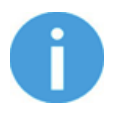

#### **UWAGA:**

Jeśli stosowany jest moduł Compute Box we wcześniejszej wersji oprogramowania/oprogramowania sprzętowego, przed użyciem należy je zaktualizować. Szczegółowe instrukcje, patrz **[7.1.5. Web Client: Menu](#page-52-0) [aktualizacji](#page-52-0)**.

# **1.3. Nazewnictwo**

### **1.3.1. Compute Box / Eye Box**

Terminy Eye Box i Compute Box stosuje się wymiennie.

# **1.4. Prawa własności**

Informacje zawarte w niniejszym dokumencie stanowią własność spółki OnRobot A/S i nie należy ich kopiować w całości ani w części bez pisemnej zgody OnRobot A/S. Informacje zawarte w niniejszym dokumencie mogą ulegać zmianom bez wcześniejszego powiadomienia i nie należy ich rozumieć jako zobowiązania ze strony OnRobot A/S. Niniejsza instrukcja obsługi jest okresowo sprawdzana i poprawiana.

Spółka OnRobot A/S nie ponosi odpowiedzialności za ewentualne błędy lub pominięcia w niniejszym dokumencie.

Prawa autorskie © 2015–2022 by OnRobot A/S.

Logo OnRobot A/S jest znakiem handlowym spółki OnRobot A/S.

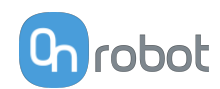

# <span id="page-6-0"></span>**2. Bezpieczeństwo**

Osoby wykonujący integrację robota odpowiadają za przestrzeganie obowiązujących przepisów i regulacji dotyczących bezpieczeństwa w danym kraju oraz za wyeliminowanie wszystkich zagrożeń podczas eksploatacji. Obejmuje to m. in.:

- **•** Ocenę ryzyka dla całego systemu zrobotyzowanego
- **•** Podłączanie innych maszyn i dodatkowych urządzeń bezpieczeństwa, o ile wymaga tego ocena ryzyka
- **•** Wprowadzanie odpowiednich ustawień bezpieczeństwa w oprogramowaniu robota
- **•** Zapewnienie, że użytkownik nie zmodyfikuje jakichkolwiek zabezpieczeń
- **•** Sprawdzenie, czy cały system zrobotyzowany został poprawnie zaprojektowany i zainstalowany
- **•** Wskazywanie instrukcji użycia
- **•** Oznakowanie instalacji zrobotyzowanej odpowiednimi oznaczeniami i zamieszczenie danych kontaktowych osoby odpowiedzialnej za integrację
- **•** Zebranie całej dokumentacji, w tym oceny ryzyka i niniejszej instrukcji obsługi, w pliku/ rejestrze technicznym

# **2.1. Przeznaczenie**

Narzędzia OnRobot są przeznaczone do stosowania z robotami współpracującymi oraz lekkimi robotami przemysłowymi o różnym udźwigu zależnym od specyfikacji danego narzędzia montowanego na końcu ramienia. W większości przypadków narzędzia OnRobot są stosowane w ramach aplikacji typu pick-and-place, testowania jakości, kontroli jakości, inspekcji oraz wykańczania jakości.

Narzędzia montowane na końcu ramienia mogą być eksploatowane wyłącznie w warunkach podanych w punkcie **[8.1. Specyfikacje techniczne](#page-59-0)**.

Każde użycie lub zastosowanie niezgodne z przeznaczeniem uważa się za niewłaściwe. Obejmuje to m. in.:

- **•** Stosowanie w środowiskach zagrożonych wybuchem
- **•** Stosowanie w medycynie i sytuacjach zagrożenia życia
- **•** Stosowanie przed dokonaniem oceny ryzyka
- **•** Stosowanie niezgodnie z dopuszczonymi warunkami i specyfikacjami eksploatacji
- **•** Stosowanie w pobliżu głowy, twarzy i oczu ludzi
- **•** Stosowanie jako sprzętu do wspinania się

# **2.2. Ogólne instrukcje bezpieczeństwa**

Zasadniczo należy przestrzegać wszystkich krajowych przepisów, praw i regulacji obwiązujących w kraju, w którym urządzenie zostanie zainstalowane. Integracja i eksploatacja produktu muszą uwzględniać ostrzeżenia podane w niniejszej instrukcji obsługi. Należy zwrócić szczególną uwagę na następujące ostrzeżenia:

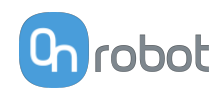

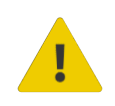

#### **NIEBEZPIECZEŃSTWO:**

Przed uruchomieniem robota należy ze zrozumieniem przeczytać wszystkie informacje dotyczące bezpieczeństwa zawarte w niniejszej instrukcji obsługi, a także w instrukcji dotyczącej robota oraz innego związanego z nim wyposażenia i stosować się do nich. Niestosowanie się do informacji w zakresie bezpieczeństwa może grozić śmiercią lub poważnymi obrażeniami.

Informacje podane w tej instrukcji obsługi nie obejmują projektowania, instalowania i obsługi całej aplikacji zrobotyzowanej oraz innych urządzeń peryferyjnych, które mają wpływ na bezpieczeństwo całego systemu. Kompletny system należy zaprojektować i zainstalować zgodnie z wymaganiami bezpieczeństwa określonymi w normach i przepisach kraju, w którym zostanie on zainstalowany.

Żadne informacje podane w niniejszej instrukcji obsługi nie mogą być interpretowane jako udzielana przez firmę OnRobot A/S gwarancja, że aplikacja zrobotyzowana nie spowoduje obrażeń lub szkód, nawet jeśli aplikacja zrobotyzowana jest zgodna z wszystkimi instrukcjami bezpieczeństwa.

Firma On Robot A/S zrzeka się wszelkiej odpowiedzialności, jeśli jakikolwiek osprzęt narzędzia OnRobot zostało uszkodzone, zmienione lub zmodyfikowane w jakikolwiek sposób. Firma OnRobot A/S nie ponosi odpowiedzialności za uszkodzenie osprzętu narzędzia OnRobot, robota lub innego sprzętu spowodowane błędami programowania lub nieprawidłowym działaniem jakiegokolwiek narzędzia OnRobot.

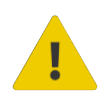

#### **OSTRZEŻENIE:**

Narzędzia OnRobot podłączone do zasilania lub robota nie mogą być narażone na kontakt ze skroplinami. W razie wystąpienia kondensacji podczas transportu lub przechowywania, przed użyciem urządzenia należy je przechowywać przez 24 godziny w temperaturze 20 - 40 stopni Celsjusza przed włączeniem zasilania lub podłączeniem do robota.

Zaleca się integrację narzędzi OnRobot zgodnie z następującymi wytycznymi i normami:

- **•** ISO 10218-2
- **•** ISO 12100
- **•** ISO/TR 20218-1
- **•** ISO/TS 15066

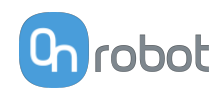

<span id="page-8-0"></span>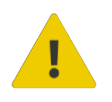

#### **OSTRZEŻENIE:**

Przed uruchomieniem robota należy prawidłowo zabezpieczyć narzędzia.

 Kiedy włączone jest zasilanie, nie zbliżać palców, ubrań i włosów do narzędzi.

Przy pracy z ostrymi przedmiotami zawsze stosować okulary ochronne.

 Przy pracach konserwacyjnych lub kontroli systemu zawsze upewnić się, że zasilanie jest całkowicie odłączone.

- Nie stosować narzędzi przy pracach obejmujących ludzi lub zwierzęta.
- Nie dokonywać żadnych modyfikacji urządzeń.

 Jeśli robot obsługuje ograniczony obszar roboczy/limit siły/prędkości, należy stosować te funkcje.

 Wybrać trasy robota, które minimalizują ryzyko wewnętrznego zakleszczenia się przegubów robota i narzędzi.

# **2.3. Ocena ryzyka**

Osoba wykonująca integrację robota musi przeprowadzić ocenę ryzyka całego systemu zrobotyzowanego. Narzędzia OnRobot są stosowane wyłącznie jako elementy systemu zrobotyzowanego. W związku z tym mogą być bezpiecznie wykorzystywane, jeśli osoba odpowiedzialna za integrację uwzględniła aspekty bezpieczeństwa całego systemu. Narzędzia OnRobot zaprojektowano tak, aby miały stosunkowo płaską i opływową konstrukcję o ograniczonej liczbie ostrych krawędzi i punktów

W ramach aplikacji współpracujących tor pracy robota może odgrywać istotną rolę dla bezpieczeństwa. Osoba odpowiedzialna za integrację musi wziąć pod uwagę kąt kontaktu z ciałem człowieka, tj. ustawić orientację narzędzi OnRobot oraz przedmiotów tak, aby powierzchnia kontaktu w kierunku ruchu była możliwie jak największa. Zaleca się, aby styki narzędzia były skierowane w kierunku przeciwnym do kierunku ruchu.

Firma OnRobot A/S zidentyfikowała podane poniżej potencjalne zagrożenia jako zagrożenia istotne, które muszą być wzięte pod uwagę przez osobę odpowiedzialną za integrację:

- **•** Przedmioty wyrzucane przez narzędzia OnRobot z powodu utraty chwytu
- **•** Przedmioty spadające z narzędzi OnRobot z powodu utraty chwytu
- **•** Obrażenia spowodowane uderzeniem ludzi przez przedmioty, osprzęt narzędzi OnRobot, robota lub inne elementy
- **•** Konsekwencje poluzowania się śrub
- **•** Konsekwencje zablokowania przewodów narzędzi OnRobot
- **•** Same przedmioty stanowią zagrożenie

# **2.4. Ochrona środowiska**

Produkty firmy OnRobot A/S należy utylizować zgodnie z obowiązującymi prawami, przepisami i normami krajowymi.

Urządzenie zostało wyprodukowane z użyciem ograniczonej ilości substancji niebezpiecznych w celu ochrony środowiska, zgodnie z dyrektywą RoHS UE - 2011/65/UE. Substancje te obejmują rtęć, kadm, ołów, chrom IV, polibromowane bifenyle i polibromowane difenyloetery.

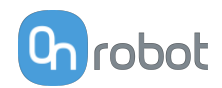

<span id="page-9-0"></span>Należy przestrzegać krajowych wymogów odnośnie **[registration](https://www.ewrn.org/national-registers)** obowiązujących importerów zgodnie z dyrektywą UE WEEE - 2012/19/UE.

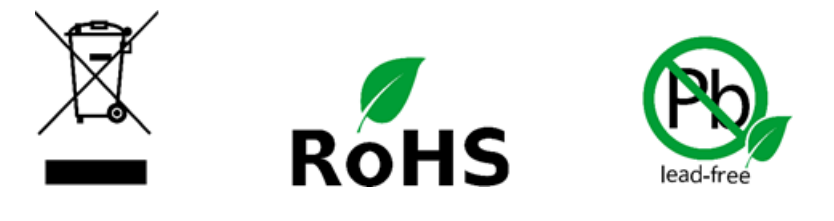

# **2.5. Funkcje bezpieczeństwa wkrętaka Screwdriver**

#### **2.5.1. Zespół końcówki do śrub zawsze schowany**

Wkrętak zaprojektowano, tak aby zespół końcówki do śrub mógł być cały czas schowany w obudowie, aby zwiększyć bezpieczeństwo.

Polecenie Przesuń trzpień umożliwia użytkownikowi schowanie zespołu końcówki do śrub w obudowie w dowolnym momencie.

Ponadto oprogramowanie zaprojektowano tak, by po uruchomieniu polecenia Dokręcaj, Poluzuj lub Pobierz śrubę, zespół końcówki do śrub automatycznie chował się w obudowie.

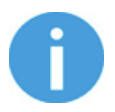

#### **UWAGA:**

Jak podano w specyfikacjach technicznych, ta funkcje bezpieczeństwa działa w przypadku śrub o długości równej lub większej niż 35 mm.

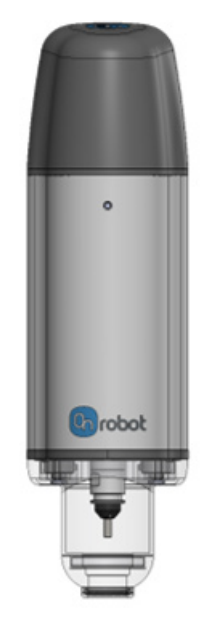

#### **2.5.2. Bezpieczeństwo działania**

Wkrętak Screwdriver został zaprojektowany w taki sposób, że może wykonywać operacje, gdy odległość między dolną częścią wkrętaka Screwdriver a powierzchnią, na której są wykonywane mieści się w zakresie 0–8 mm (patrz zdjęcie poniżej). Jeśli odległość jest większa, operacje wkrętaka Screwdriver kończą się niepowodzeniem, a system generuje błąd.

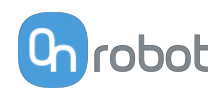

<span id="page-10-0"></span>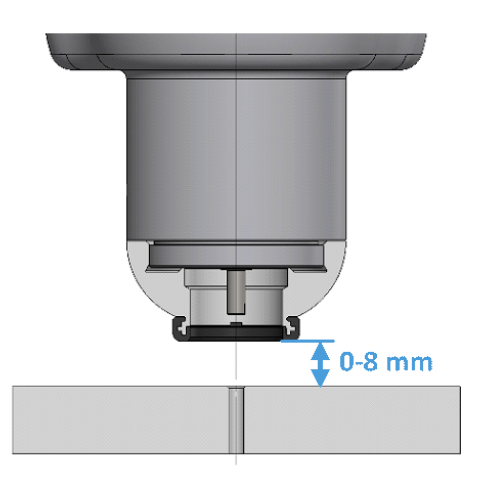

Z punktu widzenia bezpieczeństwa gwarantuje to, że podczas pracy wkrętaka Screwdriver żaden element większy niż 8 mm nie zostanie narażony na uszkodzenie podczas jego pracy.

Na przykład, jeśli na przedmiocie znajdzie się dłoń, gdy robot porusza się w kierunku zarejestrowanego punktu orientacyjnego, robot w ramach instalacji współpracującej zatrzyma się po kontakcie z dłonią, ponieważ nie osiągnie zarejestrowanego punktu orientacyjnego (grubość dłoni przekracza 8 mm). Dodatkowo, jeśli robot osiągnie zarejestrowany punkt orientacyjny i rozpocznie operację wkręcania, limit odległość <8 mm uniemożliwia użytkownikowi umieszczenie ręki / palca pod spodem podczas pracy wkrętak Screwdriver.

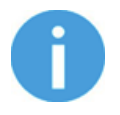

#### **UWAGA:**

Jak podano w specyfikacjach technicznych, ta funkcje bezpieczeństwa działa w przypadku śrub o długości do 35 mm.

### **2.5.3. Automatyczna funkcja bezpieczeństwa**

Automatyczną funkcję bezpieczeństwa wdrożono w celu ograniczenia zagrożenia dla użytkownika.

Ta funkcja bezpieczeństwa jest aktywowana, jeśli zespół końcówki do śrub wykrywa podczas pracy siłę przekraczającą 40 N. W takim przypadku układ mechaniczny natychmiast cofa trzpień i chowa go (w przypadku śrub o długości do 35 mm)

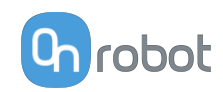

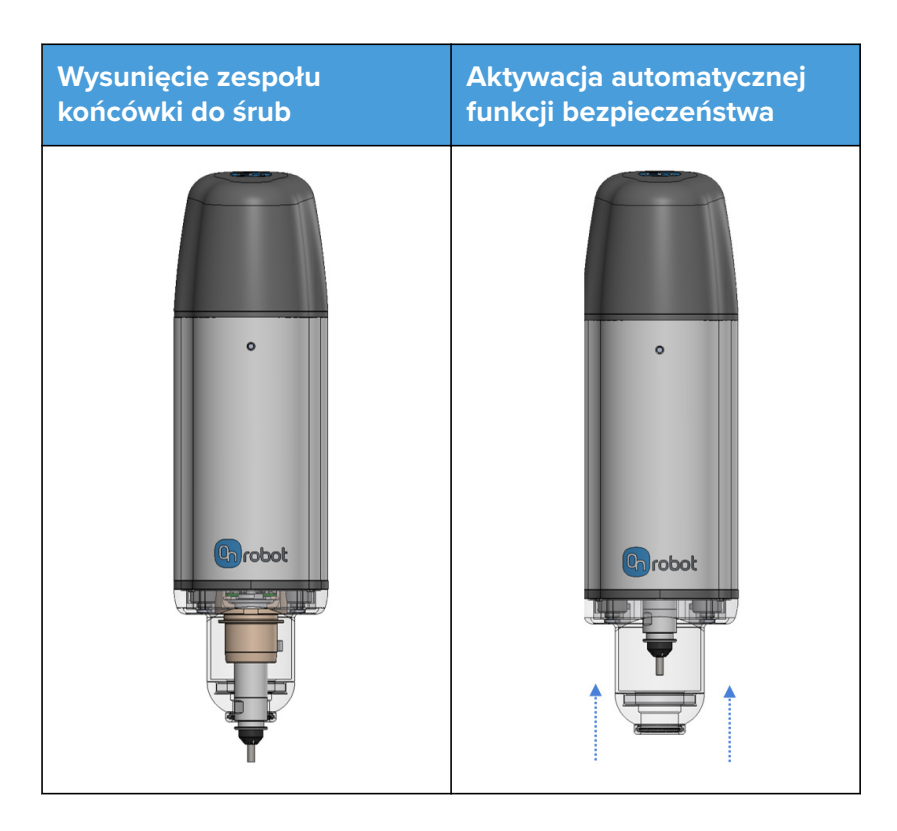

Jeśli stanie się to podczas uruchamiania programu robota, zostanie wyświetlone następujące okno dialogowe.

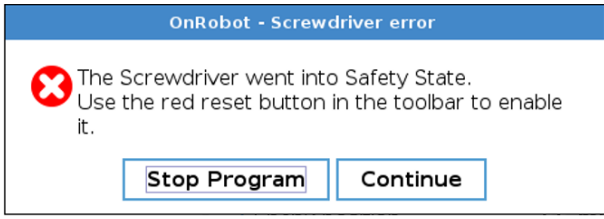

Po przyciśnięciu któregokolwiek z tych 2 przycisków można uruchomić wkrętak Screwdriver poprzez otwarcie paska narzędzi i przyciśnięcie przycisku **. C .** Następnie program robota może zostać ponownie uruchomiony.

Dodatkowo, jeśli dolna część zespołu końcówek do śrub wykryje nieoczekiwaną siłę powyżej 20 N, gdy wkrętak nie pracuje, zespół automatycznie cofa się i zostanie tymczasowo ukryty w obudowie (w przypadku śrub o długości do 35 mm). Nie powoduje to zatrzymania programu robota, a jedynie tymczasowe schowanie zespołu końcówki do śrub.

![](_page_11_Picture_7.jpeg)

#### **PRZESTROGA:**

Ta funkcja cofania nie działa w razie przerwy zasilania. Ocena ryzyka może skutkować koniecznością wprowadzenia dodatkowych działań.

![](_page_12_Picture_1.jpeg)

# <span id="page-12-0"></span>**3. Tryb/tryby działania**

W tym dokumencie opisano instalację i działanie:

- **•** kontrolerów robotów UR z serii CB3
- **•** oraz kontrolerów robotów UR typu e-Series.

W związku z tym, że te dwa kontrolery są instalowane w podobny sposób i mają podobne ekrany działania, w poniższym przykładzie pokazano tylko ekrany dla typu e-Series. Gdy wymagane są odmienne działania lub ekrany są różne, zostało to oznaczone następująco:

- **•** Seria CB3
- **•** e-Series.

# **3.1. Działanie za pośrednictwem Compute Box**

Produkt/produkty można stosować z obiema liniami UR za pośrednictwem modułu Compute Box, który obsługuje wszystkie produkty i kombinacje produktów. Różne typy działania wymagają tych samych kroków instalacji/działania. Jeśli tryb Compute Box wymaga innych kroków, wskazano to i podano adnotację: za pośrednictwem Compute Box.

![](_page_13_Picture_1.jpeg)

# <span id="page-13-0"></span>**4. Instalacja sprzętu**

# **4.1. Przegląd**

W celu prawidłowej instalacji wymagane jest wykonanie następujących czynności:

- **•** Montaż części
- **•** Skonfigurowanie oprogramowania

W kolejnych punktach opisano te etapy instalacji.

# **4.2. Montaż na robocie**

#### **4.2.1. Montaż zmieniarki Quick Changer**

#### **4.2.1.1. Zmieniarka Quick Changer – strona robota**

![](_page_13_Picture_11.jpeg)

#### **Zmieniarka Quick Changer – strona robota**

- 1. M6x8 mm (ISO14580 8.8)
- 2. Quick Changer (ISO 9409-1-50-4- M6)
- 3. Kołek rozprężny Ø6x10 (ISO2338 h8)
- 4. Kołnierz adaptera/narzędzia robota (ISO 9409-1-50-4-M6)

Dokręcić przy użyciu momentu dokręcenia 10 Nm.

#### **4.2.1.2. Screwdriver**

![](_page_13_Picture_110.jpeg)

![](_page_14_Picture_1.jpeg)

# <span id="page-14-0"></span>**4.2.2. Narzędzia**

#### **4.2.2.1. Screwdriver**

![](_page_14_Picture_4.jpeg)

#### **Krok 1:**

Zbliż narzędzie do zmieniarki Quick Changer w sposób przedstawiony na rysunku.

Po założeniu mechanizm mocujący (pręt i zaczep hakowy) zablokuje część dolną.

#### **Krok 2:**

Obrócić narzędzie aż do jego osadzenia – powinien być słyszalny odgłos kliknięcia.

Aby wymontować narzędzie, naciśnij aluminiowy przycisk na zmieniarce Quick Changer i wykonaj te kroki w odwrotnej kolejności.

![](_page_14_Picture_11.jpeg)

### **PRZESTROGA:**

Można stosować jedynie zmieniarkę Quick Changer w wersji 4.5A.

# **4.3. Montaż Compute Box**

# **4.3.1. Opcjonalny wspornik na zatrzask**

Opcjonalnie można montować compute Box do powierzchni przy użyciu dostarczanego wspornika na zatrzask (dostępny od 17 grudnia 2020 r.).

![](_page_14_Picture_17.jpeg)

![](_page_14_Picture_18.jpeg)

Po obu stronach Compute Box należy wykonać następujące czynności:

- 1. Zaczepić wspornik na zatrzask na szynie z boku Compute Box i zatrzasnąć.
- 2. Zamocować wspornik na zatrzask przy użyciu plastikowej śruby.

# **4.4. Okablowanie za pośrednictwem Compute Box**

![](_page_14_Picture_23.jpeg)

### **NIEBEZPIECZEŃSTWO:**

Stosować tylko oryginalne kable danych OnRobot do narzędzi.

![](_page_15_Picture_1.jpeg)

<span id="page-15-0"></span>W celu okablowania systemu należy użyć następujących kabli:

- **•** Kabla danych narzędzia pomiędzy narzędziem/narzędziami i modułem Compute Box.
- **•** Kabla komunikacji Ethernet pomiędzy modułem sterowania robota i modułem Compute Box
- **•** Kabla zasilania modułu Compute Box

![](_page_15_Picture_6.jpeg)

![](_page_15_Picture_7.jpeg)

#### **UWAGA:**

Do zmieniarki Quick Changer po stronie robota nie trzeba podłączać kabla.

# **4.4.1. Kabel danych narzędzia**

#### **4.4.1.1. Kabel do wkrętaka Screwdriver**

Najpierw należy podłączyć kabel danych do narzędzia.

![](_page_15_Picture_13.jpeg)

Należy użyć 8-stykowego złącza M8 do zmieniarki Quick Changer lub Dual Quick Changer.

Należy użyć uchwytu przewodu jak pokazano na ilustracji po lewej.

![](_page_15_Picture_16.jpeg)

#### **PRZESTROGA:**

Upewnij się, że używany jest dostarczony uchwyt przewodu, aby uniknąć niepotrzebnego naprężenia na 90-stopniowym złączu M8, spowodowanego przez obrócenie kabla.

#### **4.4.1.2. Kabel do Compute Box**

Następnie należy poprowadzić kabel danych narzędzia do Compute Box, użyć dołączonej taśmy z rzepem (czarnej) do jego zamocowania.

![](_page_16_Picture_1.jpeg)

<span id="page-16-0"></span>![](_page_16_Picture_2.jpeg)

#### **UWAGA:**

Upewnić się, że podczas prowadzenia kabla zapewniona została dodatkowa długość przy połączeniach, aby kabel nie został pociągnięty podczas ruchów robota.

Upewnić się także, że promień zagięcia kabla wynosi co najmniej 40 mm (w przypadku kabla HEX-E/H QC 70 mm).

Na koniec podłączyć drugą końcówkę kabla danych narzędzia do gniazda URZĄDZENIA modułu Compute Box.

![](_page_16_Picture_7.jpeg)

**PRZESTROGA:**

Do zasilania narzędzi OnRobot można stosować wyłącznie zmieniarkę Quick Changer lub Dual Quick Changer.

#### **4.4.2. Kabel Ethernet**

Podłącz jeden koniec dostarczonego kabla Ethernet (UTP) do portu Ethernet kontrolera robota (LAN).

![](_page_16_Picture_12.jpeg)

#### **UWAGA:**

Jeśli wykorzystywany jest port Ethernet kontrolera robota, zastosować standardowy przełącznik Ethernet z 4 portami w celu jednoczesnego korzystania z dwóch urządzeń sieciowych.

Podłącz drugi koniec dostarczonego kabla do złącza ETHERNET modułu Compute Box.

![](_page_16_Picture_16.jpeg)

![](_page_16_Picture_17.jpeg)

#### **PRZESTROGA:**

Używać tylko osłoniętego kabla Ethernet o maksymalnej długości 3 m.

![](_page_16_Picture_20.jpeg)

#### **OSTRZEŻENIE:**

Sprawdź, czy obudowa (metalowa) modułu Compute Box i obudowa (metalowa) kontrolera robota nie stykają się (nie może dochodzić między nimi do kontaktu galwanicznego).

![](_page_17_Picture_1.jpeg)

#### <span id="page-17-0"></span>**4.4.3. Ustawienia przełącznika DIP modułu Compute Box**

Ustaw przełącznik DIP modułu Compute Box w następujący sposób:

![](_page_17_Picture_4.jpeg)

Ustaw przełącznik DIP 3 w pozycji ON i przełącznik DIP 4 w pozycji OFF.

Więcej informacji na temat ustawień interfejsu Ethernet, patrz **[7.1.1. Konfiguracja interfejsu](#page-44-0) [Ethernet](#page-44-0)**.

#### **4.4.4. Zasilanie: Compute Box**

Podłącz dostarczany zasilacz do złącza 24V modułu Compute Box.

![](_page_17_Picture_9.jpeg)

#### **UWAGA:**

Aby wyjąć złącze zasilania, pociągnij za obudowę złącza (w miejscu oznakowanym strzałkami), a nie za kabel.

### **PRZESTROGA:**

Stosować tylko oryginalne zasilacze OnRobot.

Następnie włącz zasilanie zasilacza, który zasila moduł Compute Box i podłączone narzędzie/ narzędzia.

#### **4.4.4.1. Screwdriver**

![](_page_17_Picture_91.jpeg)

![](_page_18_Picture_1.jpeg)

# <span id="page-18-0"></span>**5. Instalacja oprogramowania**

# **5.1. Ustawianie oprogramowania robota**

# **5.1.1. Zainstaluj URCap**

![](_page_18_Picture_6.jpeg)

### **UWAGA:**

Minimalna wersja UR PolyScope to **3.11**. Przed instalacją usunąć wszystkie poprzednie wersje OnRobot URCap. Używać kontrolera w wersji CB3.1.

**3.12** nie jest zalecana do stosowania z produktami HEX-E/H QC.

#### 1. Wsunąć napęd USB OnRobot do portu USB po prawej stronie pilota uczenia.

![](_page_18_Figure_11.jpeg)

- 2. Wybrać opcję **Skonfiguruj robota** z poziomu menu głównego, a w kolejnym kroku opcję **URCaps**.
- 3. Nacisnąć symbol **+**, aby odszukać plik OnRobot URCap. Można go znaleźć w folderze usbdisk/UR/URCAP . Nacisnać przycisk **Otwórz**.

#### **UR CB3 UR z linii e-Series**

![](_page_18_Picture_15.jpeg)

#### **UWAGA:**

Minimalna wersja UR PolyScope to **5.5**. Przed instalacją usunąć wszystkie poprzednie wersje OnRobot URCap.

**5.6** nie jest zalecana do stosowania z produktami HEX-E/H QC, zamiast tego należy zastosować **5.7**.

1. Wsunąć napęd USB OnRobot do portu USB po prawym górnym rogu pilota uczenia.

![](_page_18_Picture_20.jpeg)

- 2. Następnie nacisnąć menu  $\blacksquare$  (górny prawy róg ekranu), a w kolejnym kroku **System** w menu **URCaps**.
- 3. Nacisnąć symbol **+**, aby odszukać plik OnRobot URCap. Można go znaleźć w

folderze usbdisk/UR/URCAP . Nacisnąć przycisk **Otwórz**.

![](_page_19_Picture_1.jpeg)

<span id="page-19-0"></span>4. Aby zmiany zostały zastosowane, konieczne jest ponowne uruchomienie systemu. Nacisnąć przycisk **Uruchom ponownie** i odczekać na ponowne uruchomienie systemu.

![](_page_19_Picture_118.jpeg)

4. Aby zmiany zostały zastosowane, konieczne jest ponowne uruchomienie systemu. Nacisnąć przycisk **Uruchom ponownie** i odczekać na ponowne uruchomienie systemu.

![](_page_19_Picture_119.jpeg)

- 
- 5. Uruchomić robota. 5. Uruchomić robota.

![](_page_19_Picture_8.jpeg)

### **UWAGA:**

W celu uzyskania dodatkowych informacji na temat instalacji URCap patrz dokumentacja UR.

# **5.1.2. Konfiguracja URCap**

Wybrać zakładkę **Instalacja** a następnie **Konfiguracja OnRobot**. Na wyświetlaczu zostanie wyświetlony następujący ekran:

![](_page_19_Picture_120.jpeg)

#### **UR CB3 UR z linii e-Series**

Nacisnąć zakładkę **Instalacja Z** w górnym menu. Następnie nacisnąć przycisk **URCaps.**

![](_page_19_Picture_121.jpeg)

#### **5.1.2.1. Informacje o urządzeniu**

W normalnym widoku panelu, dostępne funkcje są pokazane poniżej:

![](_page_20_Picture_1.jpeg)

![](_page_20_Picture_57.jpeg)

#### **Informacje o urządzeniu**

**Menu rozwijane, aby wybrać kanał komunikacji urządzenie-robot**: Wyszukaj podłączone urządzenia.

Używając przycisku ponownego ładowania wyszukać nowe dostępne urządzenia.

![](_page_20_Picture_6.jpeg)

#### **UWAGA:**

Po zakończeniu ustawiania urządzenia należy zapisać wprowadzone zmiany stanowiące część procedury bieżącej instalacji.

W przypadku robotów UR e-Series nacisnąć przycisk **Zapisz** (z poziomu górnego menu) i użyć przycisku **Zapisz instalację** .

W przypadku robotów UR CB3 użyć przycisku **Zapisz** .

![](_page_21_Picture_1.jpeg)

![](_page_21_Picture_2.jpeg)

#### **UWAGA:**

Aby móc korzystać z nowo wykrytych urządzeń, konieczne może być ponowne uruchomienie programu PolyScope. W tym celu wystarczy nacisnąć przycisk **Uruchom ponownie teraz**. Należy pamiętać o zapisaniu go wcześniej, jeśli w programie lub ustawieniach są jakieś niezapisane zmiany.

Produkty OnRobot są sprawdzane po ponownym uruchomieniu, a zapisane ustawienia są przywracane podczas wczytywania programu. Test trwa maksymalnie pięć sekund i jest wykonywany przez zmieniarkę Quick Changer dla I/O. W związku z tym należy poczekać przynajmniej pięć sekund przed uruchomieniem programu. Aby upewnić się, że urządzenie jest połączone, należy sprawdzić **Informacje o urządzeniu**.

Jeżeli połączony produkt OnRobot zostanie zmieniony, należy zawsze przechodzić do **Informacje o urządzeniu**, aby sprawdzić, czy zmiana się powiodła.

![](_page_21_Picture_7.jpeg)

#### **PRZESTROGA:**

Po wyświetleniu dowolnego komunikatu o błędzie, powiązanego z połączeniem z naszymi urządzeniami, należy przejść do **Informacje o urządzeniu**, aby upewnić się, że używane są odpowiednie ustawienia (np.: TCP).

**Bez połączenia**: Jeśli chcesz użyć OnRobot URCap i nie ma podłączonych urządzeń, wybierz z rozwijanego menu **Bez połączenia** i nie będą wówczas wyświetlane komunikaty o błędach.

**Wczytywanie wielu urządzeń**: Ikona **umożliwia automatyczne wczytywanie wybranych** urządzeń do środowiska UR, nawet jeśli urządzenie nie jest podłączone do robota. Podczas przełączania pomiędzy wczytanymi urządzeniami robot nie wymaga ponownego

uruchomienia, ale należy nacisnąć przycisk ponownego wczytywania  $\operatorname{C}$  , aby odświeżyć wykryte urządzenia.

![](_page_21_Picture_13.jpeg)

#### **OSTRZEŻENIE:**

Po aktywowaniu wielu urządzeń URCap może działać wolno. W takim przypadku należy aktywować tylko urządzenia, które są stosowane. Zaleca się jednoczesne aktywowanie do dwóch urządzeń.

Dla każdego wczytanego urządzenia widoczne są odpowiednie polecenia URCaps i paska narzędzi, dlatego należy wczytywać tylko te urządzenia, które będą często zmieniane.

#### **Szczegółowe parametry Informacji o urządzeniach**

Aby uzyskać więcej informacji na temat urządzeń, nacisnąć przycisk  $\bullet$ , a pojawi się następujący ekran:

![](_page_22_Picture_1.jpeg)

![](_page_22_Picture_112.jpeg)

#### **Informacje o urządzeniu**

Wyświetlają się **Wybrany adres IP**, **Wersja Compute Box**, **IP robota UR** i **Maska podsieci robota UR**.

#### **Błędy**

Wyświetlane są informacje o błędach, jeśli takie występują

#### **Nazwa urządzenia**

Wyświetlają się **Numer seryjny**, **Stan systemu** i **Wersja oprogramowania sprzętowego**. **Aktualizuj**: spowoduje to aktualizację oprogramowania układowego, jeśli aktualizacja jest dostępna.

W zależności od wybranych urządzeń, różne panele będą dostępne do konfiguracji urządzeń.

#### **Rejestry RTDE**

OnRobot stosuje rejestry RTDE do komunikacji z UR. Wymiana danych w czasie rzeczywistym (ang. RTDE) to interfejs, który może być stosowany do przesyłania danych do robotów za pośrednictwem rejestrów. Więcej informacji na temat rejestrów RTDE podano w punkcie UR **[Real-Time Data Exchange \(RTDE\) Guide](https://www.universal-robots.com/articles/ur/interface-communication/real-time-data-exchange-rtde-guide/)**.

Opcja ta jest wymagana, jeśli stosuje się urządzenia OnRobot z urządzeniami innych producentów, rejestry OnRobot mogą nakładać się na rejestry innych producentów.

OnRobot stosuje trzy rodzaje rejestrów: **Boole'a**, **Liczby całkowite** i **Liczby zmiennoprzecinkowe**.

**Przesunięcie**: Stosuje offset rejestrów na podstawie wartości podanej w określonym polu.

**OnRobot**: Pokazuje liczbę rejestrów danego rodzaju stosowanych przez OnRobot.

![](_page_23_Picture_1.jpeg)

**Razem**: Pokazuje maksymalną liczbę rejestrów pewnego rodzaju dostępnych w UR.

Sprawdza rejestry innych producentów, aby upewnić się, że stosowane rejestry nie są stosowane przez innych producentów. Jeśli stosowane rejestry nakładają się na rejestry innych producentów, zastosuj ich offset poprzez wpisanie określonej wartości w polach **Przesunięcie**. Jeśli wartość offsetu jest zbyt wysoka, liczba rejestrów OnRobot może przekroczyć liczbę rejestrów **Razem**. W tym przypadku wartości w wierszu **OnRobot** zmieniają kolor na czerwony.

#### **Ukryj zmienne**

Lista wybieralnych zmiennych. Po wybraniu zmiennej, która ma być ukryta, nie będzie ona wyświetlana na panelu konfiguracji.

#### **TCP**

W normalnym widoku panelu TCP robota może zostać nadpisany przez TCP narzędzia poprzez zaznaczenie pola wyboru **Automatyczne nadpisanie konfiguracji TCP robota**.

Aby zobaczyć więcej opcji, nacisnąć przycisk  $\bullet$ , a pojawi się następujący ekran:

![](_page_23_Picture_111.jpeg)

#### **Nadpisz wartości**

**Automatyczne nadpisanie konfiguracji TCP robota**: gdy jest zaznaczone, TCP UR jest automatycznie nadpisywana (Tryb dynamicznego TCP). W przypadku usunięcia zaznaczenia tego pola ustawienia TCP są pozostawiane bez zmian (Tryb statycznego TCP).

Więcej informacji i najlepsze praktyki dotyczące ustawień TCP można znaleźć w **[6.4.](#page-37-0) [Konfiguracja TCP](#page-37-0)** rozdziale.

#### **Przesunięcie TCP**

Ustawić wartości **Przesunięcie liniowe** (X,Y,Z) i **Obrót w RPY** (Obrót-Skok-Odchył), aby dostosować zależne od urządzenia OnRobot obliczane ustawienia TCP.

![](_page_24_Picture_1.jpeg)

#### <span id="page-24-0"></span>**5.1.2.2. Screwdriver**

Wkrętak Screwdriver nie wymaga instalacji żadnych ustawień oprogramowania. Wymagane są tylko zmiany TCP.

#### **TCP**

W normalnym widoku panelu TCP robota może zostać nadpisany przez TCP narzędzia poprzez zaznaczenie pola wyboru **Automatyczne nadpisanie konfiguracji TCP robota**.

Aby zobaczyć więcej opcji, nacisnąć przycisk  $\bullet$ , a pojawi się następujący ekran:

![](_page_24_Picture_7.jpeg)

#### **Nadpisz wartości**

**Automatyczne nadpisanie konfiguracji TCP robota**: gdy jest zaznaczone, TCP UR jest automatycznie nadpisywana (Tryb dynamicznego TCP). W przypadku usunięcia zaznaczenia tego pola ustawienia TCP są pozostawiane bez zmian (Tryb statycznego TCP).

Więcej informacji i najlepsze praktyki dotyczące ustawień TCP można znaleźć w **[6.4.](#page-37-0) [Konfiguracja TCP](#page-37-0)** rozdziale.

#### **Przesunięcie TCP**

Ustawić wartości **Przesunięcie liniowe** (X,Y,Z) i **Obrót w RPY** (Obrót-Skok-Odchył), aby dostosować zależne od urządzenia OnRobot obliczane ustawienia TCP.

![](_page_25_Picture_1.jpeg)

# <span id="page-25-0"></span>**6. Tryb działania**

![](_page_25_Picture_3.jpeg)

#### **UWAGA:**

Założono, że dokonano poprawnej instalacji. W przeciwnym razie wykonać kroki instalacji podane w poprzedniej części.

# **6.1. Polecenia URCap**

Polecenia URCap zapewniają łatwy sposób zaprogramowania aplikacji.

#### **6.1.1. Screwdriver**

#### **6.1.1.1. Pobierz śrubę**

Podczas wykonywania polecenia Pobierz śrubę wkrętak porusza się i obraca końcówkę, aby dopasować ją do łba śruby, a następnie pobiera śrubę i chowa w obudowie.

W części **[6.5.1. Feedback Variables](#page-41-0)** wyjaśniono zmienne zawierające informacje na temat wyników polecenia.

Poszczególne funkcje objaśniono poniżej.

![](_page_25_Picture_13.jpeg)

#### **Docelowy**

**Długość śruby**: Wprowadzane długości śruby:

 Po przyciśnięciu tego przycisku wkrętak działa w taki sposób, jakby polecenie zostało wykonane.

#### **Sprawdź wyniki**

![](_page_26_Picture_1.jpeg)

<span id="page-26-0"></span>Wybór jednej z 2 opcji z rozwijanej listy i przyciśnięcie **Wsuń** powoduje dodanie stwierdzenia jeśli do programu robota na podstawie wybranej opcji, jak pokazano na zrzucie ekranu poniżej.

Opcje w rozwijanym menu:

- **• Proces poprawny**Korzysta z funkcji **get\_sd\_Process\_OK()** i zwraca stan prawda, jeśli polecenie zostało wykonane prawidłowo.
- **• Proces NIE poprawny**Korzysta z funkcji **get\_sd\_Process\_NOK()** i zwraca stan prawda, jeśli polecenie nie zostało wykonane prawidłowo.
	- $1 \blacktriangledown$  Robot Program
	- 2 V Pick Screw
	- 3 Add conditions here'
	- $\overline{4}$  $\overline{\mathsf{P}}$  If get sd Process OK()
		- $\blacktriangleright$  'Add actions that will be performed if the command is successfully execut...
	- 6  $\overline{\mathbf{P}}$  If get sd Process NOK()
		- $\blacktriangleright$  'Add actions that will be performed if the command is NOT successfully executed'

![](_page_26_Picture_13.jpeg)

5

 $7^{\circ}$ 

#### **UWAGA:**

Końcówka wkrętaka powinna znajdować się co najmniej 50 mm od punktu pobierania do czasu, gdy znajdzie się w punkcie oczekiwania. W przeciwnym razie siła magnetyczna układu końcówki wkrętaka przyciągnie śrubę na bok, co może spowodować nieprawidłowe dopasowanie pomiędzy śrubą a końcówką.

#### **6.1.1.2. Dokręć śrubę**

Podczas wykonywania polecenia Dokręć śrubę wkrętak porusza się i obraca, aż do czasu, gdy zespół końcówki do śrub osiąga gwint. Następnie wkręca śrubę do momentu, gdy 90% **Długość przykręcania** znajduje się w otworze. Podczas pozostałych 10% **Długość przykręcania** wkrętak dokręca śrubę do osiągnięcia **Docelowy Moment**.

W części **[6.5.1. Feedback variables](#page-41-0)** wyjaśniono zmienne zawierające informacje na temat wyników polecenia.

Poszczególne funkcje objaśniono poniżej.

![](_page_27_Picture_1.jpeg)

![](_page_27_Picture_121.jpeg)

#### **Docelowy**

**Rozmiar śruby**: Można wybrać rozmiary śrub od M1.6 do M6. Ten wybór powoduje automatyczne wypełnienie zalecanego momentu obrotowego dla tego rodzaju śrub.

**Moment**: Wprowadzanie docelowego momentu obrotowego dokręcania.

**Długość przykręcania = A-B-C**: Tu wyświetla się docelowa długość tej śruby. Jest to długość, na którą śruba zostanie wkręcona do gwintu otworu. Aby ustawić wartości, należy skorzystać z karty **Ustaw długość przykręcania**, zostaną pokazane odpowiednie wartości **A** (długość śruby) – **B** (grubość podkładki) – **C** (głębokość fazowania).

 Po przyciśnięciu tego przycisku wkrętak działa w taki sposób, jakby polecenie zostało wykonane.

#### **Sprawdź wyniki**

Wybór jednej z 3 opcji w rozwijanym menu i naciśnięcie **Wsuń** powoduje dodanie stwierdzenia jeśli do programu robota na podstawie wybranej opcji.

Opcje w rozwijanym menu:

- **• Proces poprawny**Korzysta z funkcji **get\_sd\_Process\_OK()** i zwraca stan prawda, jeśli polecenie zostało wykonane prawidłowo.
- **• Proces NIE poprawny**Korzysta z funkcji **get\_sd\_Process\_NOK()** i zwraca stan prawda, jeśli polecenie nie zostało wykonane prawidłowo.
- **• Moment**Korzysta z funkcji **sd\_check\_torque(0.04)** i zwraca wartość prawda, jeśli moment obrotowy **sd\_Achieved\_torque** mieści się w zakresie **sd\_Target\_torque** +/- tolerancja. Tolerancja ta to liczba w nawiasie i można ją w łatwy sposób edytować, przyciskając stwierdzenie jeśli w programie robota, a następnie przyciskając pole wejścia w poleceniu.

 $\overline{7}$ 

9

10

![](_page_28_Picture_1.jpeg)

#### <span id="page-28-0"></span>1 **v** Robot Program

#### 2 . • Tighten Screw

- $\mathsf{B}$ Add conditions here'
- $\overline{4}$  $\overline{\mathbf{P}}$  If get sd Process OK()
- 5  $\bigcirc$  'Add actions that will be performed if the command is successfully execut...
- 6  $\overline{\mathbf{P}}$  **b** If get sd Process NOK()
	- $\blacktriangleright$  'Add actions that will be performed if the command is NOT successfully executed'
- 8  $\bullet$   $\bullet$  If sd check torque(0.04)
	- $\bullet$  'Add actions that will be performed if the sd Achieved torque = sd Target torque +/- tolerance'
	- Edit the tolerance in the if statement above'

#### **Ustaw długość przykręcania**

Na ilustracji podano 3 długości:

**A** = To jest długość śruby, odległość od końcówki śruby do spodu jej łba.

**B** = To jest grubość podkładki (lub elementu między śrubą i gwintem), jeśli nie jest stosowana, wartość wynosi 0. Wartość ta zostanie odjęta od długości śruby, aby uzyskać wartość **Długość przykręcania**.

**C** = To jest głębokość fazowania. Wartość ta zostanie odjęta od długości śruby, aby uzyskać wartość **Długość przykręcania**.

Tło pól **A**, **B** i **C** wyświetla się odpowiednio na żółto, kiedy **Długość przykręcania** jest poza zakresem.

#### **6.1.1.3. Poluzuj śrubę**

Podczas wykonywania polecenia Poluzuj śrubę wkrętak porusza się i obraca końcówkę, aż do czasu, gdy zostanie dopasowana do gwintu. Następnie poluzuje śrubę i wykręci ją z gwintowanego otworu (podana wartość **Długość odkręcania**). Następnie schowa zespół końcówki do śrub w obudowie.

W części **[6.5.1. Feedback variables](#page-41-0)** wyjaśniono zmienne zawierające informacje na temat wyników polecenia.

Poszczególne funkcje objaśniono poniżej.

![](_page_29_Picture_1.jpeg)

![](_page_29_Picture_138.jpeg)

#### **Docelowy**

**Długość odkręcania = A-B-C**: Tu wyświetla się docelowa długość śruby. Jest to długość, na którą śruba zostanie wykręcona z gwintu otworu. Aby ustawić wartości, należy skorzystać z karty **Ustaw długość odkręcania**, zostaną pokazane odpowiednie wartości **A** (długość śruby) – **B** (grubość podkładki) – **C** (głębokość fazowania).

 Po przyciśnięciu tego przycisku wkrętak działa w taki sposób, jakby polecenie zostało wykonane.

#### **Sprawdź wyniki**

Wybór jednej z 2 opcji w rozwijanej listy i przyciśnięcie **Wstaw** powoduje dodanie stwierdzenia jeśli do programu robota na podstawie wybranej opcji, jak pokazano na zrzucie ekranu poniżej.

Opcje w rozwijanym menu:

- **• Proces poprawny**Korzysta z funkcji **get\_sd\_Process\_OK()** i zwraca stan prawda, jeśli polecenie zostało wykonane prawidłowo.
- **• Proces NIE poprawny**Korzysta z funkcji **get\_sd\_Process\_NOK()** i zwraca stan prawda, jeśli polecenie nie zostało wykonane prawidłowo.

#### $1 \blacktriangleright$  Robot Program

- 2 **.** Loosen Screw
- 3 Add conditions here'
- $\overline{4}$  $\overline{\mathsf{P}}$  If get sd Process OK()
	- $\bigcirc$  'Add actions that will be performed if the command is successfully execut...
- 6 o vertical Process NOK()
	- $\blacktriangleright$  'Add actions that will be performed if the command is NOT successfully executed'

#### **Ustaw długość odkręcania**

Na ilustracji podano 3 długości:

5

 $7<sup>7</sup>$ 

![](_page_30_Picture_1.jpeg)

<span id="page-30-0"></span>**A** = To jest długość śruby, odległość od końcówki śruby do spodu jej łba.

**B** = To jest grubość podkładki (lub elementu między śrubą i gwintem), jeśli nie jest stosowana, wartość wynosi 0. Wartość ta zostanie odjęta od długości śruby, aby uzyskać wartość **Długość odkręcania**.

**C** = To jest głębokość fazowania. Wartość ta zostanie odjęta od długości śruby, aby uzyskać wartość **Długość odkręcania**.

Tło pól **A**, **B** i **C** wyświetla się odpowiednio na żółto, kiedy **Długość odkręcania** jest poza zakresem.

#### **6.1.1.4. Przesuń trzpień**

Podczas wykonywania polecenia Przesuń trzpień wkrętak przemieszcza trzpień odsłaniając zespół końcówki do śrub lub chowając go w obudowie.

W części **[6.5.1. Feedback variables](#page-41-0)** wyjaśniono zmienne zawierające informacje na temat wyników polecenia.

Poszczególne funkcje objaśniono poniżej.

![](_page_30_Figure_10.jpeg)

#### **Pozycja trzpienia**

**Natężenie**: wskazuje bieżącą pozycję trzpienia.

**Docelowy**: wybiera docelową pozycję trzpienia. Pozycję docelową można też ustawić korzystając z pola wstawiania nad suwakiem.

 Po przyciśnięciu tego przycisku wkrętak działa w taki sposób, jakby polecenie zostało wykonane.

#### **Sprawdź wyniki**

![](_page_31_Picture_1.jpeg)

<span id="page-31-0"></span>Wybór jednej z 2 opcji w rozwijanej listy i przyciśnięcie **Wstaw** powoduje dodanie stwierdzenia jeśli do programu robota na podstawie wybranej opcji, jak pokazano na zrzucie ekranu poniżej.

Opcje w rozwijanym menu:

- **• Proces poprawny**Korzysta z funkcji **get\_sd\_Process\_OK()** i zwraca stan prawda, jeśli polecenie zostało wykonane prawidłowo.
- **• Proces NIE poprawny**Korzysta z funkcji **get\_sd\_Process\_NOK()** i zwraca stan prawda, jeśli polecenie nie zostało wykonane prawidłowo.
	- 1 **v** Robot Program
	- 2 . Move Shank
- $\overline{3}$ Add conditions here'
- $\overline{4}$  $\overline{\mathsf{P}}$  If get sd Process OK()
	- Add actions that will be performed if the command is successfully execut...
- 6 ९- De If get sd Process NOK()
	- $\bigcirc$  'Add actions that will be performed if the command is NOT successfully executed'

#### **6.1.1.5. TCP**

5

 $7<sup>7</sup>$ 

Polecenie TCP służy do ustawienia aktualnego TCP i/lub udźwigu robota.

![](_page_31_Picture_125.jpeg)

#### **Przesunięcie TCP**

Ustawić wartości **Przesunięcie liniowe** (X,Y,Z) i **Obrót w RPY** (Obrót-Skok-Odchył), aby dostosować zależne od urządzenia OnRobot obliczane ustawienia TCP.

#### **Udźwig**

**Zmodyfikuj udźwig narzędzia**: jeśli opcja jest włączona, udźwig robota UR zostanie nadpisany.

![](_page_32_Picture_1.jpeg)

<span id="page-32-0"></span> $\Box$  wprowadzić masę obrabianego przedmiotu w urządzeniu. Masa własna urządzenia jest dodawana automatycznie.

**Użyj przesunięcia TCP dla środka ciężkości**: ustawić środek ciężkości obrabianego przedmiotu w aktywnej pozycji TCP.

**Środek ciężkości CX, CY, CZ**: ustawić położenie środka ciężkości obrabianego przedmiotu.

# **6.2. Pasek narzędzi URCap**

Pasek narzędzi ułatwia obsługę narzędzi podczas programowania lub podczas pracy.

#### **Jak uzyskać dostęp do paska narzędzi**

Sposób dostępu do paska narzędzi jest różny w przypadku robotów linii e-Series i CB3 UR, ale funkcjonalność jest taka sama.

Aby otworzyć pasek narzędzi w linii e-Series, nacisnąć ikonę UR+ W prawym górnym rogu. Następnie nacisnąć ikonę OnRobot **[b]** 

![](_page_32_Picture_76.jpeg)

Każde narzędzie montowane na końcu ramienia robota OnRobot ma swoją własną funkcjonalność i jest to wyjaśnione w poniższych rozdziałach.

Aby otworzyć pasek narzędzi w CB3, nacisnąć ikonę OnRobot w lewym górnym rogu. Ikona może pojawić się około 20 sekund po włączeniu zasilania robota.

![](_page_33_Picture_1.jpeg)

![](_page_33_Picture_2.jpeg)

#### **UWAGA:**

Wszystkie paski narzędzi są wyłączone, gdy uruchomiony jest dowolny program robota. Niektóre paski narzędzi są też wyłączone i nie można ich używać, gdy robot nie jest zainicjowany.

![](_page_33_Picture_35.jpeg)

Aby włączyć/wyłączyć pasek narzędzi, nacisnąć logo OnRobot <sup>On robot</sup> w prawym górnym rogu i zaznaczyć/odznaczyć pole wyboru **Włącz pasek narzędzi**.

![](_page_34_Picture_1.jpeg)

<span id="page-34-0"></span>![](_page_34_Picture_29.jpeg)

#### **6.2.1. Screwdriver**

Aby otworzyć pasek narzędzi, należy postępować zgodnie z instrukcjami w rozdziale **[6.2.](#page-32-0) [Pasek narzędzi URCap](#page-32-0)** w **[How to Access the Toolbar](#page-32-0)** .

Pasek narzędzi wkrętaka Screwdriver jest pokazany poniżej.

![](_page_35_Picture_1.jpeg)

<span id="page-35-0"></span>![](_page_35_Picture_106.jpeg)

#### **Informacja zwrotna o obrocie**

**Bieżący moment obrotowy**: wskazuje bieżący moment obrotowy stosowany przez Screwdriver w danym momencie.

**Uzyskany moment obrotowy**: wskazuje moment obrotowy osiągnięty podczas ostatniego wykonanego polecenia Tighten.

#### **Pozycja trzpienia**

**Natężenie**: wskazuje bieżącą pozycję trzpienia.

**Docelowy**: natychmiast zmienia pozycję trzpienia. Pozycję docelową można też ustawić korzystając z pola wstawiania nad suwakiem.

**Zatrzymaj**: Zatrzymuje polecenie wkrętaka Screwdriver, które jest aktualnie wykonywane.

**kte**n przycisk wyświetla się, jeśli została aktywowana mechaniczna funkcja bezpieczeństwa. Przyciśnięcie tego przycisku spowoduje ponowne aktywowanie wkrętaka Screwdriver po aktywacji stanu bezpieczeństwa.

# **6.3. Polecenia URScript**

Polecenia URScript mogą być używane razem z innymi skryptami.

#### **6.3.1. Screwdriver**

Po włączeniu On Robot URCap dostępnych jest szereg funkcji skryptu wkrętaka Screwdriver:

- **•** get\_sd\_Process\_OK(): Prawda, jeśli polecenie zostało wykonane prawidłowo.
- **•** get\_sd\_Process\_NOK(): Prawda, jeśli polecenie nie zostało wykonane prawidłowo.
- **•** get\_sd\_Achieved\_torque(): Osiągnięty moment obrotowy w Nm po wykonaniu polecenia dokręcania.
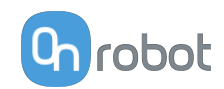

**•** get\_sd\_Torque\_gradient(): Osiągnięte nachylenie momentu obrotowego w Nm/ radianach po wykonaniu polecenia dokręcania.

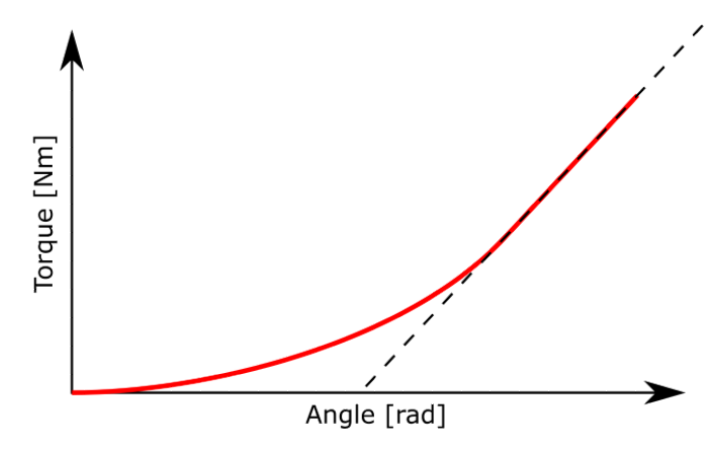

- get sd Command results(): Możliwe wartości to:
	- **•** 0 brak dodatkowych danych wyniku
	- **•** 1 nieznane polecenie
	- **•** 2 brak dokręcania
	- **•** 3 przekroczenie limitu czasu oczekiwania na prawidłowy moment obrotowy (2 sek.)
	- **•** 4 (Przedwczesne) przekroczenie momentu obrotowego
	- **•** 5 nie można poluzować śruby (przekroczenie maksymalnego momentu obrotowego)
	- **•** 6 trzpień osiągnął pozycję 55 mm
	- **•** 7 trzpień zablokowany podczas ruchu
- get sd Target torque(): Ostatnie polecenie dokręcania osiągnięty moment obrotowy w Nm po wykonaniu polecenia dokręcania.
- sd check torque(tolerance nm): Zwraca stan prawda, jeśli sd\_Achieved\_torque mieści się w zakresie sd\_Target\_torque +/- tolerance\_nm.
	- **•** Tolerance\_nm: dozwolony błąd momentu obrotowego.
- **•** sd\_move(shank\_pos\_mm, tool\_index)
	- **•** shank\_pos\_mm: pozycja, do której przemieści się trzpień.
	- **•** tool\_index: Wybór wkrętaka, który ma wykonać operację. 0 podłączono tylko jeden wkrętak, 1 wkrętak na pozycji 1 i 2 wkrętak na pozycji 2. Pozycje zmieniarki Dual Quick **Changer**
- sd pick(shank force n, screw length mm, tool index, timeout ms)
	- **•** shank\_force\_n: Siła, którą zastosuje trzpień. Wartość domyślna 20 N.
	- **•** Screw\_lenght\_mm: Długość śruby:
	- **•** tool\_index: Wybór wkrętaka, który ma wykonać operację. 0 podłączono tylko jeden wkrętak, 1 wkrętak na pozycji 1 i 2 wkrętak na pozycji 2. Pozycje zmieniarki Dual Quick **Changer**
	- **•** timeout\_ms: czas, w którym system będzie próbował wykonać polecenie. Jeśli nie zostanie wykonane w tym czasie, zmienna zwrotna wskaże błąd.
- sd tighten(shank force n, screwing 1 mm, torque nm, tool index, timeout\_ms):
	- **•** shank\_force\_n: Siła, którą zastosuje trzpień. Wartość domyślna 20 N.
	- screwing 1 mm: Długość, na którą śruba będzie wkręcana do otworu.

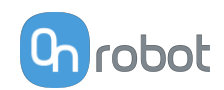

- **•** torque\_nm: Moment obrotowy dokręcania śruby.
- **•** tool\_index: Wybór wkrętaka, który ma wykonać operację. 0 podłączono tylko jeden wkrętak, 1 wkrętak na pozycji 1 i 2 wkrętak na pozycji 2. Pozycje zmieniarki Dual Quick Changer
- **•** timeout\_ms: czas, w którym system będzie próbował wykonać polecenie. Jeśli nie zostanie wykonane w tym czasie, zmienna zwrotna wskaże błąd.
- **•** sd\_loosen(shank\_force\_n, unscrewing\_lenght\_mm, tool\_index, timeout\_ms):
	- **•** shank\_force\_n: Siła, którą zastosuje trzpień. Wartość domyślna 20 N.
	- **•** unscrewing\_l\_mm: Długość, na którą śruba będzie wykręcana z otworu.
	- **•** tool\_index: Wybór wkrętaka, który ma wykonać operację. 0 podłączono tylko jeden wkrętak, 1 wkrętak na pozycji 1 i 2 wkrętak na pozycji 2. Pozycje zmieniarki Dual Quick Changer
	- timeout ms: czas, w którym system będzie próbował wykonać polecenie. Jeśli nie zostanie wykonane w tym czasie, zmienna zwrotna wskaże błąd.
- **•** sd\_stop(tool\_index): Wkrętak Screwdriver zatrzyma polecenie działania.
- **•** get\_sd\_Busy(): Prawda, jeśli wkrętak wykonuje polecenie.
- **•** get\_sd\_Current\_torque(): Wskazuje bieżący zmierzony moment obrotowy.

# **6.4. Konfiguracja TCP**

TCP jest skrótem od angielskiego Tool Center Point (punkt środkowy narzędzia).

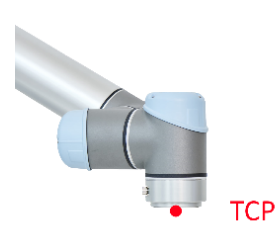

TCP jest punktem, który na początku (domyślnie) jest ustawiony pośrodku kołnierza narzędzia robota UR. Jest to bardzo ważny punkt w trakcie programowania robota, ponieważ polecenia Przesuń oprogramowania UR zwykle odnoszą się do danego punktu TCP, a obroty można wykonywać tylko wokół tych punktów.

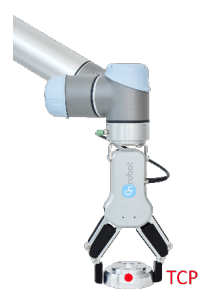

Jeśli narzędzie jest zamocowane do robota, zaleca się zmienić ten punkt na punkt "końcowy" "end" (patrz ilustracja po lewej stronie).

Dzięki temu łatwo będzie obracać narzędzie, gdy przedmiot jest nieruchomy (patrz ilustracja po prawej stronie).

Możliwe jest zdefiniowanie więcej niż jednego punktu TCP, ale w danym momencie może być tylko jeden aktywny punkt TCP. W oprogramowaniu UR tego rodzaju punkt jest nazywany aktywnym TCP.

Domyślnie polecenia Przesuń oprogramowania UR zawsze rejestrują punkty orientacyjne względem aktywnego TCP.

Więcej informacji o obsłudze TCP w oprogramowaniu UR można znaleźć w podręczniku UR.

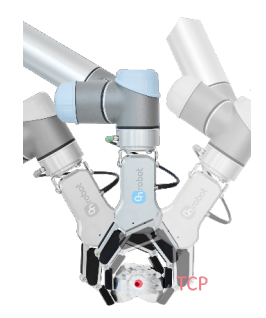

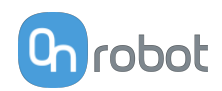

Informacje o tym, jak daleko "far" należy przesunąć punkt TCP, tak aby był na końcu "end" narzędzi OnRobot, można znaleźć w rozdziale **[8.3. TCP, COG](#page-82-0)**.

Ręczne wprowadzanie tych wartości może być trudne, dlatego firma OnRobot udostępnia dwa sposoby konfigurowania tych parametrów:

- **•** Tryb statycznego TCP zaleca się użycie tego trybu
- **•** Tryb dynamicznego TCP

Tryb można wybierać na panelu TCP w instalacji OnRobot (patrz rozdział ustawianie **[5.1.2.](#page-19-0) [Konfiguracja URCap](#page-19-0)**).

Poniżej opisane zostaną te dwa tryby.

#### **Tryb statycznego TCP**

W tym trybie użytkownik może ręcznie zmieniać aktywny punkt TCP na podstawie wstępnie zdefiniowanych opcji TCP OnRobot:

**• OnRobot\_Single** Jeśli nie zostanie wykryta podwójna zmieniarka Quick Changer, używane jest tylko jedno narzędzie.

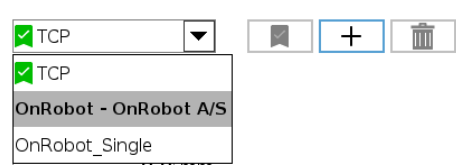

**• OnRobot\_Dual\_1** i **OnRobot\_Dual\_2**

Jeśli zostanie wykryta podwójna zmieniarka Quick Changer, używane są dwa narzędzia.

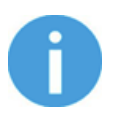

#### **UWAGA:**

Opcja **OnRobot\_Dual\_1** należy do narzędzia, które jest zamocowane po stronie głównej podwójnej zmieniarki Quick Changer.

Wartości TCP są tworzone i przeliczane na podstawie wykrytych narzędzi. Jeśli chwytak RG2 jest zamocowany pod kątem 30° (z wbudowanym mechanizmem przechylania), punkt TCP jest dopasowywany do niego.

Obliczenia są wykonywane tylko, gdy zostanie wykryte nowe urządzenie lub po zmianie kąta mocowania (tylko chwytak RG2/6 i RG2-FT).

Obliczone wartości są parametrami statycznymi i nie zmieniają się w trakcie wykonywania programu.

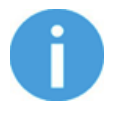

## **UWAGA:**

W przypadku chwytaków RG2, RG6 i RG2-FT punkt TCP jest obliczany zawsze z założeniem pełnego zamknięcia chwytaka.

Dobrą praktyką jest ustawienie używanego TCP jako domyślnego punktu TCP ( $\blacktriangle$ ) w konfiguracji TCP oprogramowania UR, ale nie jest to obowiązkowe.

Zaleca się jednak tworzenie punktów orientacyjnych polecenia Przesuń oprogramowania UR w taki sposób, aby najpierw ustawiany był punkt TCP odniesienia.

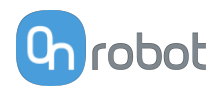

Jeśli więc używane jest tylko jedno urządzenie OnRobot, przed zdefiniowaniem punktów orientacyjnych należy ustawić punkt TCP polecenia Przesuń oprogramowania UR na opcję **OnRobot\_Single**.

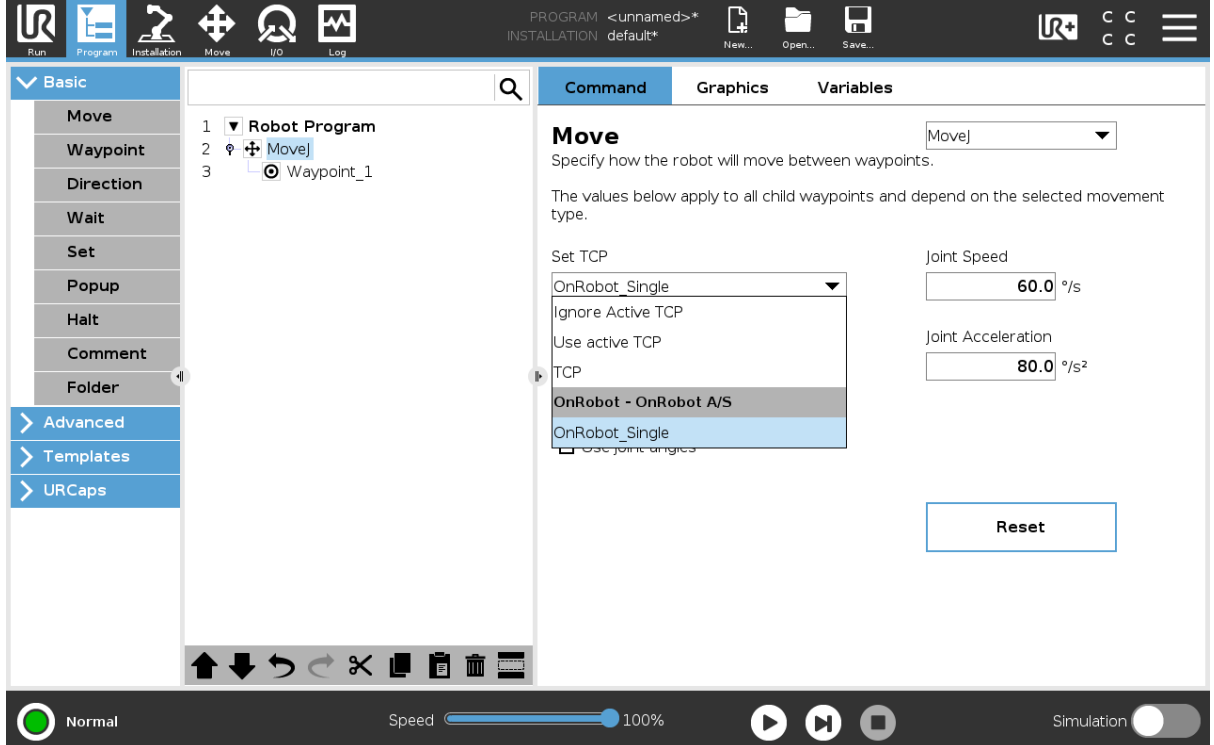

Jeśli używane są dwa urządzenia OnRobot, należy odpowiednio wybrać opcję **OnRobot\_Dual\_1** lub **OnRobot\_Dual\_2**.

Jeśli zamiast polecenia Przesuń używane jest polecenie OnRobot F/T Move (tylko HEX-E/H QC lub RG2-FT):

**•** Użyć polecenia TCP OnRobot przed użyciem polecenia F/T Move, aby ustawić aktywny punkt TCP na właściwą wartość

W ramach podsumowania poniżej przedstawiono przykładowy kod:

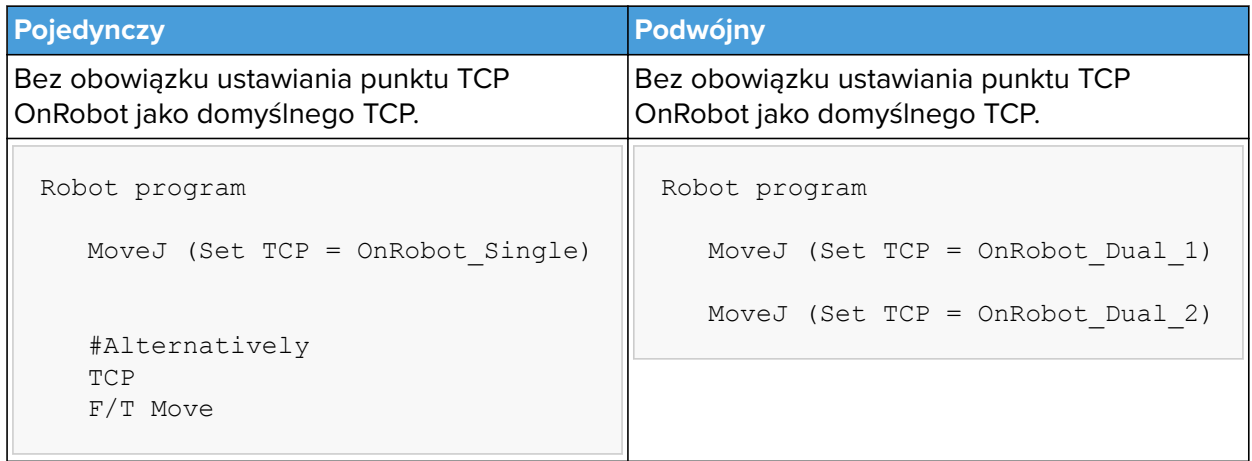

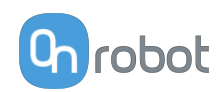

## **Tryb dynamicznego TCP**

W tym trybie aktywny punkt TCP oprogramowania UR jest ustawiany automatycznie zgodnie z wykrytym urządzeniem OnRobot.

Ten tryb jest przydatny, gdy należy uwzględnić wpływ TCP na wartość szerokości chwytaka (tylko RG2, RG6 lub RG2-FT).

W trakcie wykonywania programu robota, jeśli polecenia RG Grip zostaną użyte do otwarcia lub zamknięcia chwytaka, punkt TCP zostanie odpowiednio ustawiony automatycznie.

Dodatkowo w przypadku użycia paska narzędzi OnRobot do otwarcia lub zamknięcia chwytaka aktywny punkt TCP zostanie dostosowany natychmiast.

Aktywny punkt TCP jest nadpisywany bezpośrednio. Dostępny jest też punkt TCP definiowany przez OnRobot o nazwie:

**• OnRobot\_Default**

Nazwa ta jest używana w przypadku korzystania z zarówno jednego, jak i dwóch urządzeń.

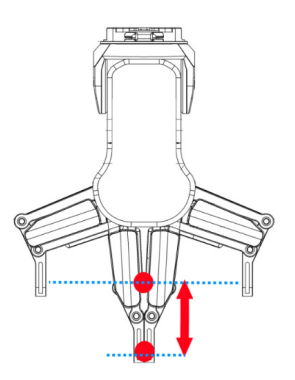

Zaleca się ustawienie opcji **OnRobot\_Default** jako domyślnego punktu TCP ( ) w konfiguracji TCP oprogramowania UR.

Aby umożliwić systemowi automatyczne aktualizowanie punktu TCP w trakcie wykonywania programu, należy zostawić polecenia Przesuń oprogramowania UR ustawione na domyślną wartość **Ustaw aktywne TCP**. (W porównaniu z trybem statycznym TCP, w którym należy zmienić na wstępnie zdefiniowany TCP).

Jeśli używane są dwa chwytaki, należy wybrać, do którego z nich należy aktywny punkt TCP:

- **•** Najpierw użyć polecenia OnRobot TCP i wybrać używaną opcję Chwytak 1 i Chwytak 2
- **•** Polecenie Przesuń oprogramowania UR będzie wykorzystywać zaktualizowany aktywny punkt TCP. Można go używać w wielu poleceniach Przesuń.
- **•** Jeśli zajdzie potrzeba zmiany na inny chwytak, wystarczy użyć innego punktu TCP i wybrać inny chwytak.

Przed zaprogramowaniem dowolnego punktu orientacyjnego należy uprzednio ustawić aktywny punkt TCP:

- **•** W przypadku pojedynczego urządzenia należy przejść do panelu instalacyjnego OnRobot.
- **•** W przypadku podwójnego urządzenia należy przejść do panelu instalacyjnego OnRobot i wybrać urządzenie (1 lub 2), które będzie używane w trakcie programowania.

W ramach podsumowania poniżej przedstawiono przykładowy kod:

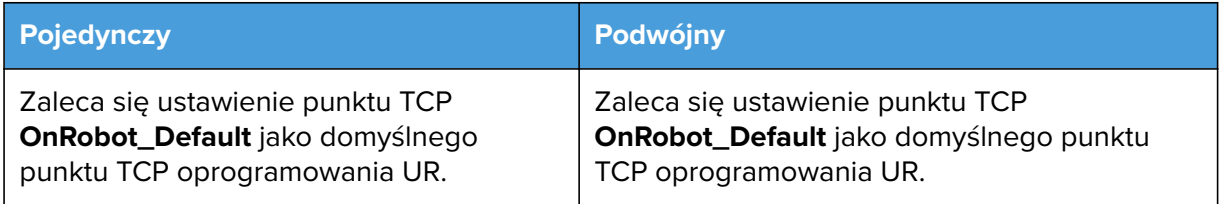

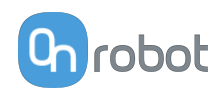

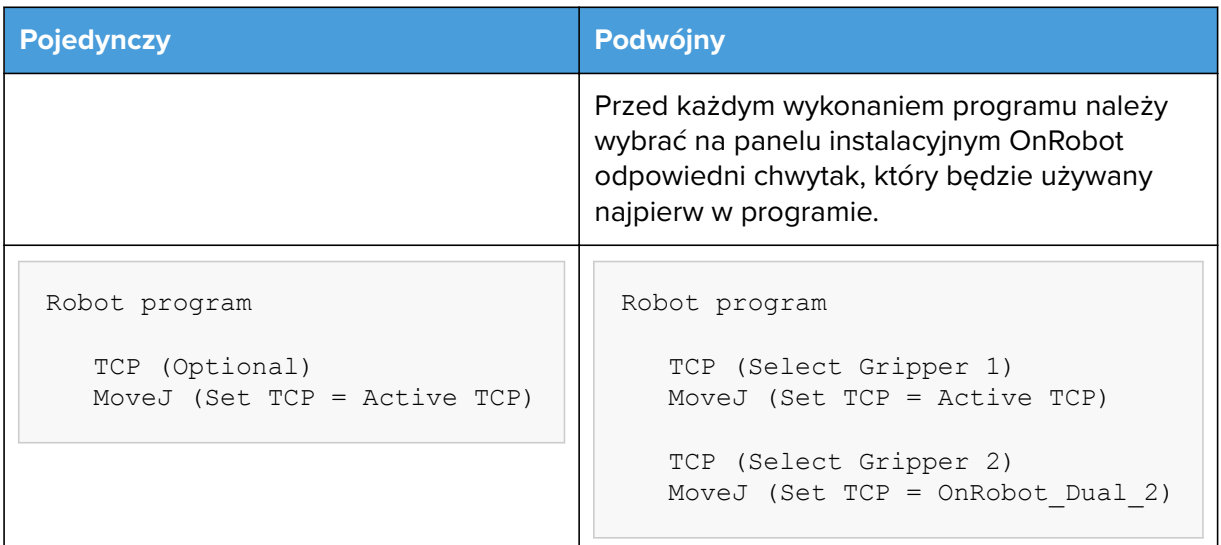

# **6.5. Zmienne sprzężenia zwrotnego**

# **6.5.1. Screwdriver**

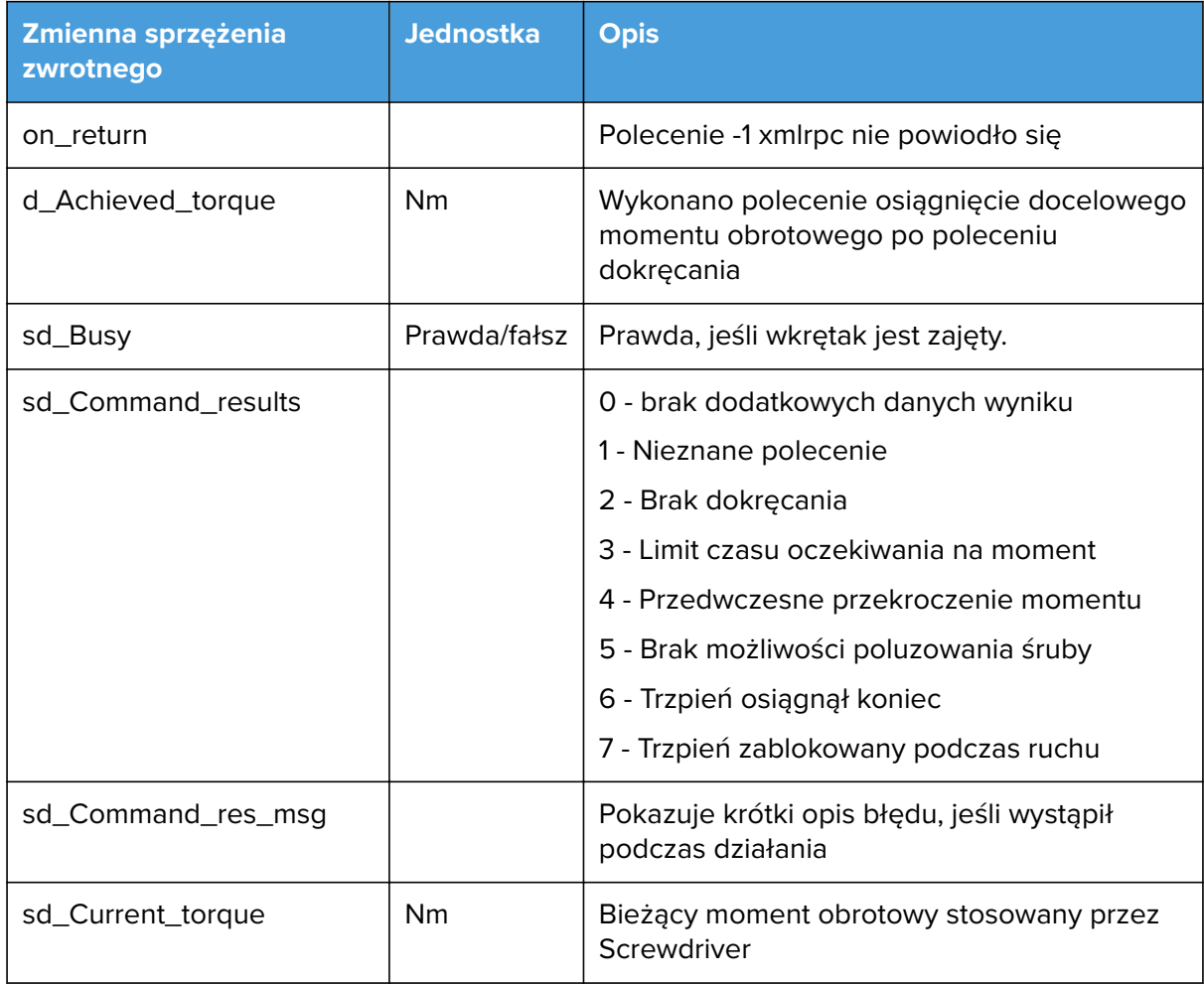

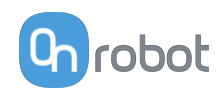

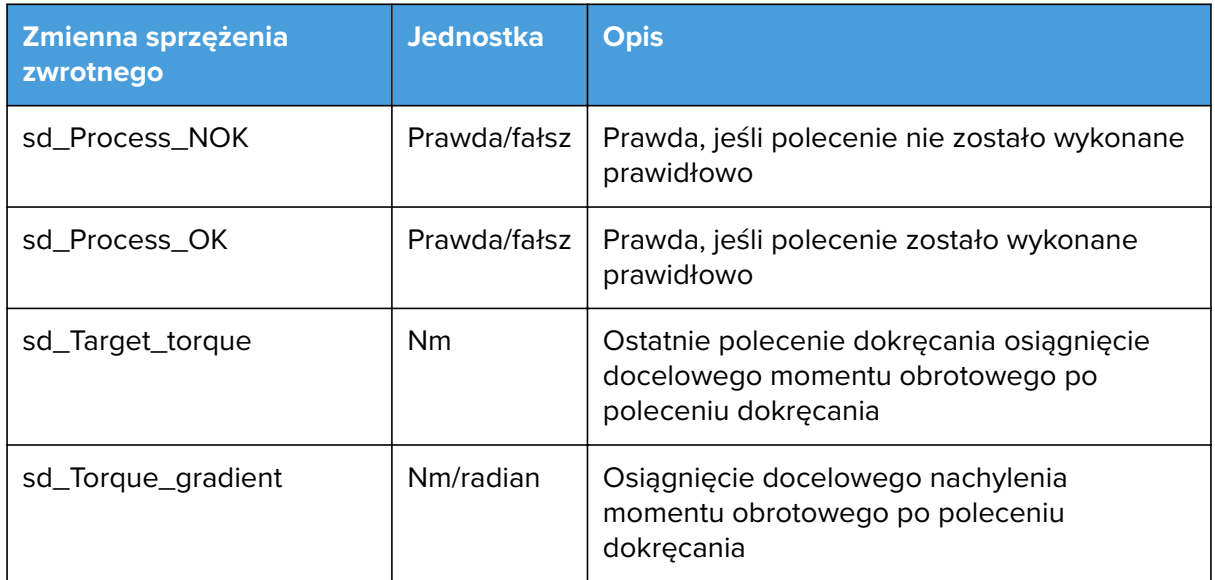

# **6.6. Przykłady zastosowań**

# **6.6.1. Screwdriver**

Poniżej opisano proste **zastosowanie wkręcania śrub**:

Linie 2-7: robot przemieszcza się do podajnika śrub i czeka na cyfrowy sygnał wejściowy z podajnika śrub, sygnalizujący że śruba jest gotowa do pobrania.

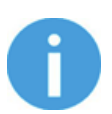

## **UWAGA:**

Końcówka wkrętaka powinna znajdować się co najmniej 50 mm od punktu pobierania do czasu, gdy znajdzie się w punkcie oczekiwania. W przeciwnym razie siła magnetyczna układu końcówki wkrętaka przyciągnie śrubę na bok, co może spowodować nieprawidłowe dopasowanie pomiędzy śrubą a końcówką.

Linie 8-14: wykonanie polecenia Pick Screw. Jeśli polecenie nie powiedzie się, robot wykonuje ruch oddzielenia od podajnika śrub i wyświetla się wyskakujące okienko "Missing screws". W przeciwnym razie program robota jest kontynuowany.

Linie 15-22: robot przemieszcza się od podajnika śrub do gwintu

Linie 21-27: wykonanie polecenia Tighten Screw. Jeśli stwierdzenie potwierdza, że osiągnięty moment obrotowy znajduje się w zakresie docelowego momentu +/- tolerancje. W tym przypadku tolerancje wynoszą 0,04 Nm. Jeśli osiągnięty moment obrotowy znajduje się w zakresie, warunek powraca do stanu prawda, a program jest kontynuowany. W przeciwnym razie wyświetla się wyskakujące okienko "Unexpected Torque".

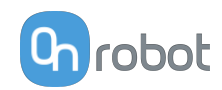

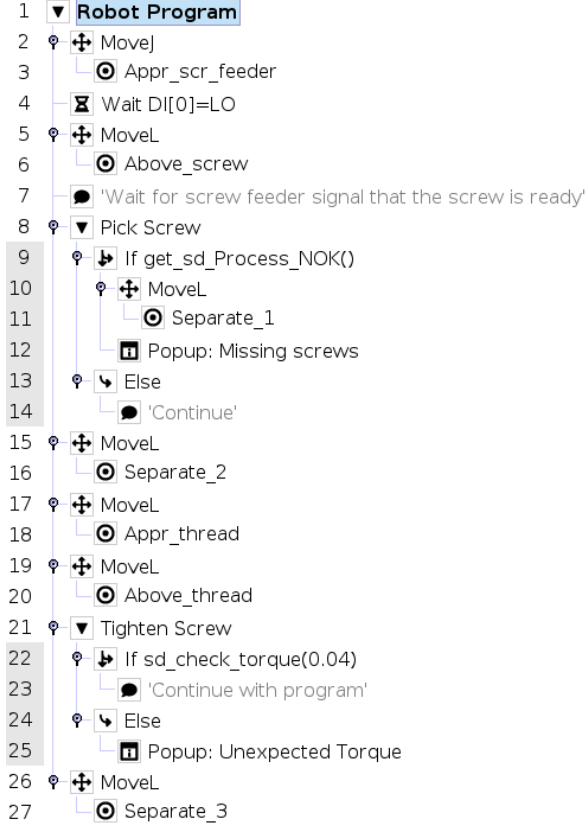

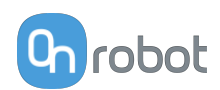

# <span id="page-44-0"></span>**7. Dodatkowe opcje oprogramowania**

# **7.1. Compute Box / Eye Box**

# **7.1.1. Konfiguracja interfejsu Ethernet**

Aby umożliwić korzystanie z interfejsu Ethernet przez robota/komputer, należy wprowadzić prawidłowy adres IP dla modułu Compute Box / Eye Box. Adres IP można skonfigurować korzystając z przełączników DIP 3 i 4.

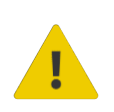

### **OSTRZEŻENIE:**

Zatrzymać program robota przed zmianą jakichkolwiek ustawień interfejsu Ethernet.

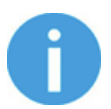

### **UWAGA:**

Skonfigurowanie przełącznika DIP 3 usuwa uprzednio ustawiony adres IP.

Aby przechodzić pomiędzy trybami, należy zmienić przełączniki DIP i zastosować cykl zasilania modułu Compute Box / Eye Box, aby zmiany zostały wprowadzone.

**DIP 3** – ustawia adres IP Compute Box / Eye Box

- **• ON**: Stały adres IP (192.168.1.1)
- **• OFF**: Dynamiczny lub statyczna adres IP *(można ustawić w Web Client)*

**DIP 4** - ustawia, czy podłaczony robot lub laptop otrzyma adres IP z Compute Box / Eye Box

- **• ON**: Serwer DHCP wyłączony
- **• OFF**:DHCP włączony

Zalecamy ustawienie przełączników DIP według jednej z poniższych opcji:

- **• Tryb stały IP/automatyczny** w prostych instalacjach (bez podłączenia do zewnętrznej sieci i/lub PLC)
- **• Tryb zaawansowany** w bardziej złożonych instalacjach (stosowana jest sieć zewnętrzna i/lub PLC)

#### **Tryb Statyczny IP/automatyczny (domyślne ustawienie fabryczne)**

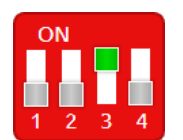

Aby zmiany zostały wprowadzone, należy ustawić przełącznik DIP 3 w pozycji ON, a przełącznik DIP 4 w pozycji OFF i zastosować cykl zasilania.

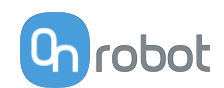

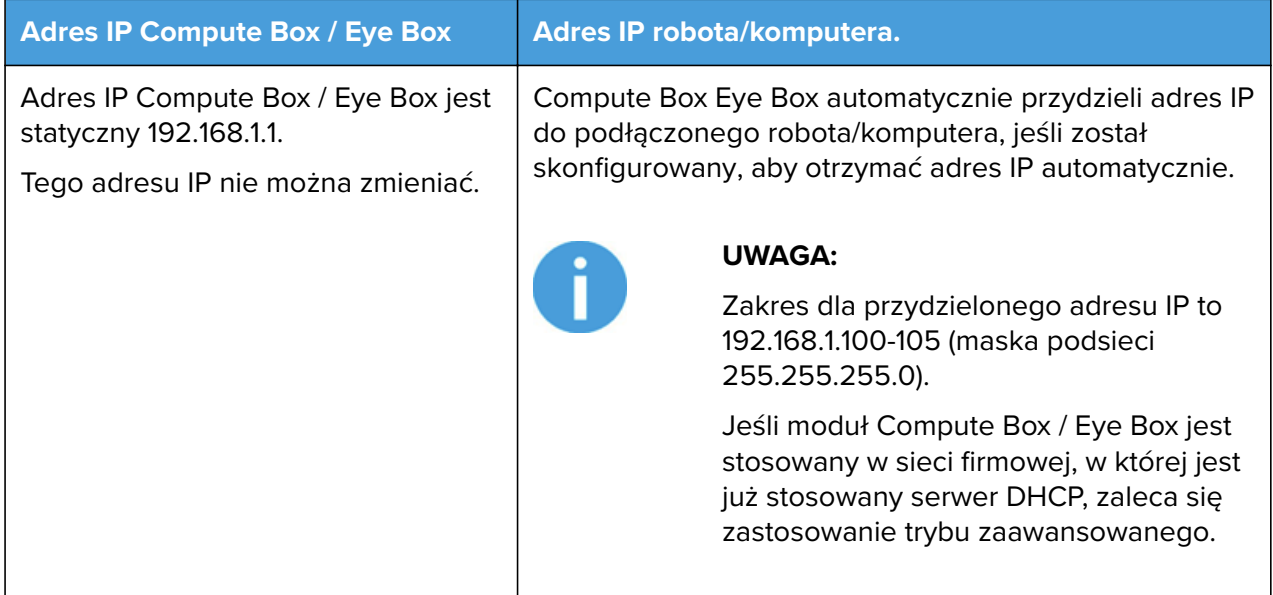

W tym trybie opcja serwera DHCP modułu Compute Box / Eye Box jest włączona.

**Tryb zaawansowany (jakikolwiek statyczny lub dynamiczny adres IP/ statyczna lub dynamiczna maska podsieci)**

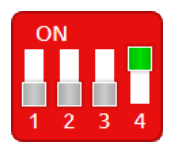

Ustawić przełącznik DIP 3 w pozycji OFF, a przełącznik DIP 4 w pozycji ON i zastosować cykl zasilania, aby zmiany zostały wprowadzone.

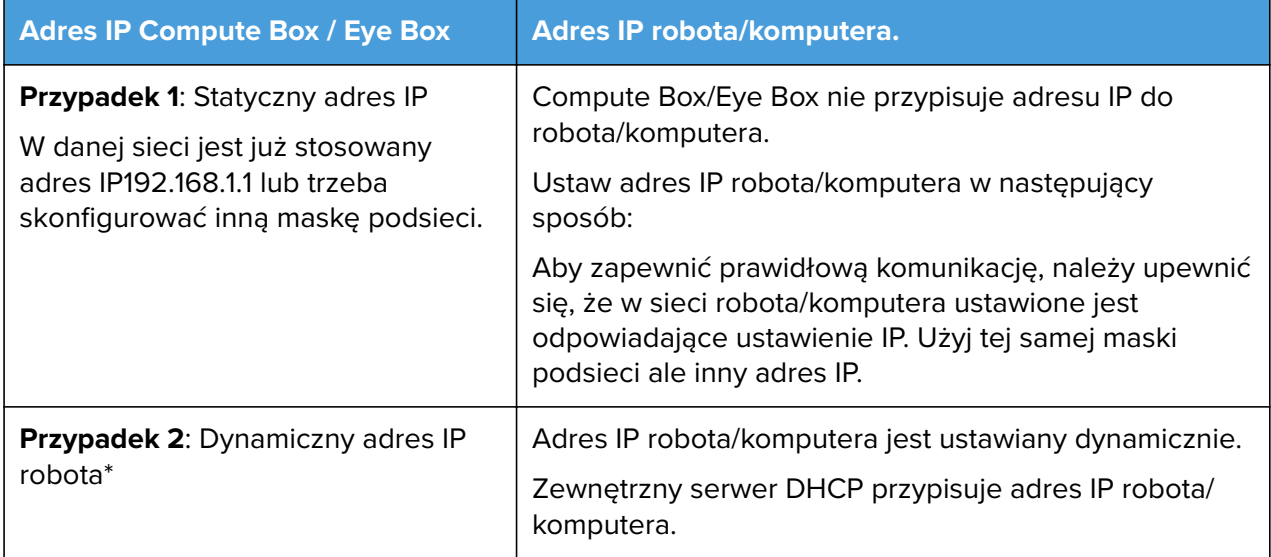

\* Domyślnie adres IP Compute Box / Eye Box jest ustawiony na Dynamiczny adres IP.

Adres IP Compute Box / Eye Box można ustawić na dowolną wartość przy użyciu Web Client. Więcej informacji podano w punkcie Web Client: Menu ustawień. W pozycji **Ustawienia sieci** ustaw **Tryb sieci** na **Statyczny adres IP** lub **Dynamiczny adres IP**.

W tym trybie opcja serwer DHCP modułu Compute Box / Eye Box jest wyłączona.

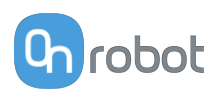

# **7.1.2. Web Client**

Aby uzyskać dostęp do klienta Web Client na komputerze, najpierw należy skonfigurować interfejs Ethernet, aby zapewnić właściwą komunikację między komputerem a modułem Compute Box. Zaleca się zastosowanie fabrycznych ustawień przełącznika DIP (DIP 3 w pozycji On i DIP 4 w pozycji Off) (więcej informacji podano tutaj [7.1.1. Konfiguracja interfejsu](#page-44-0) **[Ethernet](#page-44-0)**).

Następnie należy wykonać następujące etapy:

- **•** Podłączyć moduł Compute Box do komputera dostarczonym kablem UTP.
- **•** Włączyć zasilanie modułu Compute Box na dostarczonym zasilaczu
- **•** Odczekać minutę, aż dioda LED modułu Compute Box zmieni kolor z niebieskiego na zielony.
- **•** Otworzyć przeglądarkę internetową na komputerze i wpisać adres IP modułu Compute Box (domyślne ustawienie fabryczne to 192.168.1.1).

Otworzy się strona logowania:

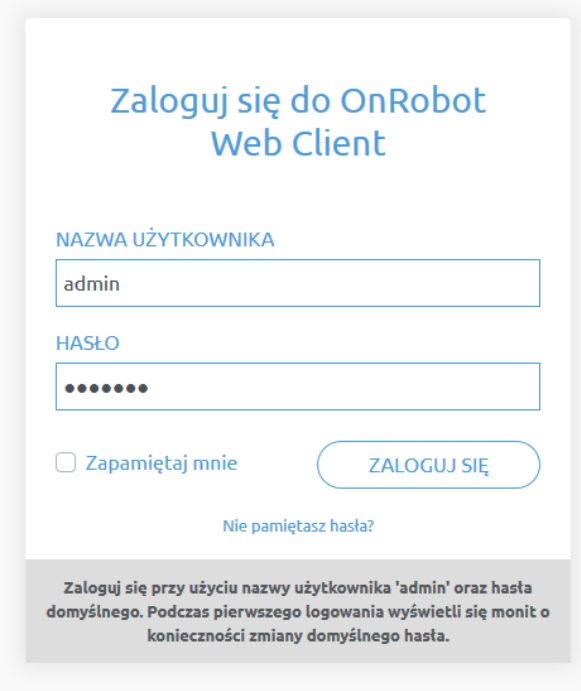

Domyślny fabryczny login administratora to:

**Nazwa użytkownika**: admin **Hasło**: OnRobot

Podczas pierwszego logowania należy wpisać nowe hasło: (hasło musi składać się z co najmniej 8 znaków)

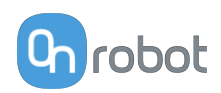

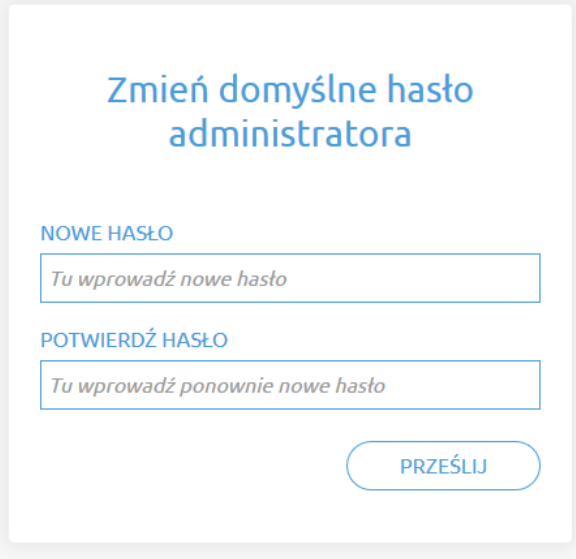

Po zalogowaniu się po lewej stronie ekranu wyświetlane są następujące menu:

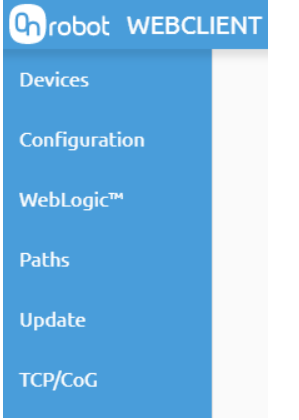

- **• Urządzenia** Monitorowanie i sterowanie podłączonymi urządzeniami (np.: chwytaki)
- **• Konfiguracja** Zmiana ustawień modułu Compute Box
- **• WebLogic™** Programowanie cyfrowego interfejsu I/O poprzez OnRobot WebLogic™
- **• Ścieżki** Importowanie/eksportowanie zarejestrowanych ścieżek (niedostępne dla wszystkich robotów)
- **• Aktualizuj** Aktualizacja modułu Compute Box i urządzeń
- **• TCP/CoG** Użyj kalkulatora TCP/COG Calculator, aby obliczyć wartości TCP (punktu środkowego narzędzia) i COG (środka ciężkości) danej kombinacji produktów OnRobot.

W prawym górnym rogu ekranu wyświetlają się następujące menu:

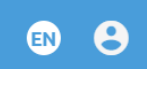

- **•** Wybór języka aplikacji Web Client
- **•** Ustawienia konta (np.: zmiana hasła, dodanie nowego użytkownika)

Poniżej opisane są te menu.

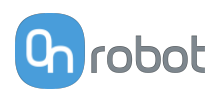

# **7.1.3. Web Client: Menu urządzeń**

Aby kontrolować/monitorować urządzenie, kliknąć przycisk **Wybierz**.

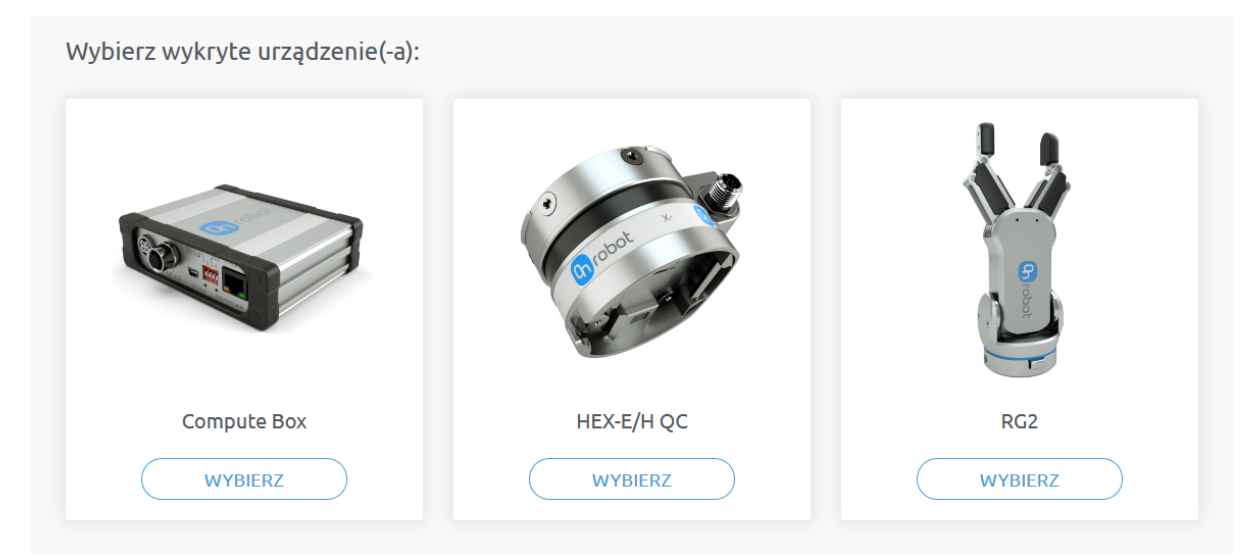

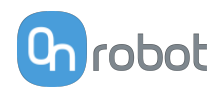

# **7.1.3.1. Screwdriver**

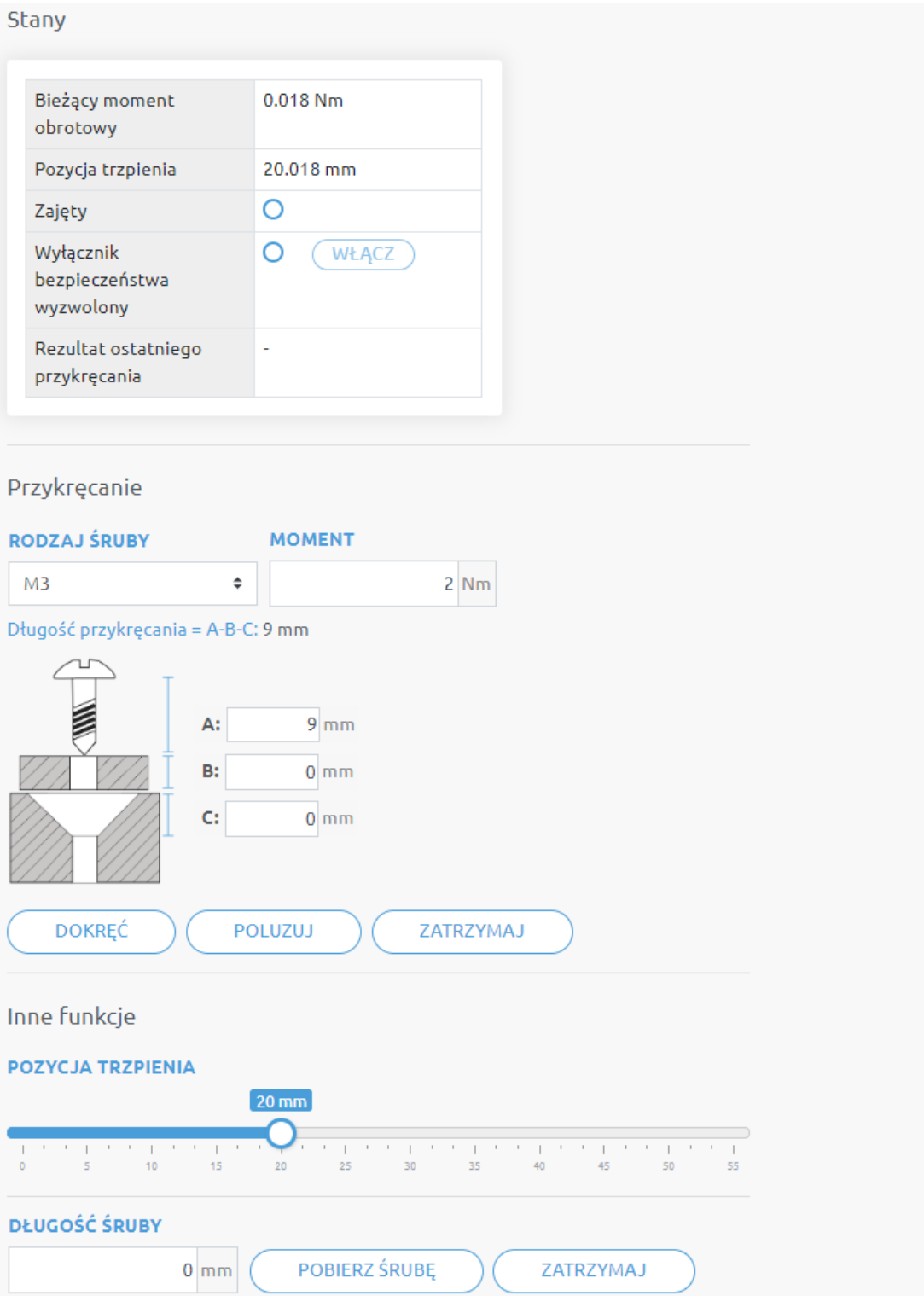

Stan chwytaka:

- **• Moment** Zwraca bieżącą wartość momentu obrotowego.
- **• Pozycja trzpienia** Zwraca bieżącą pozycję trzpienia
- **• Zajęty** Wkrętak screwdriver porusza się
- **• Wyłącznik bezpieczeństwa wyzwolony** Wskazuje, czy została wyzwolona mechaniczna funkcja bezpieczeństwa.

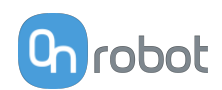

- **• Włącz** Naciśnij, aby aktywować wkrętak Screwdriver po wyzwoleniu mechanicznej funkcii bezpieczeństwa.
- **• Rezultat ostatniego przykręcania** Pokazuje dodatkowe wyniki, takie jak:
	- **•** (brak błędu)
	- **•** Brak dokręcania
	- **•** Limit czasu oczekiwania na moment
	- **•** Przedwczesne przekroczenie momentu
	- **•** Brak możliwości poluzowania śruby
	- **•** Trzpień osiągnął koniec
	- **•** Trzpień zablokowany podczas ruchu

**Przykręcanie** Parametry i funkcje:

- **• Rodzaj śruby** Można wybrać rozmiary śrub od M1.6 do M6. Ten wybór powoduje automatyczne wypełnienie zalecanego momentu obrotowego dla śrub danego rodzaju.
- **• Moment** Wprowadzanie docelowego momentu obrotowego dokręcania.
- **• Długość przykręcania = A-B-C:** Tu wyświetla się docelowa długość tej śruby. Jest to długość, na którą śruba zostanie wkręcona do gwintowanego otworu / wykręcona z niego. Aby ustawić wartości, należy skorzystać z pól wartości wejściowych, zostaną pokazane odpowiednie wartości **A** (długość śruby) - **B** (grubość podkładki) - **C** (głębokość fazowania).

Na ilustracji podano 3 długości:

- **• A** = To jest długość śruby, odległość od końcówki śruby do spodu jej łba.
- **• B** = To jest grubość podkładki (lub elementu między śrubą i gwintem), jeśli nie jest stosowana, wartość wynosi 0. Wartość ta zostanie odjęta od długości śruby, aby uzyskać wartość Długości wkręcania.
- **• C** = To jest głębokość fazowania. Wartość ta zostanie odjęta od długości śruby, aby uzyskać wartość Długości wkręcania.
- **• Dokręć** Podczas wykonywania polecenia wkrętak porusza się i obraca, aż do czasu, gdy zespół końcówki do śrub osiąga gwint. Następnie wkręca śrubę do momentu, gdy 90% znajduje się w otworze. Podczas pozostałych 10% wkrętak dokręca śrubę stosując docelowy moment obrotowy dokręcania.
- **• Poluzuj** Podczas wykonywania polecenia wkrętak porusza się i obraca końcówkę, aż do czasu, gdy zostanie dopasowana do gwintu. Następnie poluzuje śrubę i wykręci ją z gwintowanego otworu (podana wartość wkręcania). Następnie schowa zespół końcówki do śrub w obudowie.
- **• Zatrzymaj** Zatrzymuje polecenie wkrętaka Screwdriver, które jest aktualnie wykonywane.

#### **Inne funkcje**

- **• Pozycja trzpienia** Natychmiastowa zmiana pozycji trzpienia.
- **• Długość śruby** wprowadzanie długości śruby, która zostanie pobrana.
- **• Pobierz śrubę** Podczas wykonywania tego polecenia wkrętak porusza się o obraca końcówkę, aby dopasować ją do łba śruby, a następnie pobiera śrubę i chowa w obudowie.
- **• Zatrzymaj** Zatrzymuje polecenie wkrętaka Screwdriver, które jest aktualnie wykonywane.

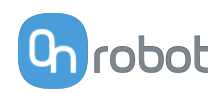

# **7.1.4. Web Client: Menu ustawień**

#### Konfiguracia

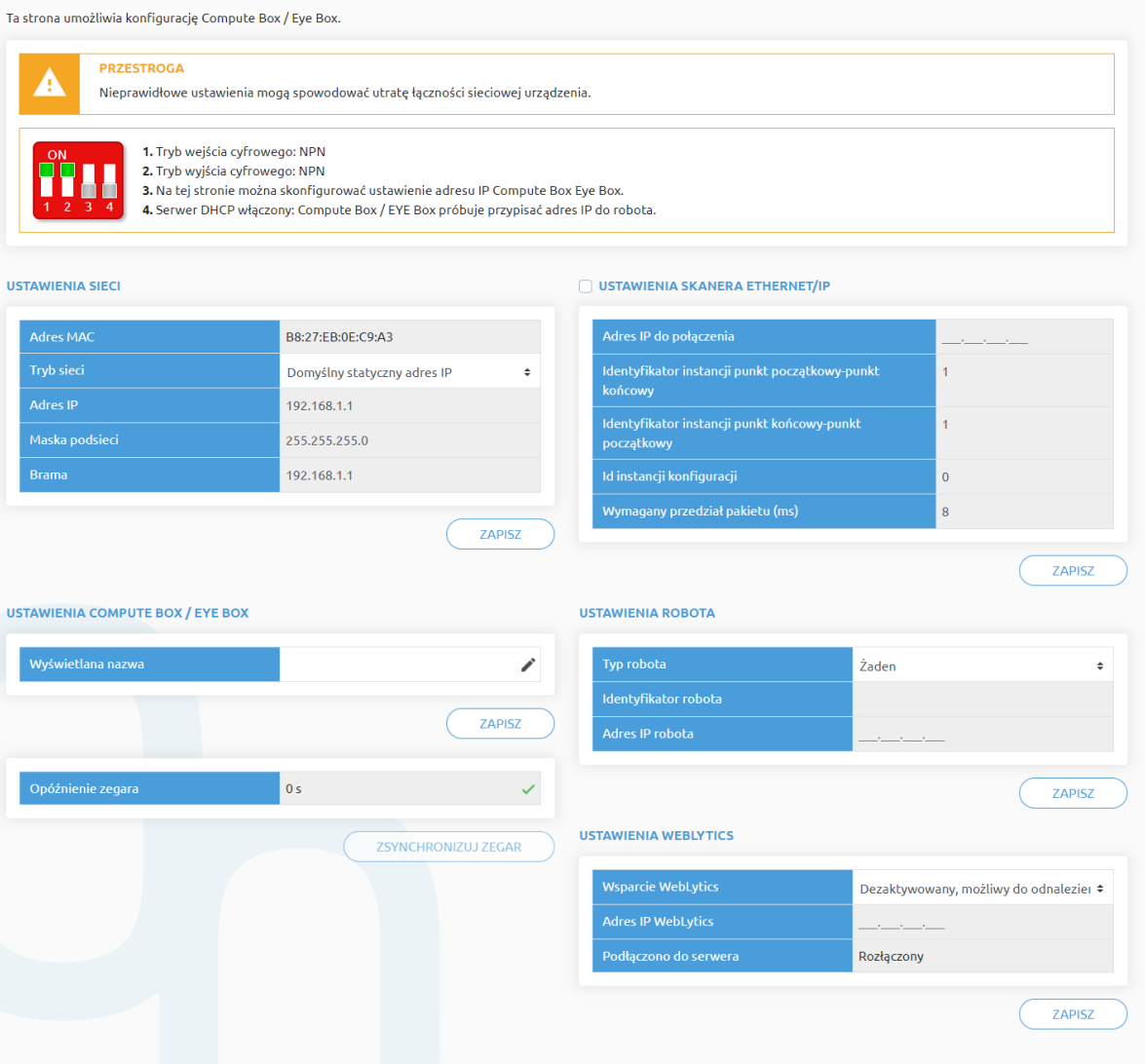

#### **Ustawienia sieci**:

**Adres MAC** to światowy, unikatowy identyfikator, który jest stały dla urządzenia.

Rozwijane menu **Tryb sieci** może być użyte do określenia, czy moduł Compute Box będzie miał statyczny czy dynamiczny adres IP:

- **•** Jeśli jest ustawiony na **Dynamiczny adres IP**,, Compute Box wymaga podania adresu IP z serwera DHCP. Jeśli w sieci, do której jest podłączone urządzenie, nie ma sieci DHCP, Compute Box nie otrzymuje adresu IP i dioda LED świeci się na niebiesko.
- **•** Jeśli wybrana zostanie opcja **Statyczny adres IP**, wówczas konieczne jest ustawienie statycznego adresu IP i maski podsieci.
- **•** Jeśli ustawiono **Domyślny statyczny adres IP**, stały adres IP powraca do domyślnych ustawień fabrycznych i nie można go zmienić.

Po ustawieniu wszystkich parametrów, kliknąć przycisk **Zapisz**, aby zapisać trwale nowe wartości. Odczekać 1 minutę i ponownie podłączyć się do urządzenia przy użyciu nowych ustawień.

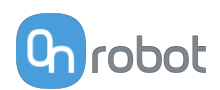

#### **Ustawienia Compute Box / Eye Box**:

W przypadku, gdy w ramach tej samej sieci używany jest więcej niż jeden moduł Compute Box, w celu identyfikacji można wprowadzić dowolną nazwę użytkownika w polu **Wyświetlana nazwa**.

W polu **Opóźnienie zegara** pokazywana jest różnica, kliknij **Zsynchronizuj zegar** , aby zsynchronizować czas Compute Box z komputerem.

#### **Ustawienia skanera EtherNet/IP**:

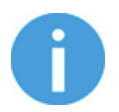

#### **UWAGA:**

Jest to specjalna opcja połączenia EtherNet/IP dla niektórych robotów.

W przypadku gdy robotem jest Adapter, a moduł Compute Box wymaga zastosowania Skanera, do komunikacji wymagane są następujące informacje dodatkowe:

- **• Adres IP do połączenia** adres IP robota
- **• Identyfikator instancji punkt początkowy-punkt końcowy** patrz instrukcja obsługi sieci EtherNet/IP robota (tryb skanera)
- **• Identyfikator instancji punkt końcowy-punkt początkowy** patrz instrukcja obsługi sieci EtherNet/IP robota (tryb skanera)
- **• Id instancji konfiguracji** patrz instrukcja obsługi sieci EtherNet/IP robota (tryb skanera)
- **• Wymagany przedział pakietu (ms)** Wartość RPI w ms (minimum 4)

Po zaznaczeniu tego pola wyboru moduł Compute Box spróbuje automatycznie połączyć się z robotem (za pośrednictwem podanego adresu IP).

Więcej informacji na temat **Ustawienia robota** i **Ustawienia WebLytics** podano w Instrukcji WebLytics.

# **7.1.5. Web Client: Menu aktualizacji**

Tego ekranu można używać do aktualizacji oprogramowania na module Compute Box i oprogramowania sprzętowego urządzeń.

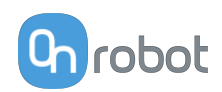

## Aktualizuj

Ta strona umożliwia zaktualizowanie oprogramowania i oprogramowania sprzętowego.

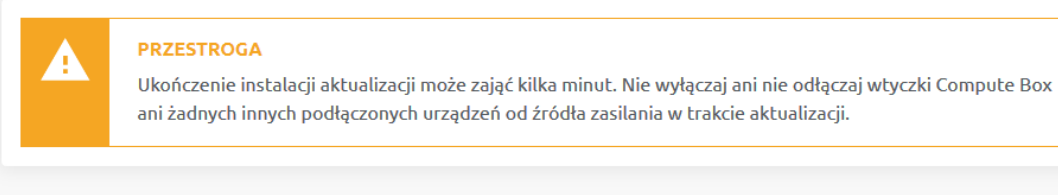

#### OPROGRAMOWANIE

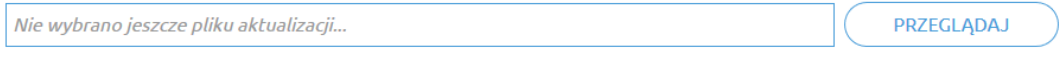

Kliknij tutaj, aby pobrać wynik najnowszej aktualizacji.

#### **OPROGRAMOWANIE SPRZĘTOWE**

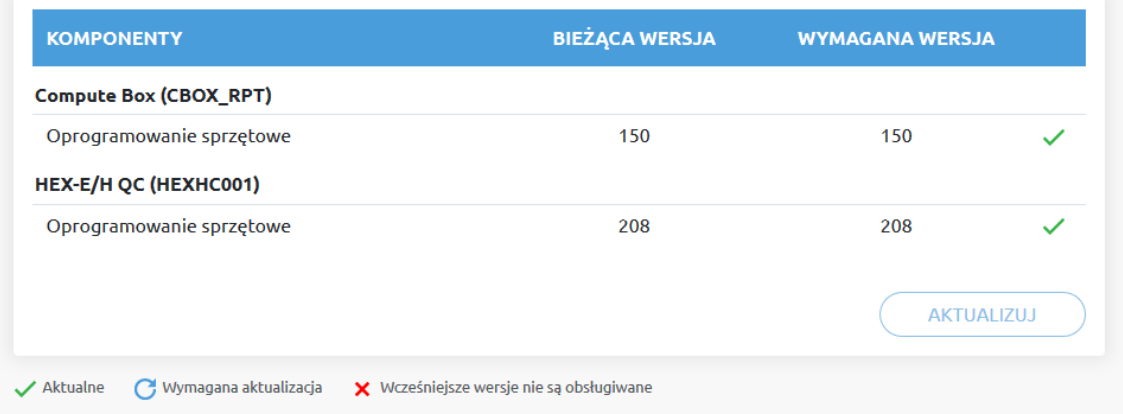

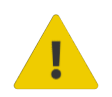

## **PRZESTROGA:**

Podczas procesu aktualizacji (trwa około 5-10 minut) NIE wyłączać wtyczki urządzenia ani nie zamykać okna przeglądarki. W przeciwnym razie aktualizowane urządzenie może zostać uszkodzone.

Ekrany ładowania podczas procesu aktualizacji są takie same dla aktualizacji oprogramowania i oprogramowania sprzętowego.

#### **Oprogramowanie Aktualizuj**

Kliknij **Przeglądaj** , aby wyszukać plik aktualizacji oprogramowania .cbu. Następnie przycisk **Przeglądaj** zmieni się na **Aktualizuj**.

Kliknąć przycisk **Aktualizuj**, aby rozpocząć proces aktualizacji oprogramowania.

Jeśli aktualizacja zostanie pomyślnie ukończona, na ekranie zostanie wyświetlony poniższy komunikat.

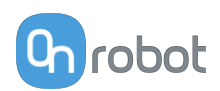

## **Oprogramowanie sprzętowe Aktualizuj**

 Wymagana aktualizacja: Aktualizacja oprogramowania sprzętowego jest wymagana, gdy dowolny składnik jest nieaktualny.

Kliknij **Aktualizuj** w pozycji oprogramowanie sprzętowe na stronie, aby rozpocząć proces aktualizacji oprogramowania sprzętowego.

Jeśli aktualizacja zostanie pomyślnie ukończona, na ekranie zostanie wyświetlony poniższy komunikat.

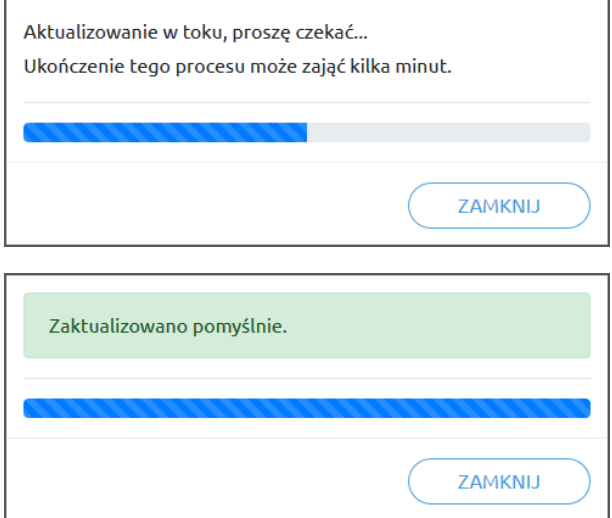

# **7.1.6. Web Client: TCP/COG**

Użyj kalkulatora TCP/COG Calculator, aby obliczyć wartości TCP (punktu środkowego narzędzia) i COG (środka ciężkości) danej kombinacji produktów OnRobot.

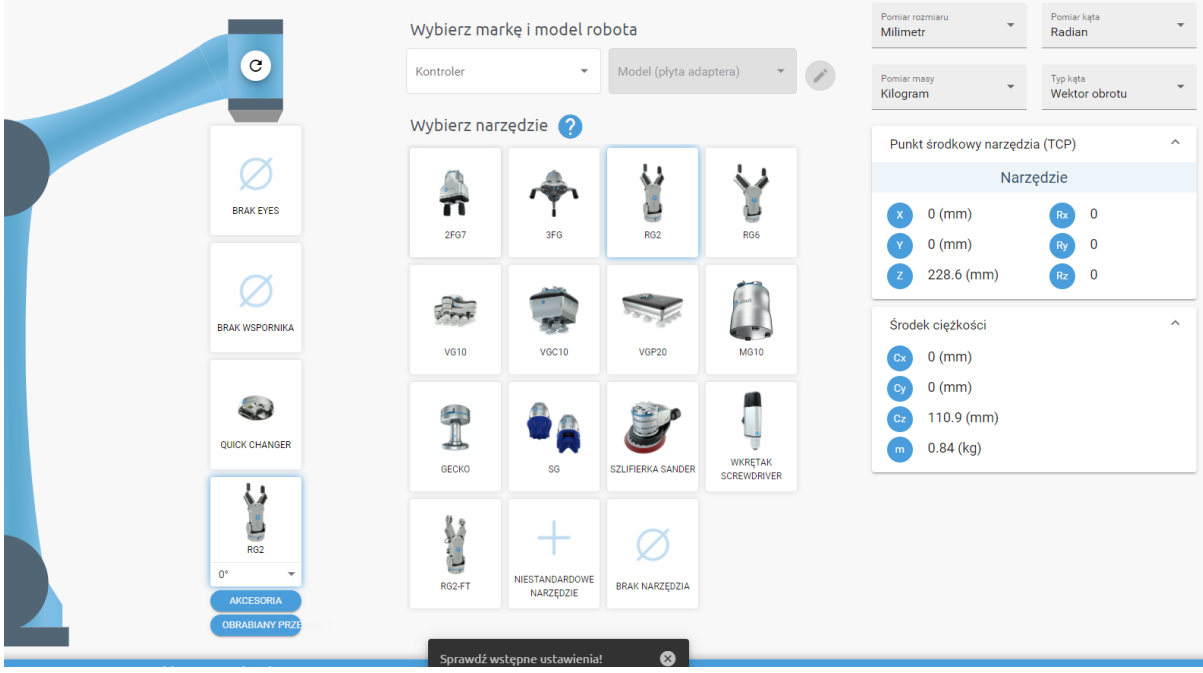

Kalkulatora TCP/COG Calculator wskaże automatycznie wykryte ustawienia.

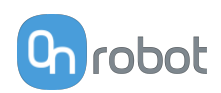

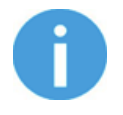

#### **UWAGA:**

Upewnij się, że zaznaczyłeś wstępnie ustawienia przed obliczeniem wartości TCP/COG.

1. Wybierz stosowaną markę robota i jego model w rozwijanych menu **Kontroler** i **Model (płyta adaptera)**.

- Kliknij , aby wprowadzić niestandardowe ustawienia płyty adaptera. 2. Kliknij kartę **Brak Eyes** , aby zmodyfikować wstępne ustawienia Eyes.
- 3. Kliknij kartę **Brak wspornika** , aby zmodyfikować wstępne ustawienia Angle Bracket.
- 4. Wybierz typ montażu.
- 5. Wybierz narzędzie.

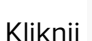

Kliknij  $\bullet$ , aby uzyskać pomoc dotyczącą wprowadzania wartości.

- 6. Kliknij **Akcesoria** , aby wybrać ewentualne akcesoria OnRobot.
- 7. Kliknij **Obrabiany przedmiot**, aby wprowadzić masę obrabianego przedmiotu. Kalkulator oblicza wówczas masę danego obciążenia z uwzględnieniem chwytaka, zmieniarki Quick Changer i masy obrabianego przedmiotu.
- 8. Wybierz jednostkę miary wartości, którą chcesz wprowadzić w rozwijanych menu **Pomiar rozmiaru**, **Pomiar kąta**, **Pomiar masy** i **Typ kąta** .

Kalkulator oblicza wartości, które możesz zobaczyć w polach **Punkt środkowy narzędzia (TCP)** i **Środek ciężkości** . Te wartości można wprowadzić do robota.

# **7.1.7. Web Client: Ustawienia konta**

To menu może być używane do:

- **•** Patrz identyfikator bieżącego użytkownika
- **•** Przejdź do **Ustawienia konta**
- **•** Wylogowanie

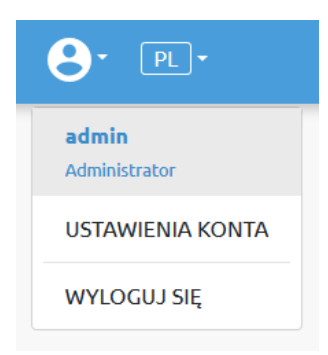

#### **Ustawienia konta**:

Ta strona ma dwie zakładki:

- **• Mój profil** aby zobaczyć i zaktualizować obecnie zalogowany profil użytkownika (np.: zmienić hasło)
- **• Użytkownicy** do zarządzania użytkownikami (np.: dodawanie/usuwanie/edycja)

W zakładce **Mój profil** aby zmienić dowolne dane profilu (np.: hasło), kliknąć przycisk **Aktualizuj profil**.

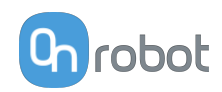

# Ustawienia konta

Ta strona umożliwia modyfikację profilu użytkownika.

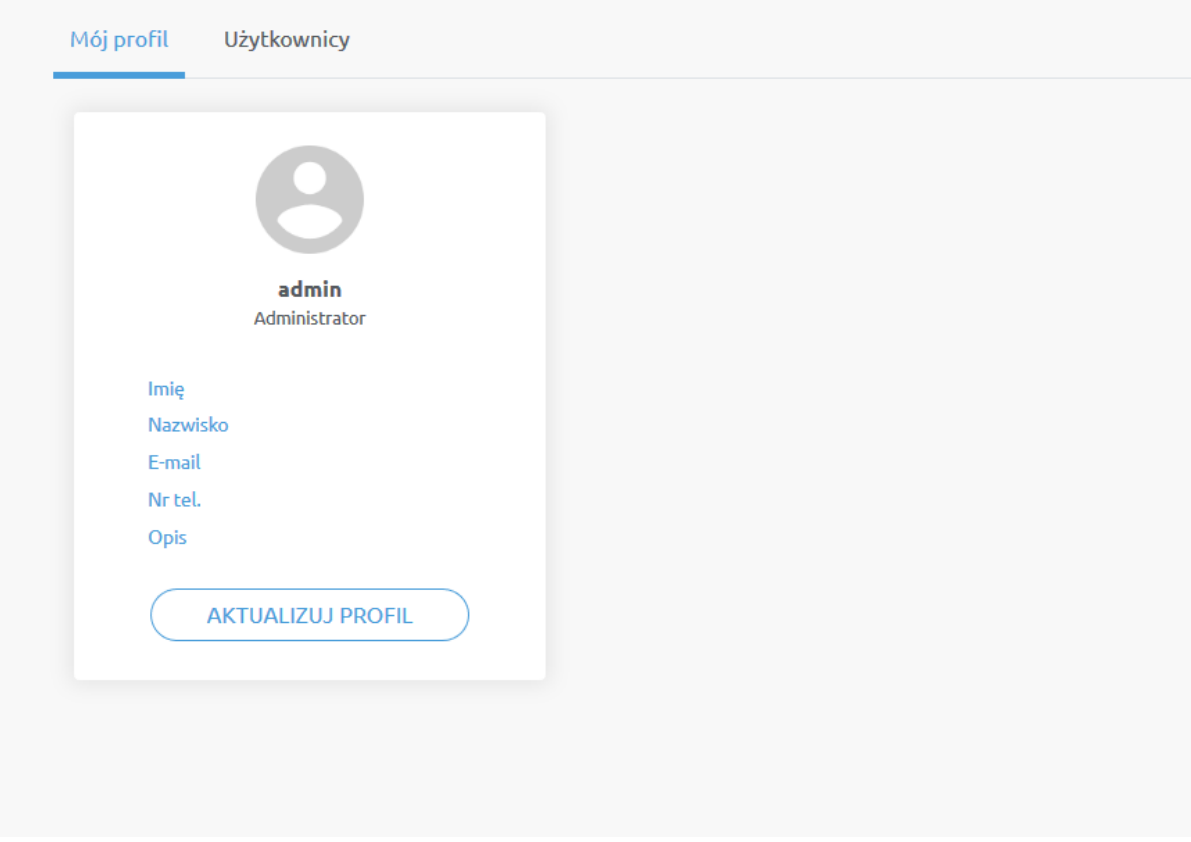

W zakładce **Użytkownicy**kliknąć przycisk **Dodaj nowego użytkownika** , aby dodać więcej użytkowników:

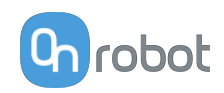

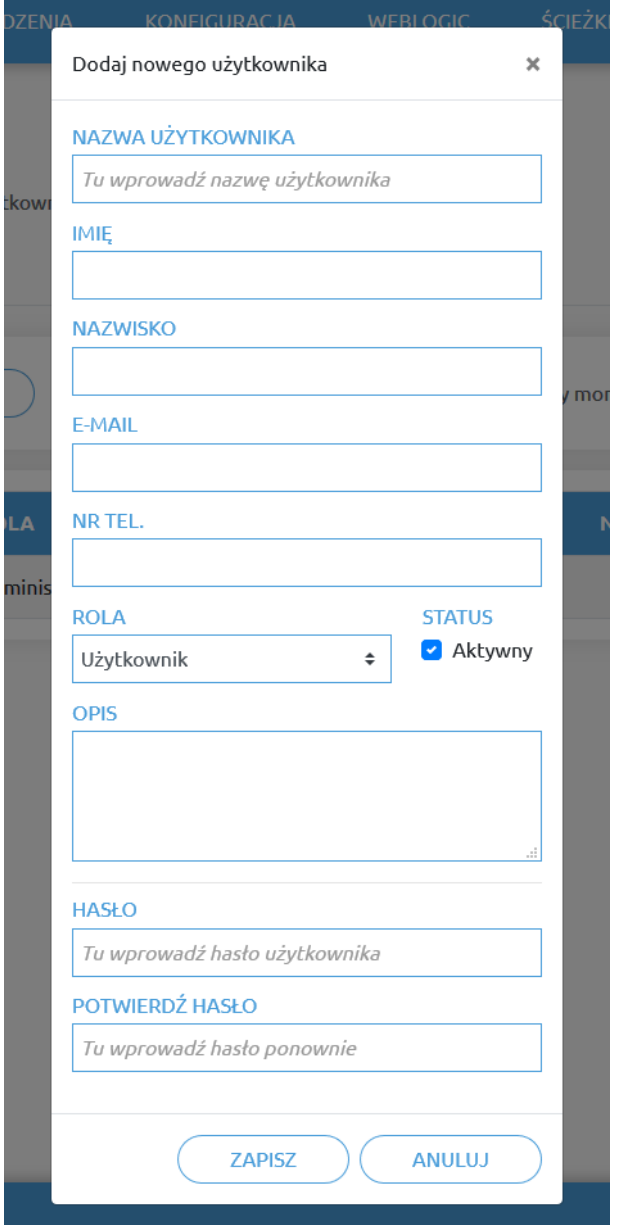

Istnieją trzy poziomy użytkownika:

- **•** Administrator
- **•** Operator
- **•** Użytkownik

Wprowadzić informacje o użytkowniku i kliknąć przycisk **Zapisz**.

Aby później zmienić informacje o użytkowniku, wystarczy kliknąć na ikonę edycji .

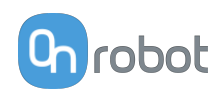

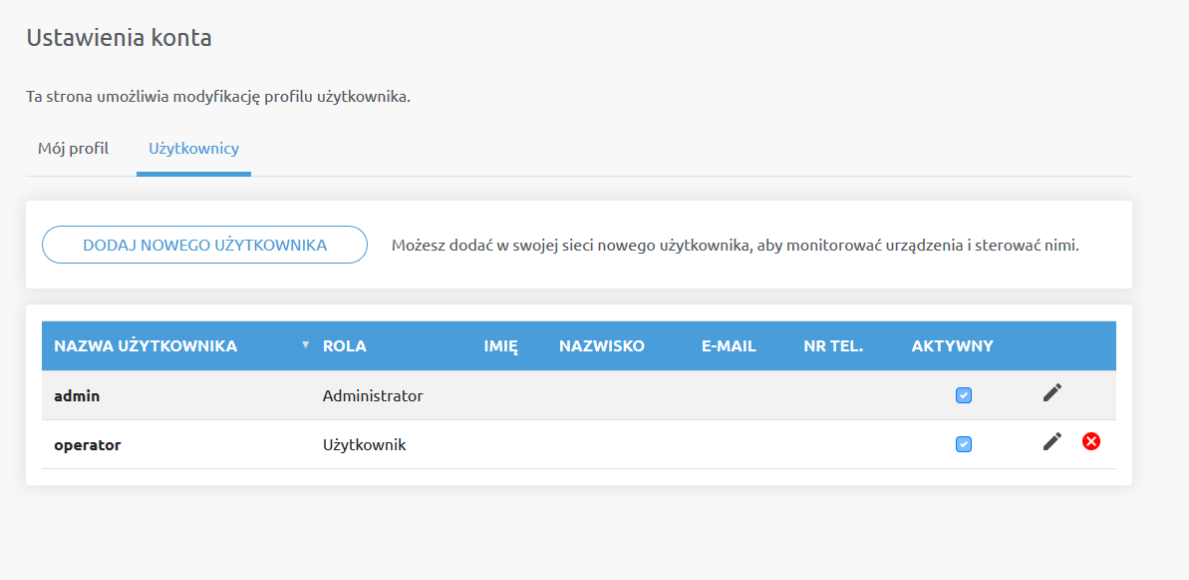

Aby uniemożliwić użytkownikowi zalogowanie się, należy:

- **•** dezaktywować poprzez zmianę stanu w trybie edycji **Aktywny**
- lub usunąć, klikając ikonę usuwania <sup>8</sup>.

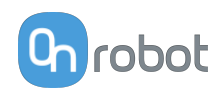

# **8. Specyfikacja sprzętowa**

# **8.1. Specyfikacje techniczne**

# **8.1.1. Zmieniarki Quick Changer**

# **Quick Changer**

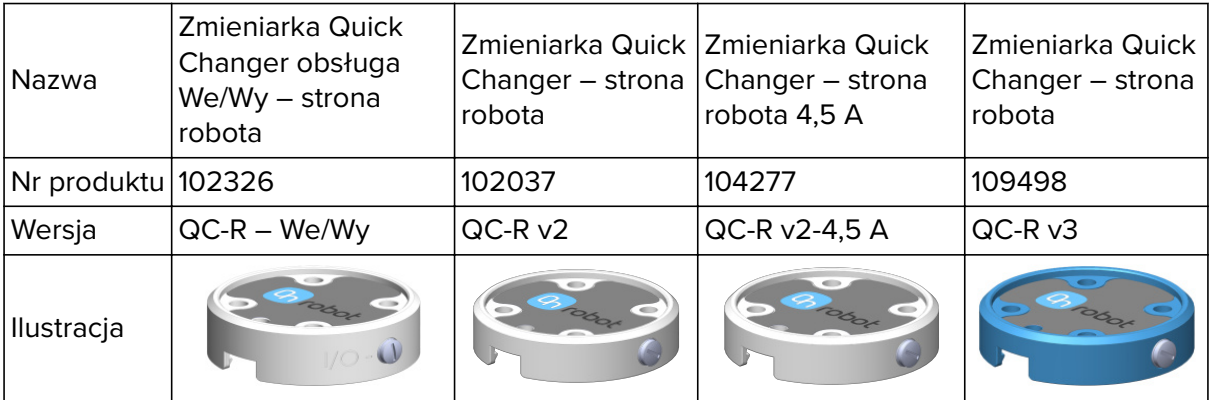

## **Zmieniarka Dual Quick Changer**

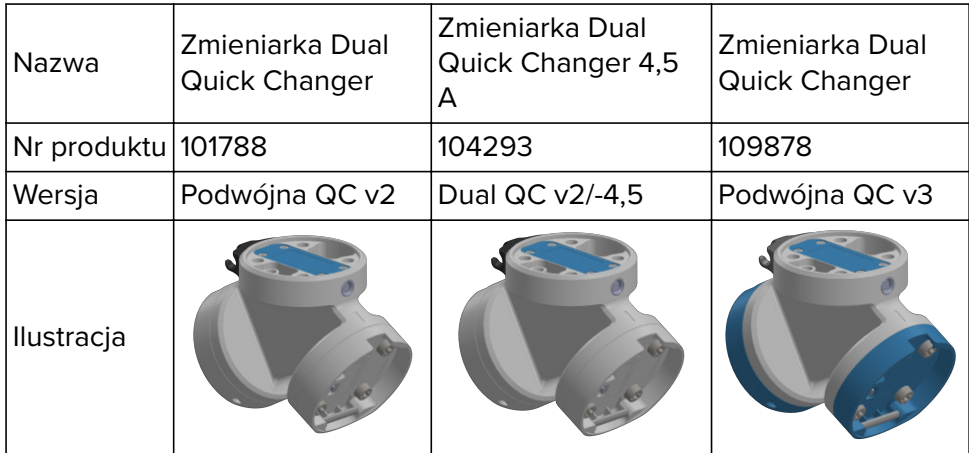

Jeśli nie podano, dane odpowiadają kombinacji różnych typów/stron zmieniarki Quick Changer.

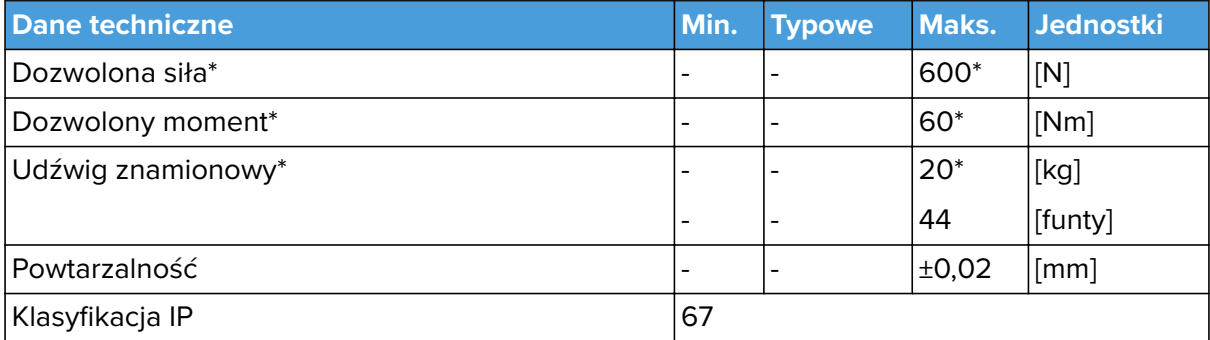

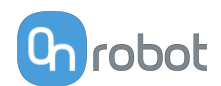

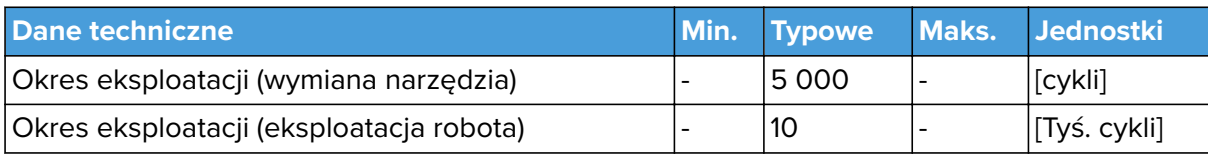

\* Zobacz wykres statycznego udźwigu poniżej.

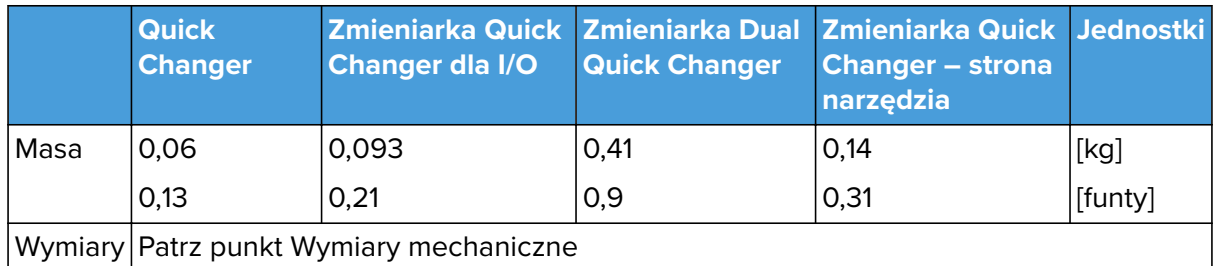

# **QC-R V3 | DQC V3 oraz QC-R V2 | QC-R V2-4,5A | DQC V2 | DQC V2-4,5A**

Poniższy wykres pokazuje udźwig, który w warunkach statycznych mogą obsługiwać zmieniarki QC-R V3 | DQC V3 oraz QC-R V2 | QC-R V2-4,5A | DQC V2 | DQC V2-4,5A. W przypadku przyśpieszenia wynoszącego 2g wartości te są niższe o połowę.

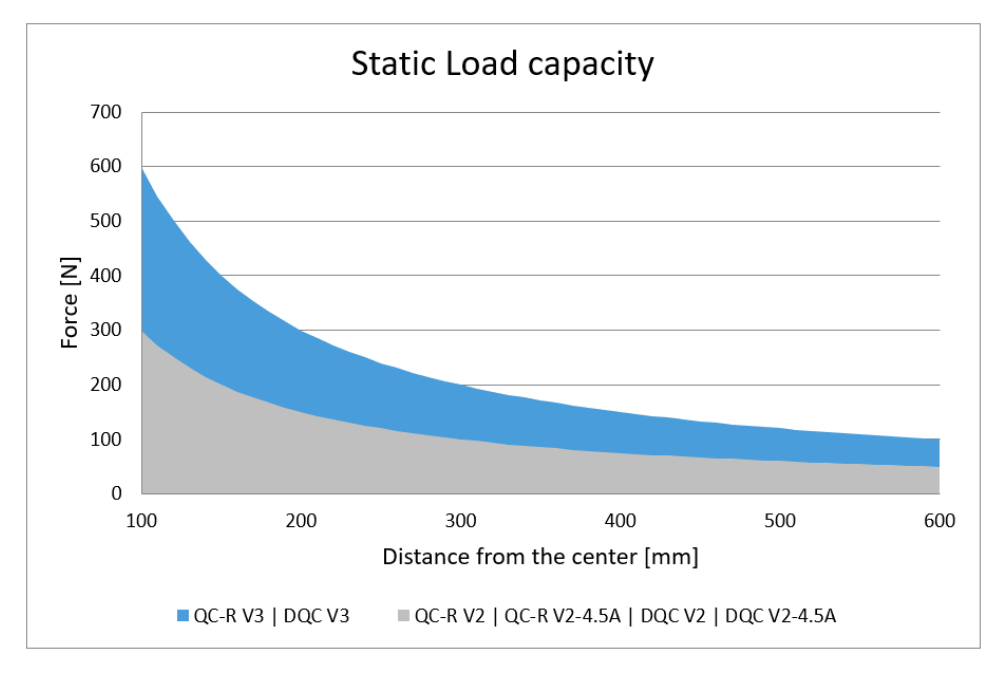

# **8.1.2. Screwdriver**

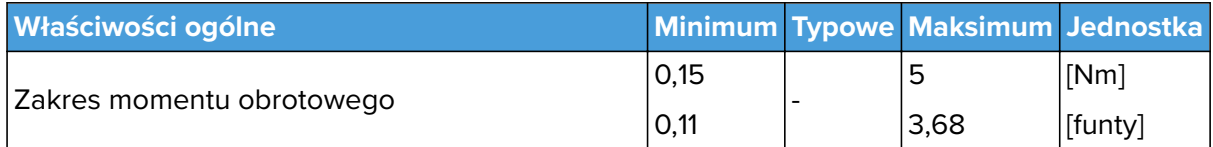

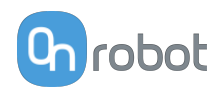

<span id="page-61-0"></span>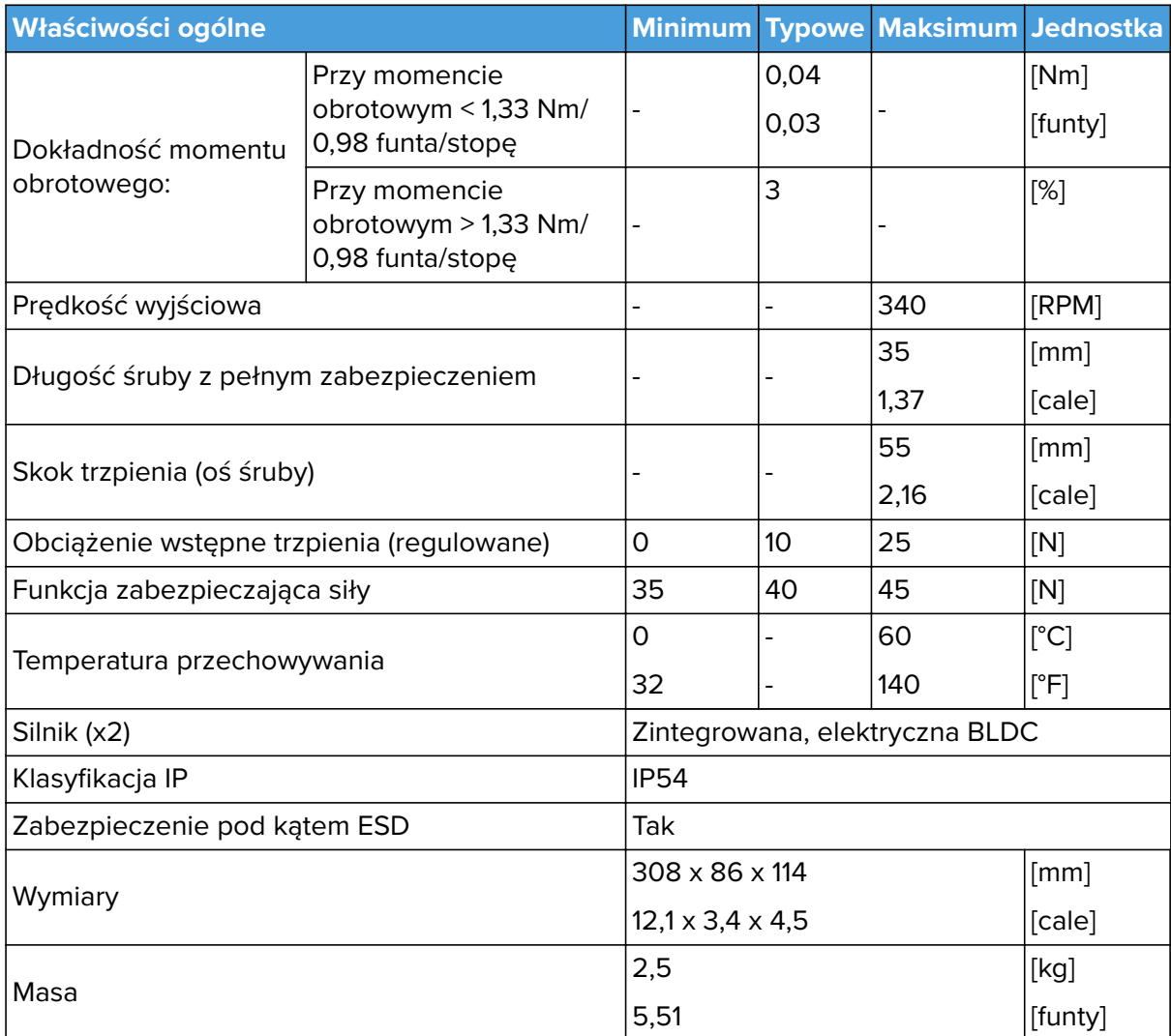

\* Więcej informacji, patrz **[Torque Accuracy Graph](#page-63-0)**.

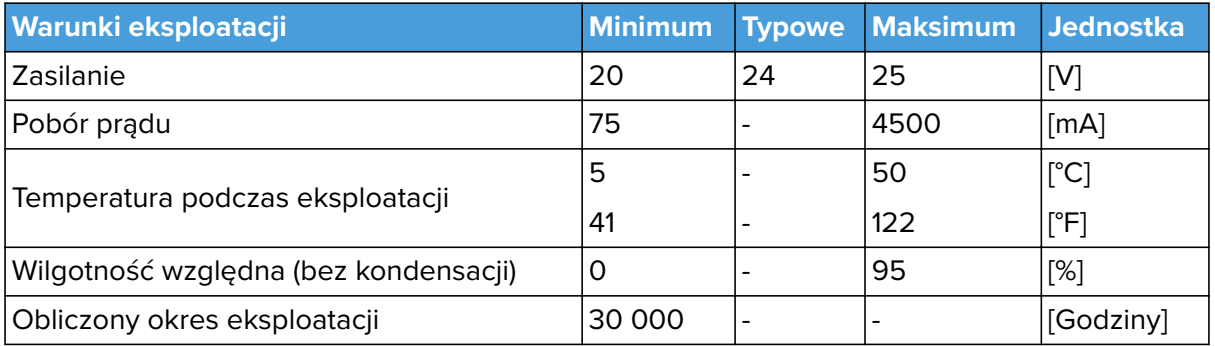

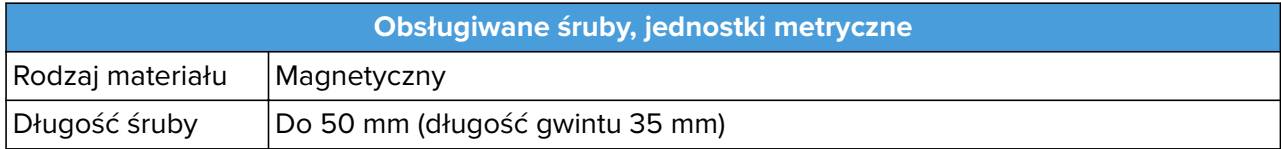

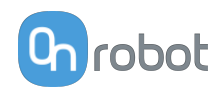

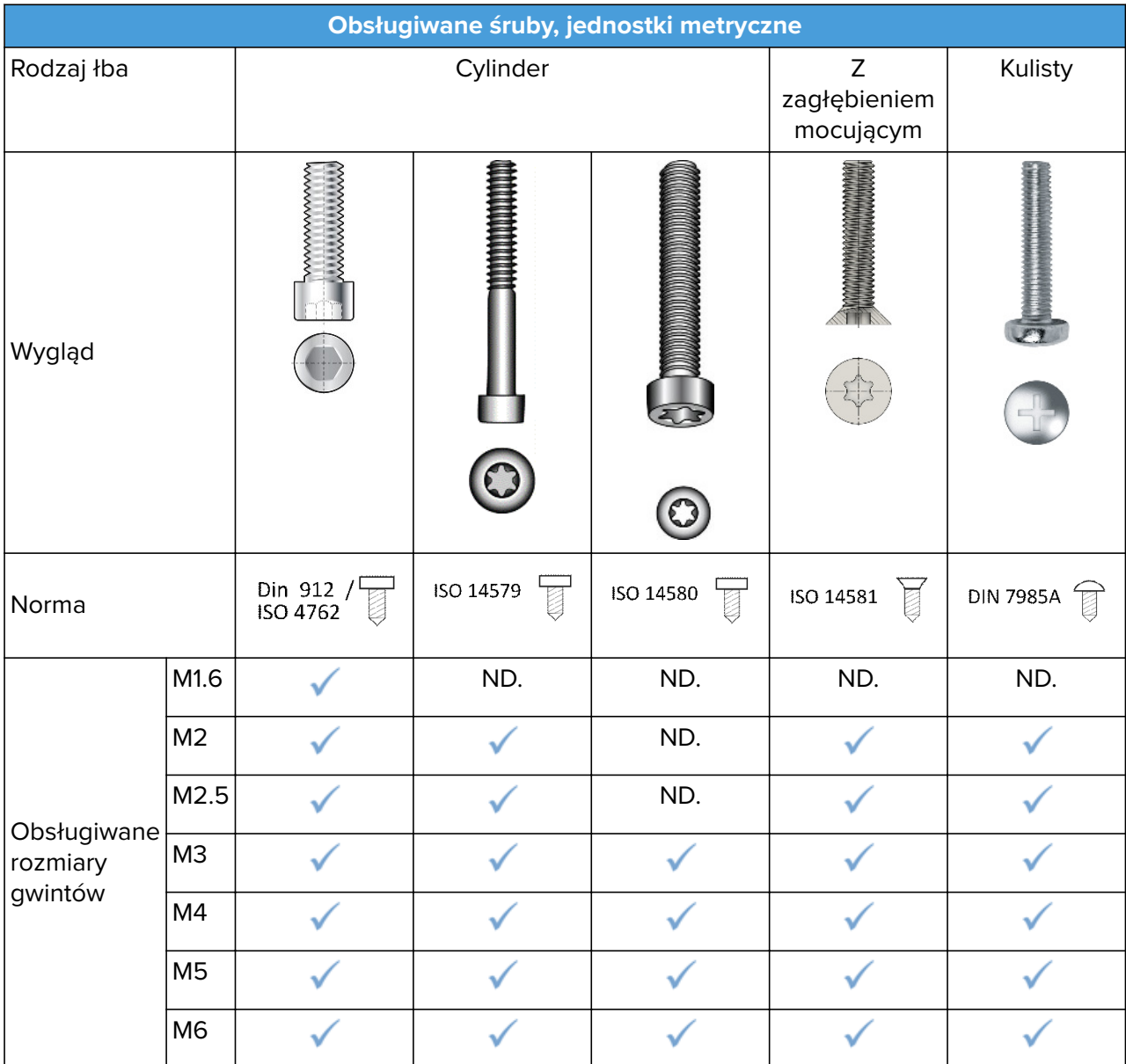

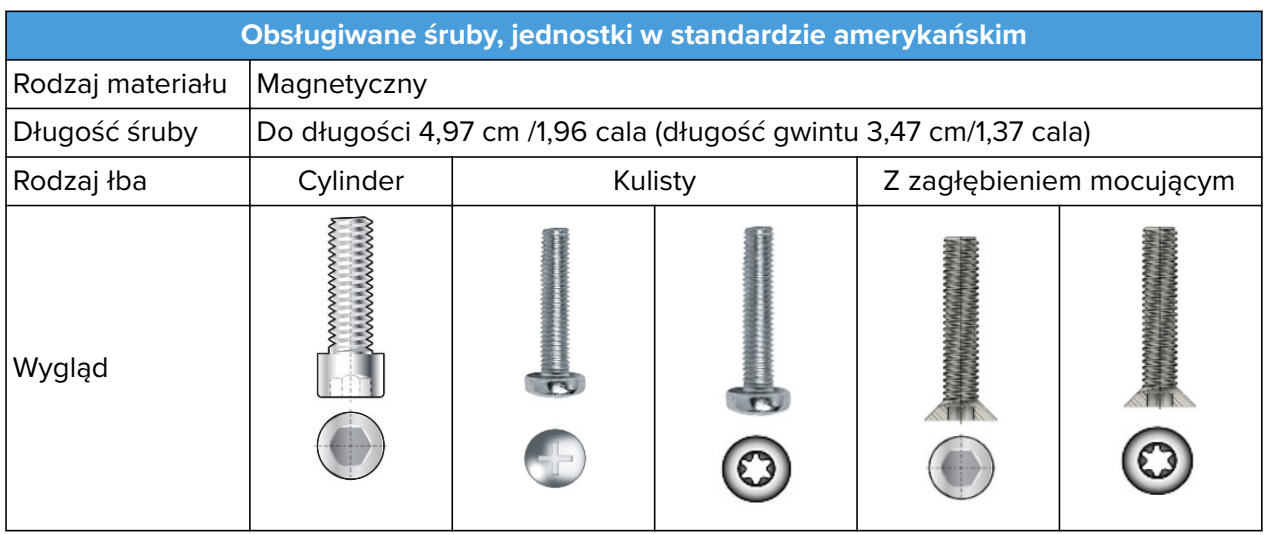

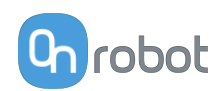

<span id="page-63-0"></span>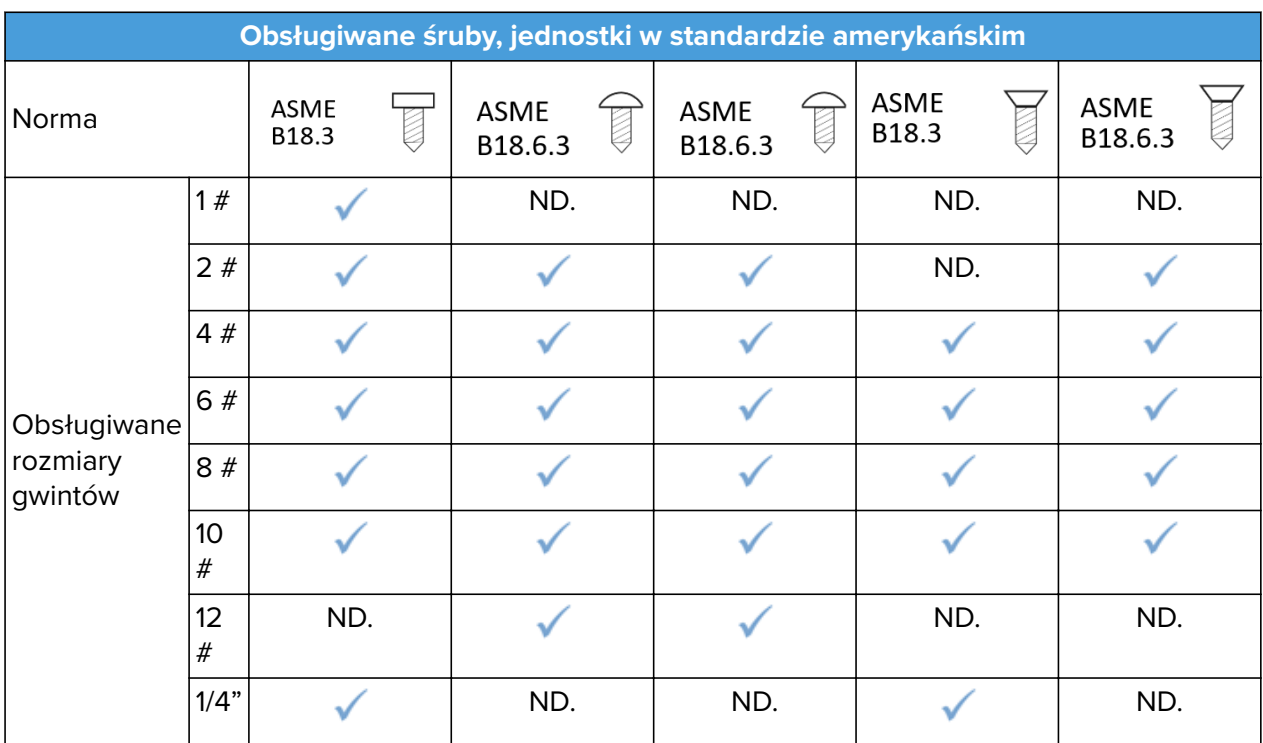

# **Dokładność momentu obrotowego, jednostki metryczne**

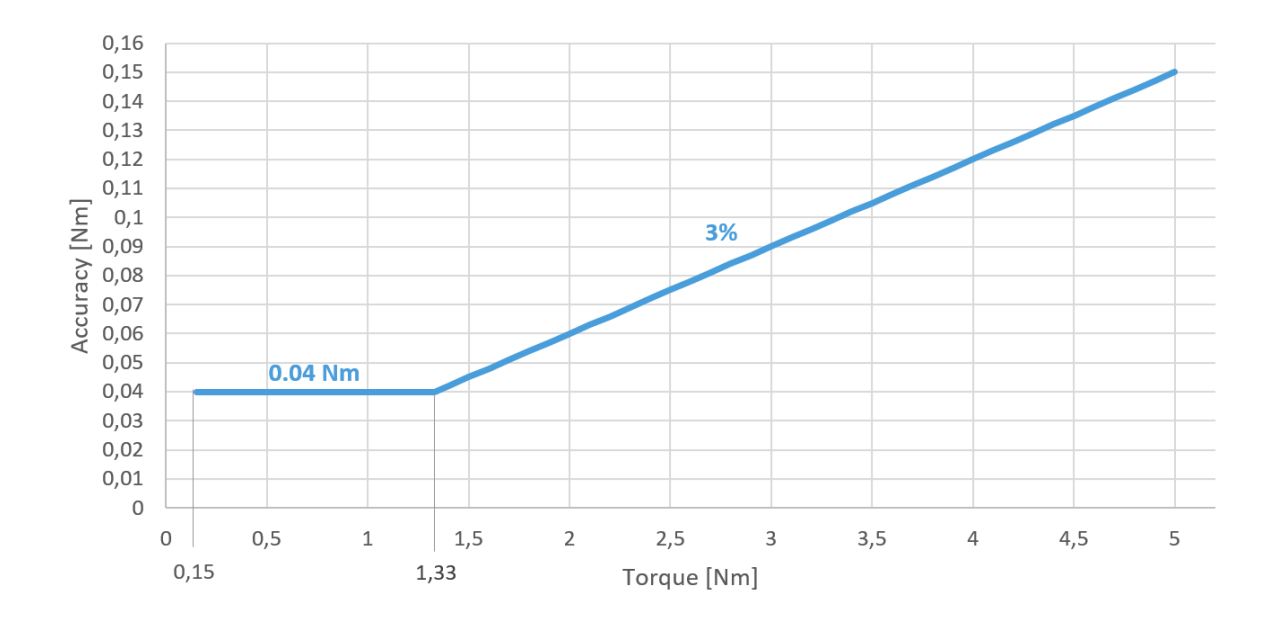

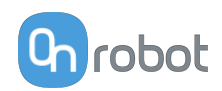

## **Dokładność momentu obrotowego, jednostki w standardzie amerykańskim**

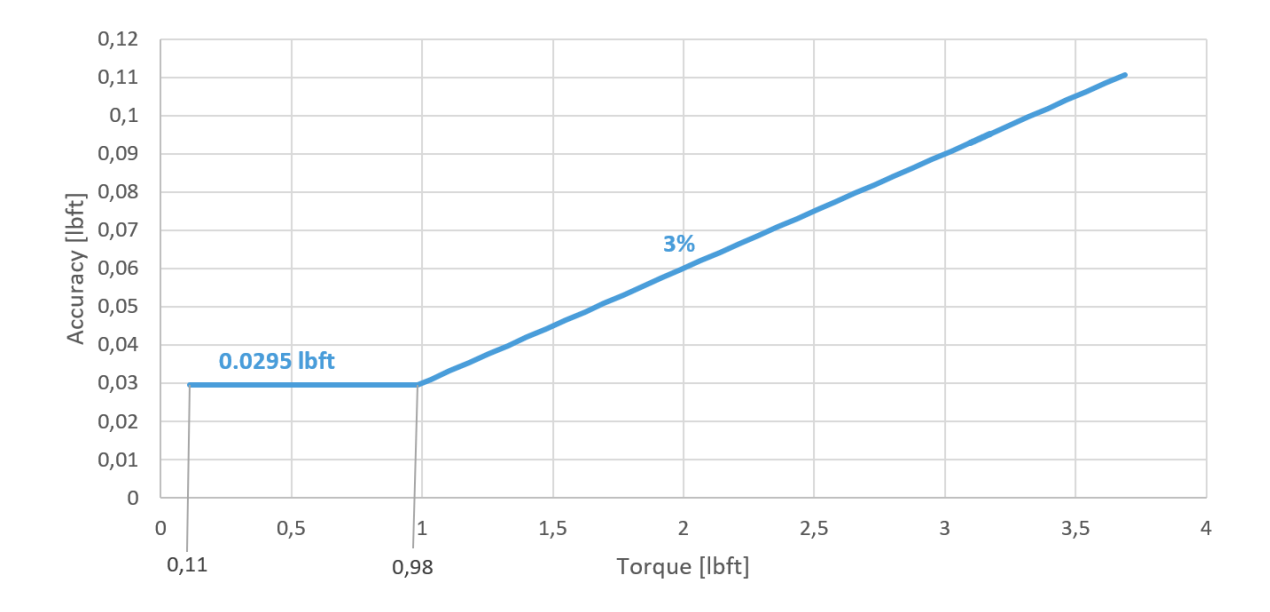

#### **Zespół końcówki do śrub**

Zespół ten znacznie podnosi wydajność pobierania śrub, dopasowania do końcówki, przenoszenia za pomocą wkrętaka Screwdriver i dokręcania/wykręcania. Dlatego zdecydowanie zalecamy prawidłowe ustawienie zespołu końcówki do śrub, aby uzyskać wysoki odsetek poprawnych operacji.

Przykład zespołu końcówki do śrub zgodnych z normą ISO 14579.

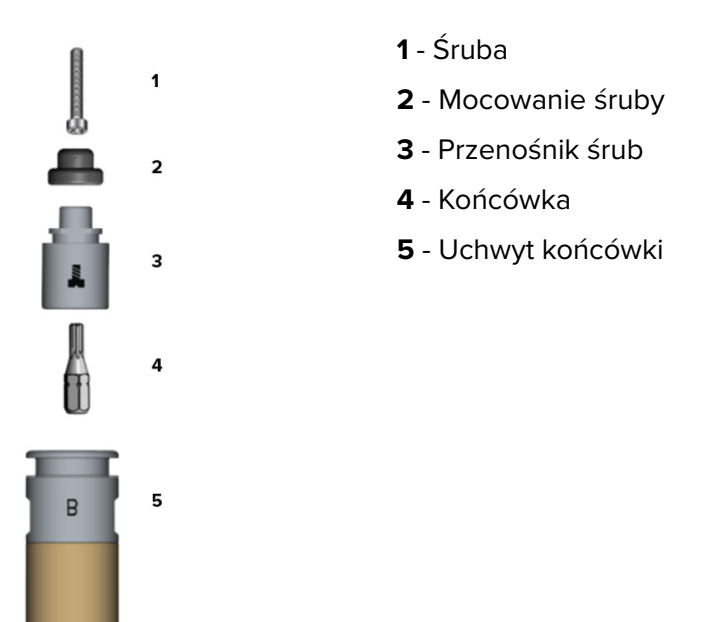

W punktach poniżej opisano poszczególne komponenty zespołu końcówki do śrub oraz jego prawidłowe ustawianie.

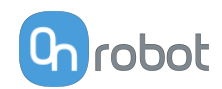

<span id="page-65-0"></span>W następujących tabelach podano zestawienie elementów wymaganych w zależności od rodzaju i rozmiaru śrub.

# **Elementy wymagane w zależności od rodzaju i rozmiaru śrub, jednostki metryczne**

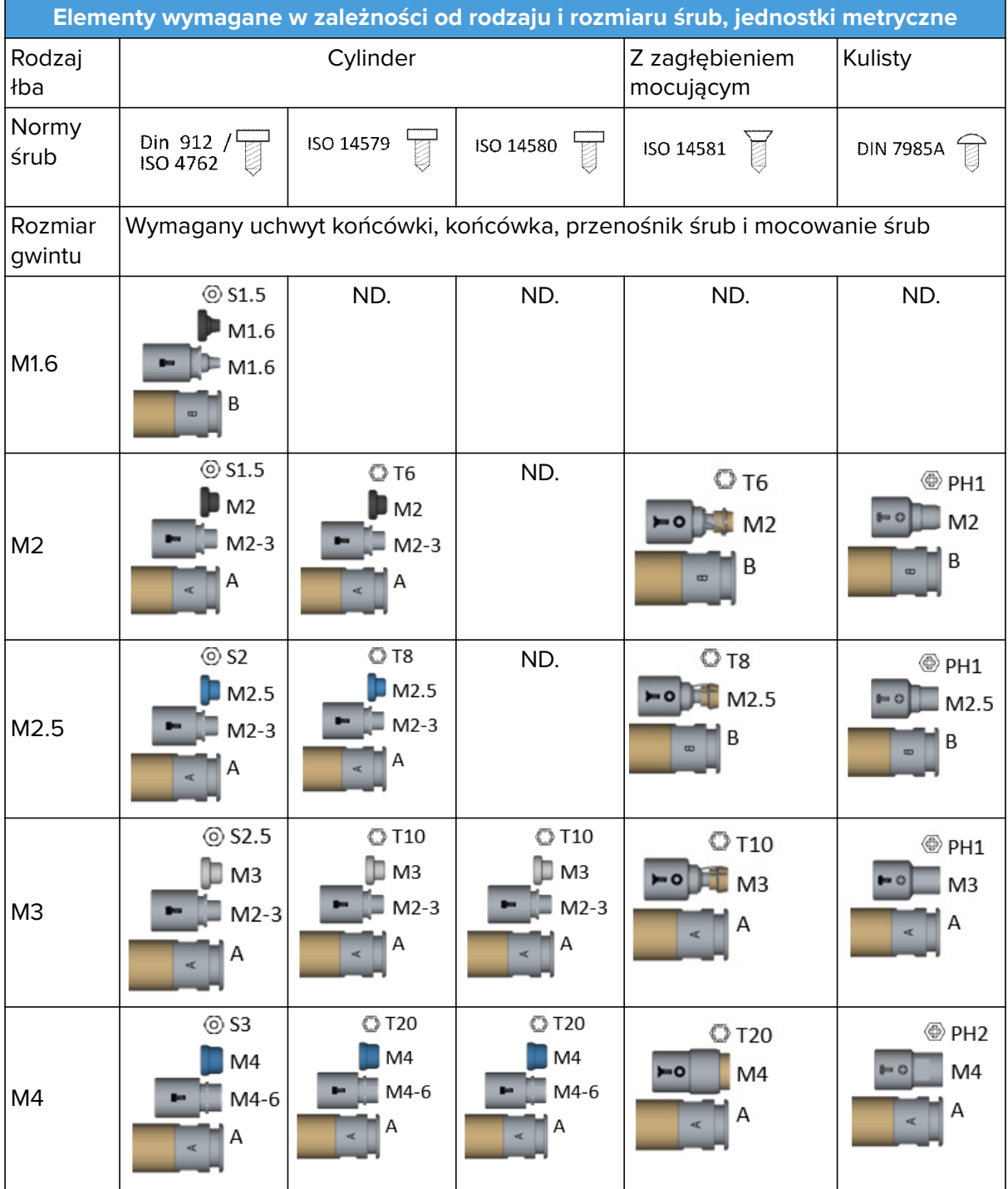

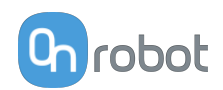

<span id="page-66-0"></span>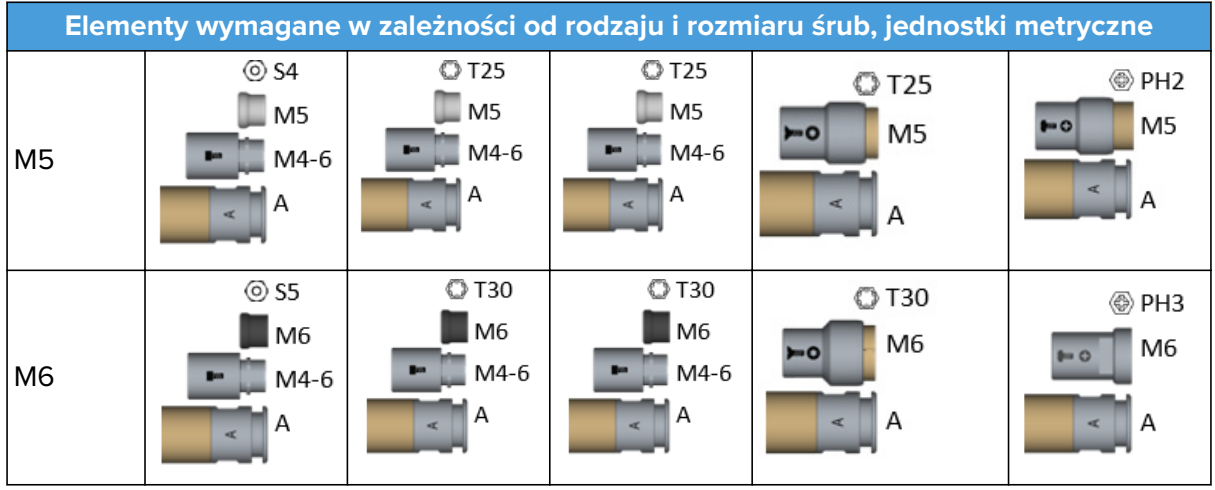

# **Elementy wymagane w zależności od rodzaju i rozmiaru śrub, jednostki amerykańskie**

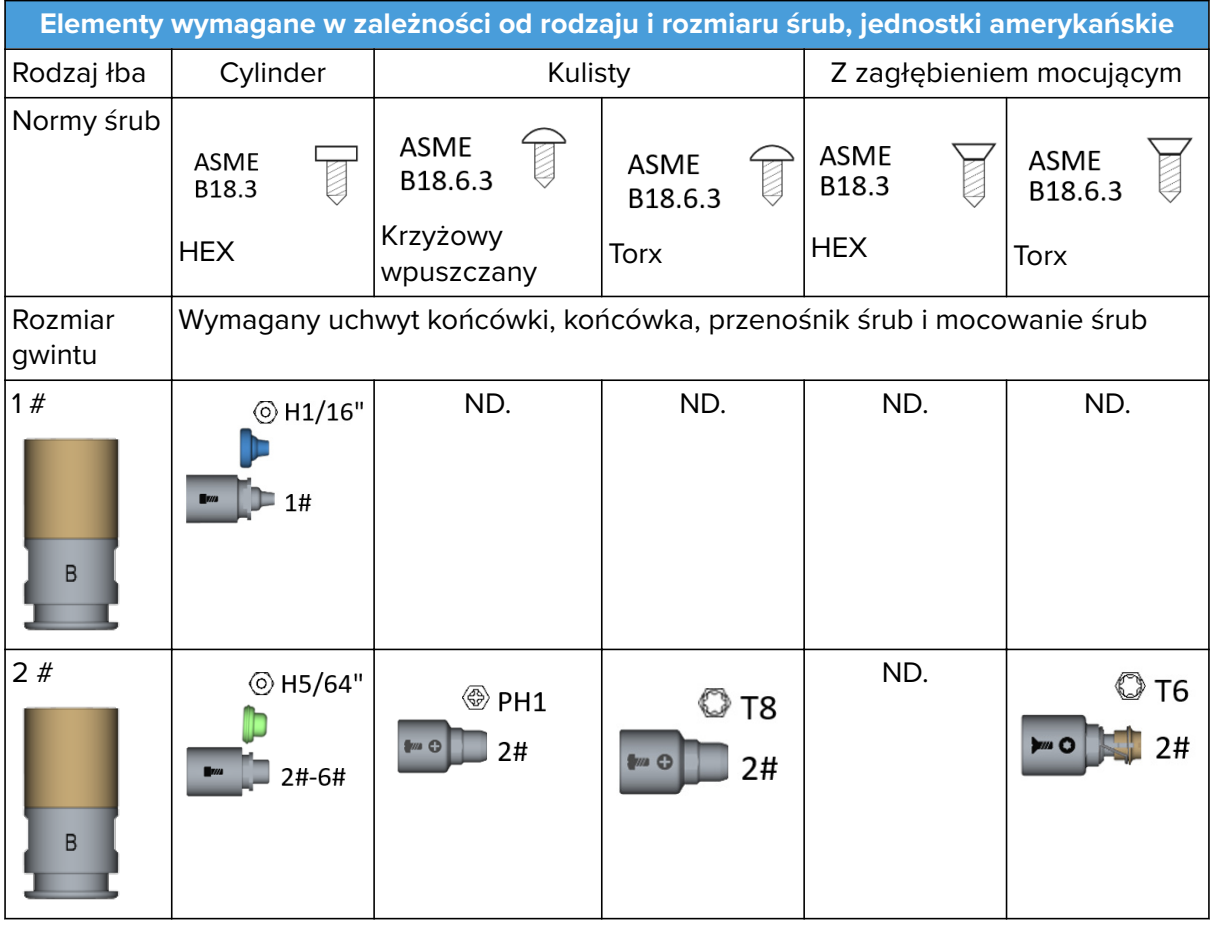

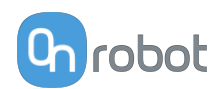

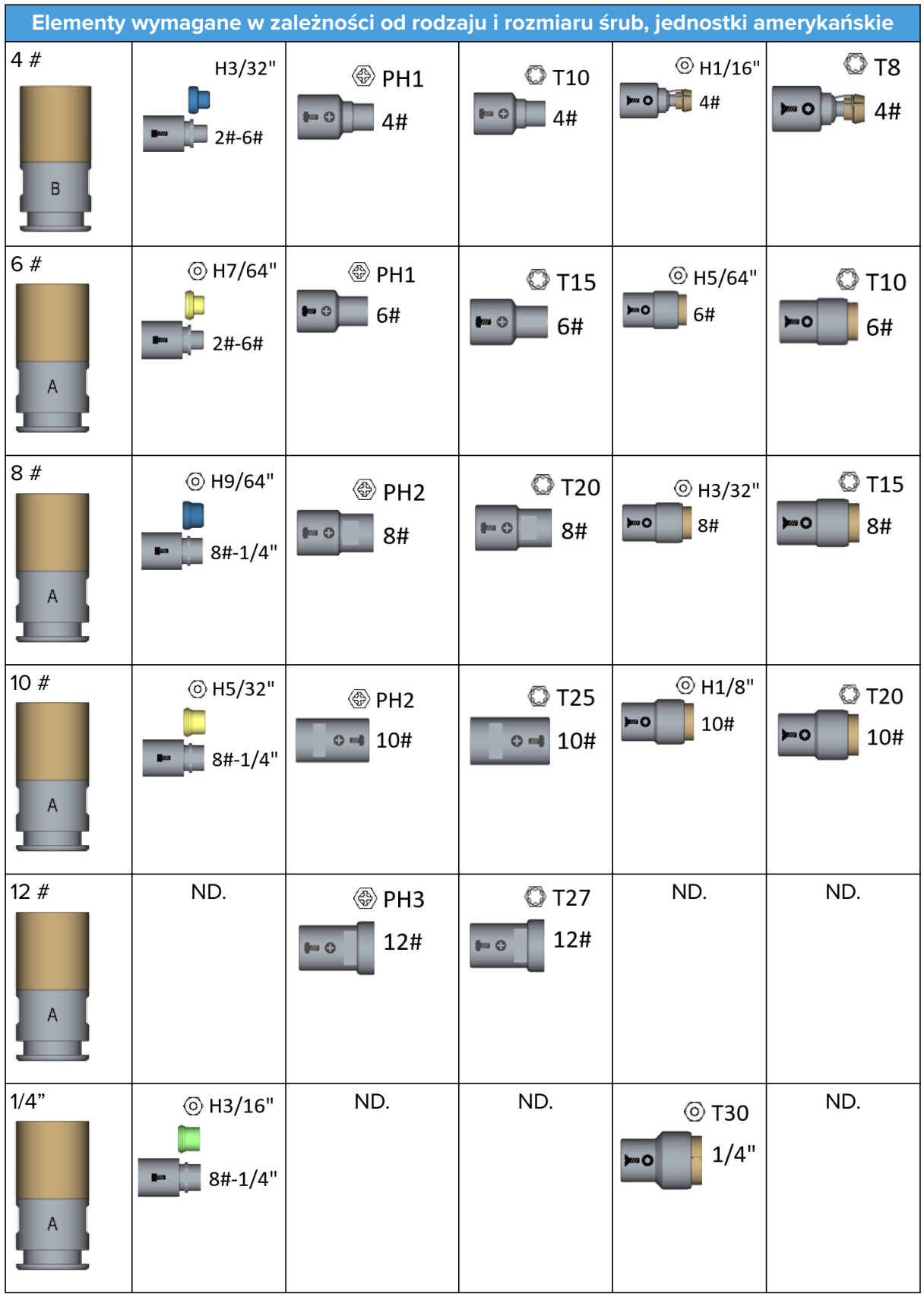

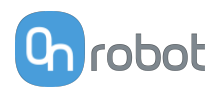

# **1. Śruby**

Pierwszy etap to ustalenie, jaki rodzaj śrub ma być użyty. Od rodzaju śruby zależy typ końcówki, podajnika śrub, mocowania śrub (jeśli jest stosowane) i uchwytu końcówki do zastosowania.

Zalecane rodzaje śrub do zastosowania z wkrętakiem Screwdriver to śruby o charakterystyce podanej powyżej w tabeli **[Supported Screws](#page-61-0)**.

### **2. Uchwyt końcówki**

Wybierz prawidłowy uchwyt końcówki w zależności od rodzaju śruby w celu maksymalizacji skuteczności zespołu końcówki do śrub na podstawie tabeli w punkcie **[Items Needed](#page-65-0) [Depending on Screw Type and Size for Metric](#page-65-0)** lub **[Items Needed Depending on Screw Type](#page-66-0) [and Size for US Standard Screws](#page-66-0)**.

Uchwyt końcówki generuje siłę magnetyczną, która utrzymuje śrubę i dopasowuje ją do końcówki. Mocowanie końcówki **A** generuje wyższą siłę magnetyczną niż mocowanie **B**. Dlatego mocowanie B jest w większości przypadków stosowane do mniejszych i lżejszych śrub.

#### **3. Końcówki**

Wybierz prawidłowy uchwyt końcówki w zależności od rodzaju śruby w celu maksymalizacji skuteczności zespołu końcówki do śrub na podstawie tabeli w punkcie **[Items Needed](#page-65-0) [Depending on Screw Type and Size for Metric](#page-65-0)** or **[Items Needed Depending on Screw Type](#page-66-0) [and Size for US Standard Screws](#page-66-0)**.

Końcówki posiadają oznaczenia, aby ułatwić identyfikację ich rodzaju i rozmiarów.

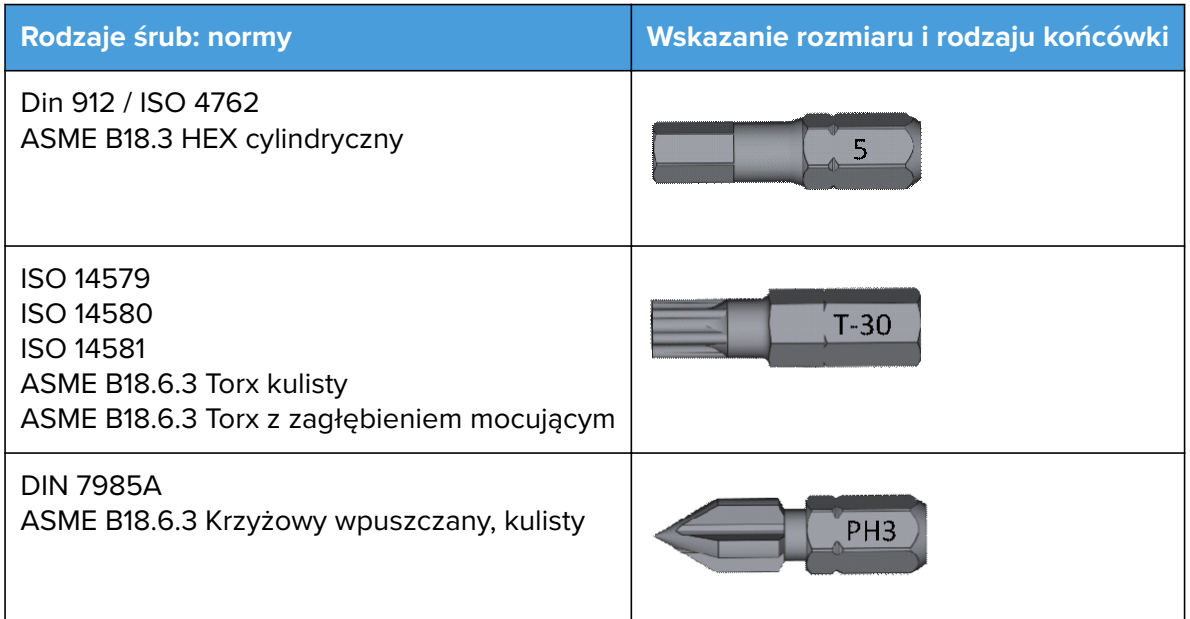

Właściwości obsługiwanych trzpieni końcówek:

- **•** Rodzaj 1/4" HEX
- **•** Długość 25 mm

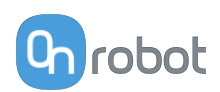

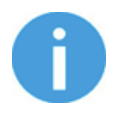

#### **UWAGA:**

Można stosować końcówki dłuższe niż 25 mm. Jednakże przenośnik śrub i mocowanie śrub mogą nie zapewnić prawidłowego umieszczania śrub.

#### **4. Przenośnik śrub i mocowanie śrub**

Wybierz prawidłowy uchwyt końcówki w zależności od rodzaju śruby w celu maksymalizacji skuteczności zespołu końcówki do śrub na podstawie tabeli w punkcie Elementy wymagane w zależności od rodzaju i rozmiaru śrub.

Przenośniki śrub posiadają oznaczenia, aby ułatwić rodzaj i rozmiar śrub, z którymi mają być stosowane.

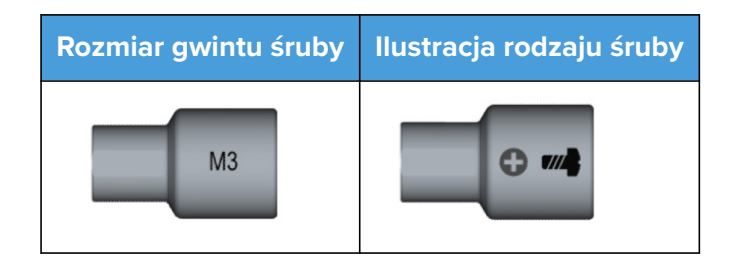

Mocowania śrub są wymagane tylko w przypadku śrub zgodnych z normami Din 912, ISO 4762, ISO 14579 i ISO 14580 oraz śrub ASME B18.3 HEX z łbem cylindrycznym. Także mocowania śrub posiadają oznaczenia ułatwiające identyfikację obsługiwanych przez nie rozmiarów śrub.

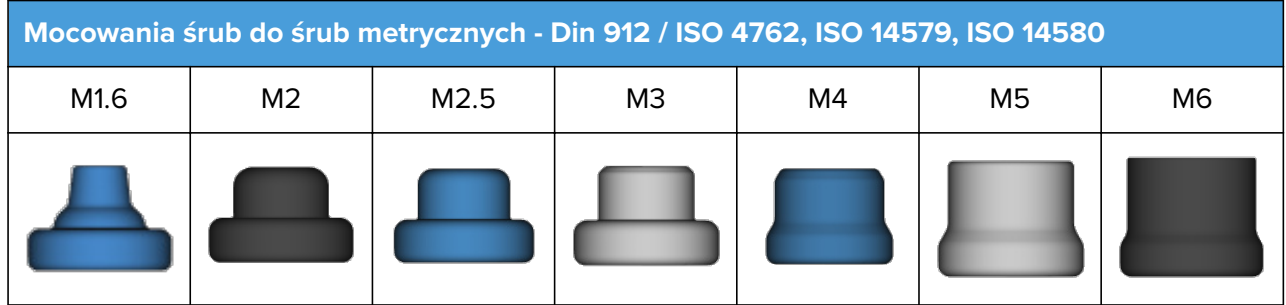

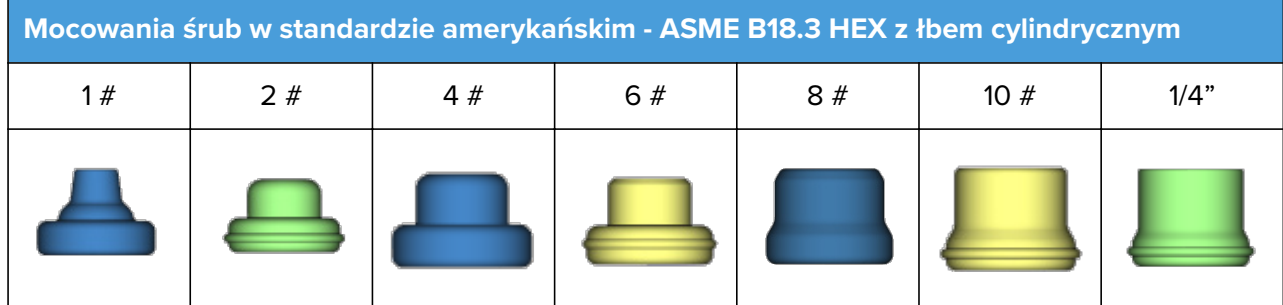

Wszystkie przenośniki śrub muszą zostać dopasowane, aby zapewnić prawidłowe działanie zespołu końcówki do śrub.

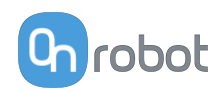

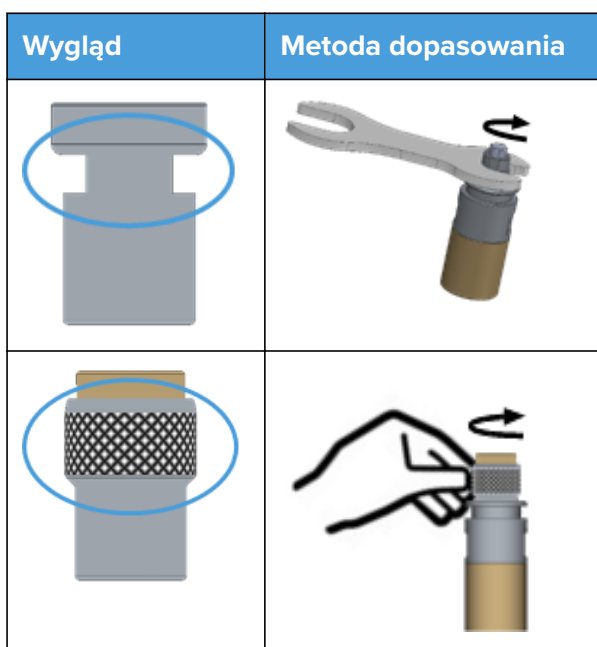

Przenośniki śrub muszą zostać dopasowane, aby łby śrub były w nich stabilnie umieszczone i występowały luki. patrz ilustracje poniżej.

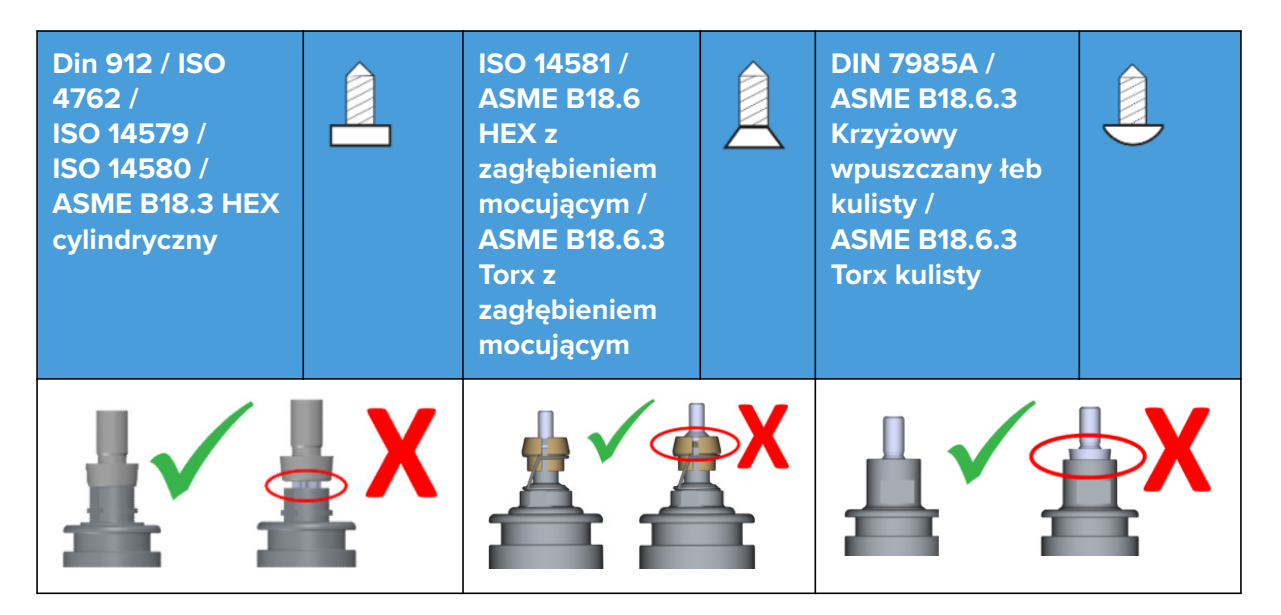

Po wykonaniu tej czynności usunąć śrubę i wcisnąć do mocowania śrub (tylko śruby zgodne z normami Din 912, ISO 4762, ISO 14579 i ISO 14580 oraz typu ASME B18.3 HEX z łbem cylindrycznym)

Ostatni etap to ustawienie zespołu końcówki do śrub we właściwej pozycji: patrz ilustracja poniżej.

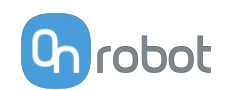

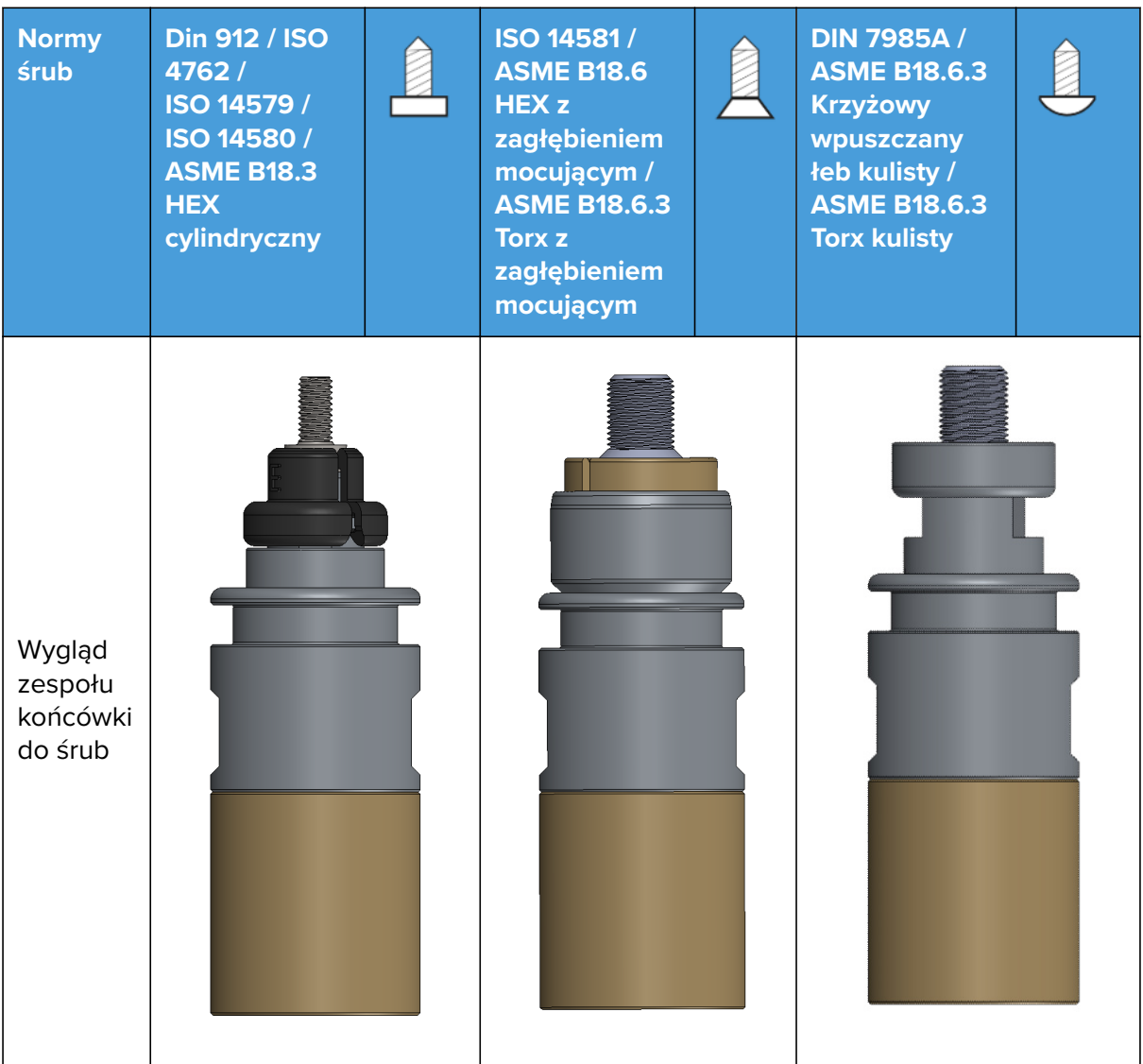

## **5. Montowanie i wymontowywanie zespołu końcówki do śrub wkrętaka Screwdriver**

Ostatni etap to zamontowanie zespołu końcówki do śrub do wkrętaka Screwdriver poprzez umieszczenie sześciokątnego elementu mocowania śrub w końcówce trzpienia wkrętaka Screwdriver, jak pokazano na poniższej ilustracji. System jest mocowany do wkrętaka pod wpływem siły magnetycznej.
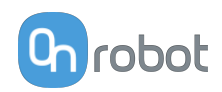

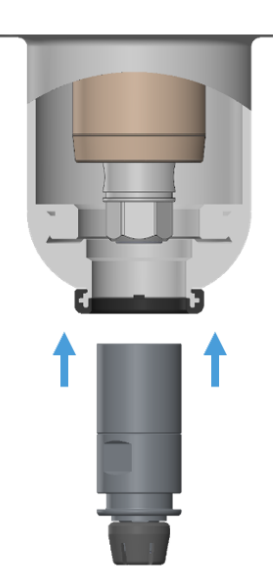

Aby wymontować mocowanie końcówki z trzpienia wkrętaka Screwdriver, należy wykonać działania podane w poniższych punktach:

- 1. Całkowicie wysunąć trzpień do pozycji 55 z poziomu interfejsu użytkownika robota lub oprogramowania Web Client.
- 2. Jak pokazano na poniższych ilustracjach, zastosować dostarczony klucz, aby pochwycić mocowanie końcówki.
- 3. Trzymając klucz przesunąć trzpień do środka z poziomu interfejsu użytkownika robota lub oprogramowania Web Client.

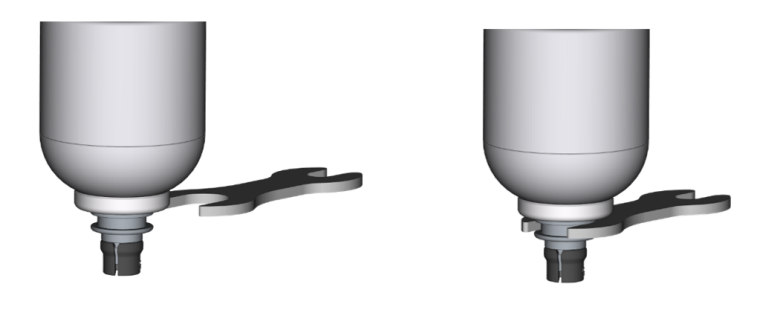

**Pozycja wkrętaka Screwdriver wymagana w celu wykonania poleceń**

Aby prawidłowo wykonać polecenia dla wkrętaka, konieczne jest ustawienie wkrętaka w prawidłowej pozycji. Można to osiągnąć poprzez spełnienie dwóch warunków:

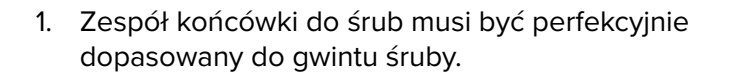

2. Odległość pomiędzy elementem spodnim wkrętaka Screwdriver i powierzchnią, na której wykonywana jest operacja musi mieścić się w zakresie 0-8 mm [0-0.31 inches].

#### **Pozycja wkrętaka Screwdriver wymagana w celu wykonania poleceń**

Aby prawidłowo wykonać polecenia dla wkrętaka Screwdriver, konieczne jest ustawienie wkrętaka w pozycji roboczej ku dołowi lub maksymalnie na bok. Wkrętaka Screwdriver nie należy eksploatować w pozycji ku górze lub pod kątem powyżej 90° względem podłoża, gdyż powoduje to wyzwolenie funkcji bezpieczeństwa.

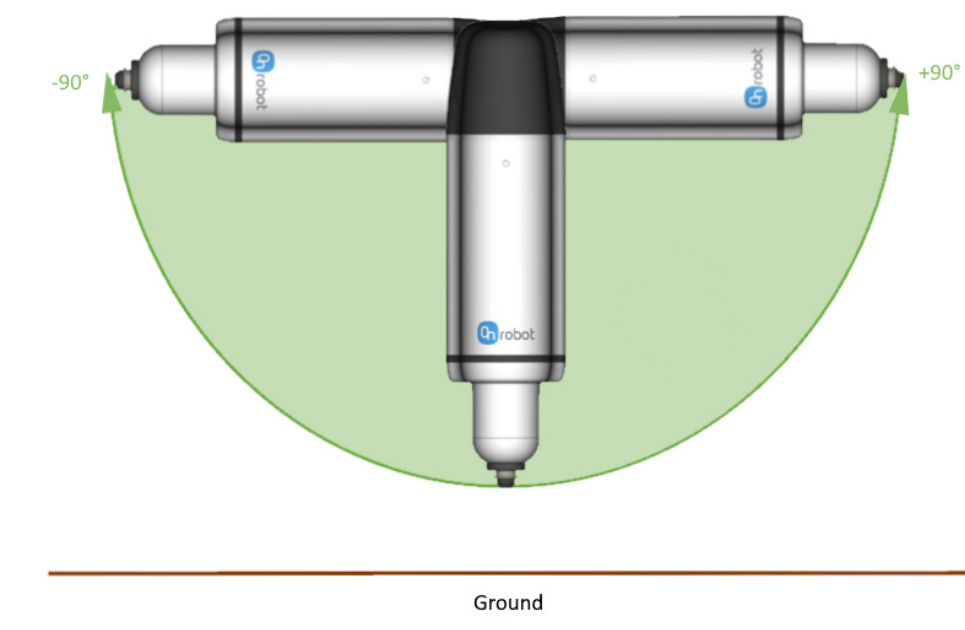

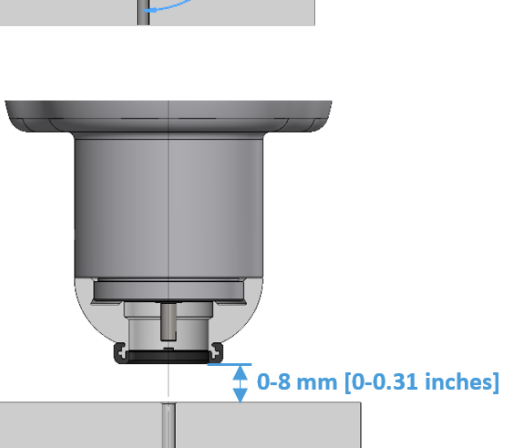

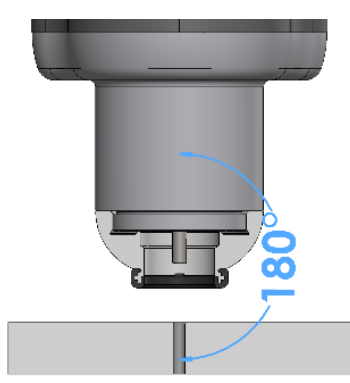

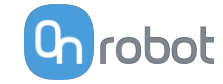

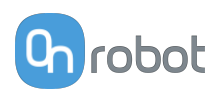

#### **LED - stan urządzenia**

Wkrętak Screwdriver posiada diodę LED wskazującą jego stan.

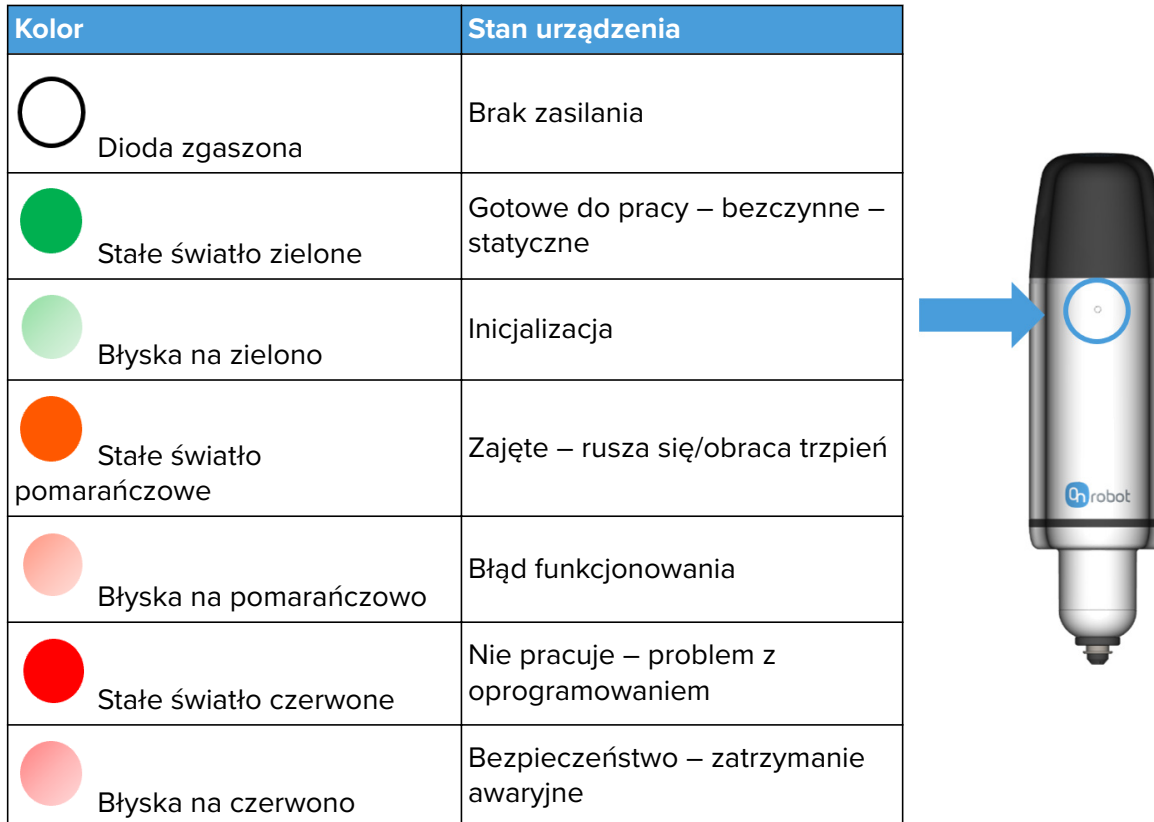

#### **Kąt krzywej momentu obrotowego i nachylenia momentu obrotowego**

Kąt nachylenia momentu obrotowego wskazuje, jak moment obrotowy jest stosowany w ostatniej fazie polecenia dokręcania śrub. Może stanowić wskaźnik w celu wykrywania, czy polecenie dokręcania jest wykonywane prawidłowo.

Na przykład, nachylenie momentu obrotowego może ulec zmianie, jeśli:

- **•** Gwint otworu nie jest wystarczając długi
- **•** Gwint otworu różni się od gwintu śruby
- **•** Gwint otworu nie jest czysty (na przykład mogą się w nim znajdować opiłki powstałe podczas obróbki przez frezarkę CNC)
- **•** Tarcie pomiędzy gwintem śruby i gwintem otworu jest zbyt niskie lub zbyt wysokie
- **•** Tarcie pomiędzy łbem śruby i elementem dokręcającym jest zbyt niskie lub zbyt wysokie

W programie robota dostępna jest zmienna nachylenia momentu obrotowego umożliwiająca kontrolę.

Na wykresie poniżej pokazano prawidłową krzywą/kąt momentu obrotowego. W tym przypadku zastosowano śrubę M4 i docelowy moment obrotowy 2,4 Nm.

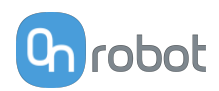

#### **Kąt krzywej momentu obrotowego, jednostki metryczne**

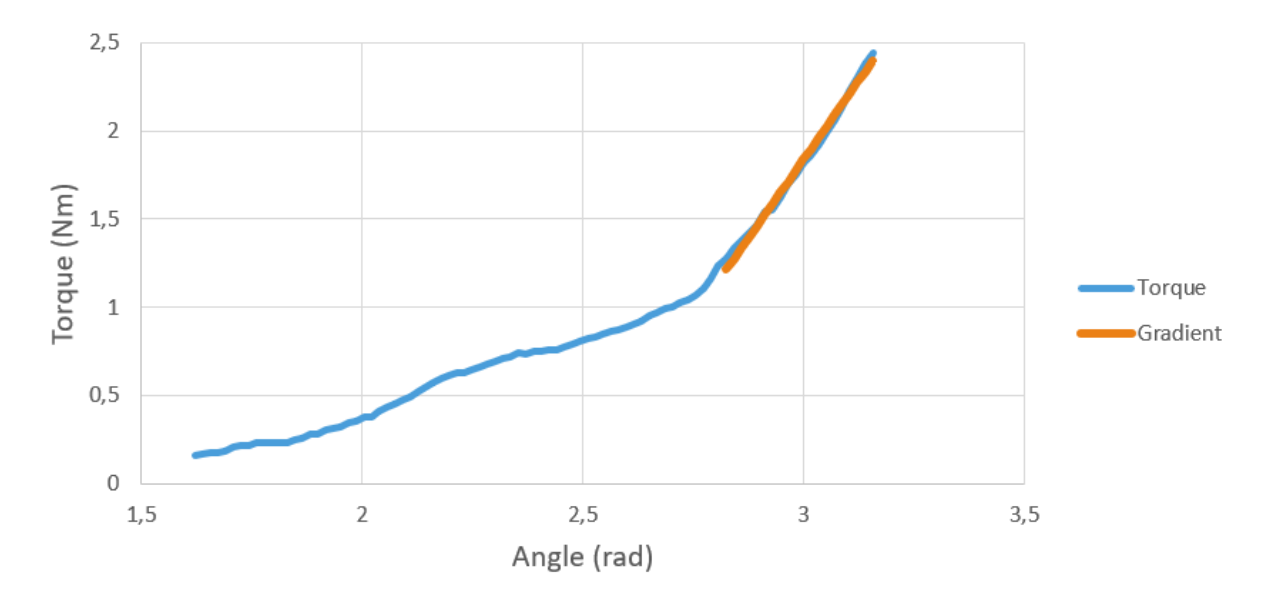

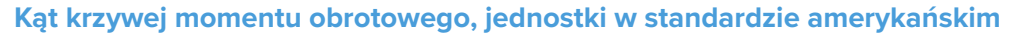

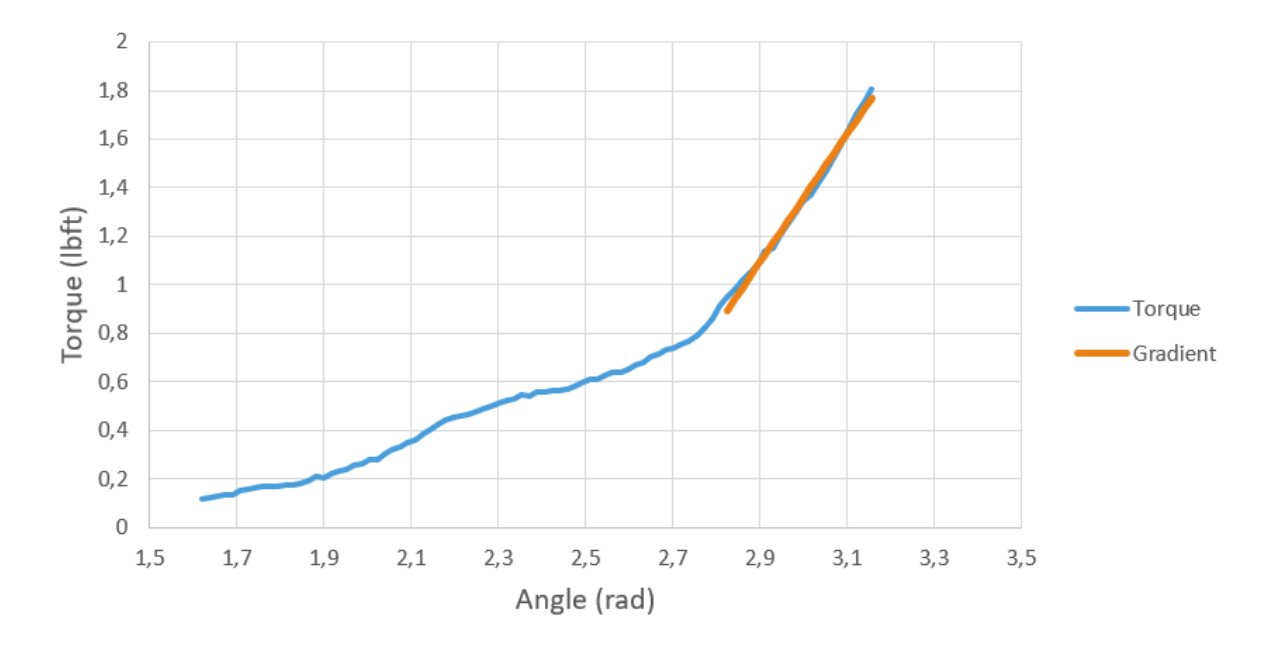

# **8.1.3. Compute Box**

#### **8.1.3.1. Z adapterem ściennym 5A (120W)**

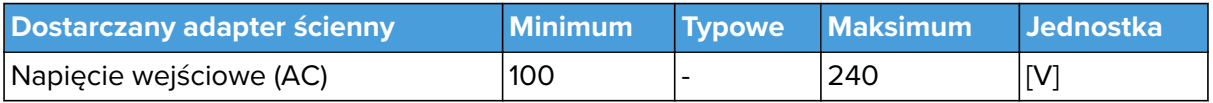

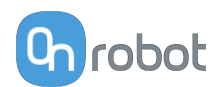

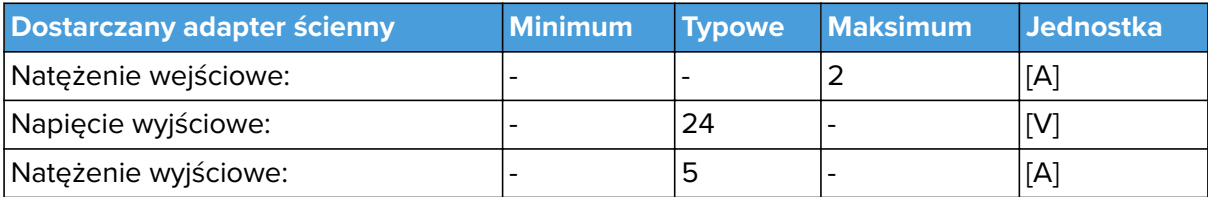

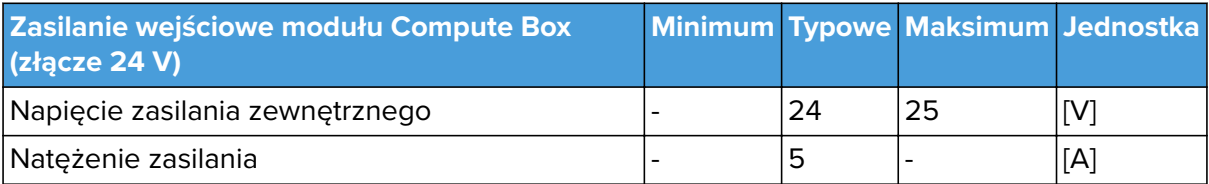

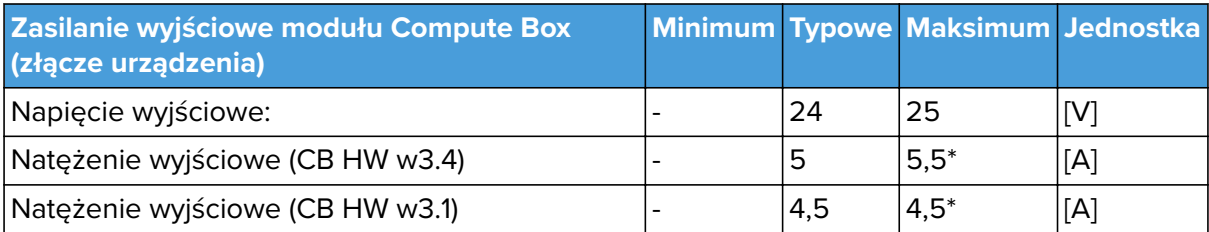

\* Natężenie szczytowe.

## **8.1.3.2. Z adapterem ściennym 6,25A (150W)**

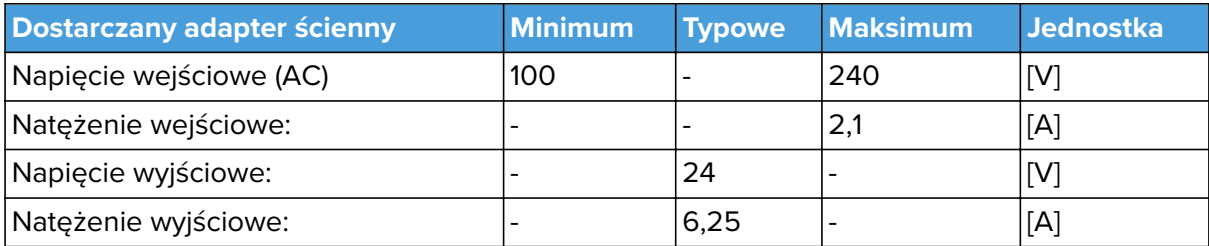

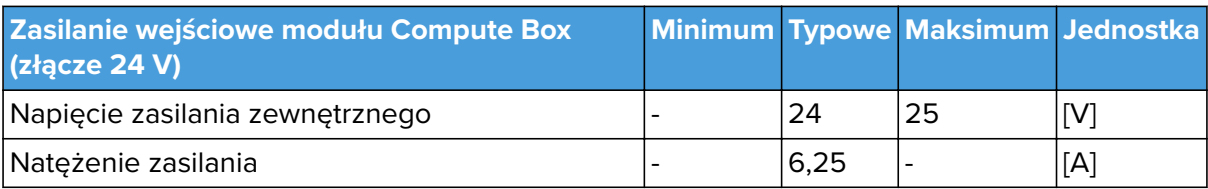

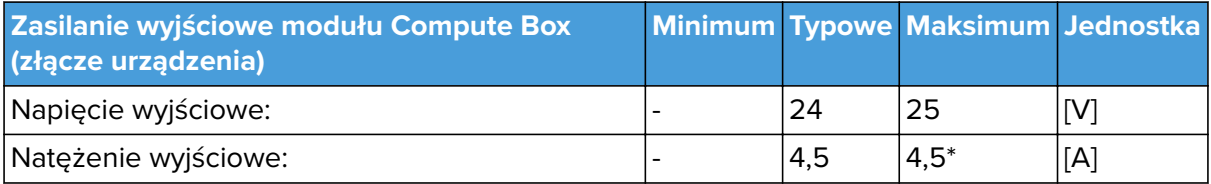

\* Natężenie szczytowe

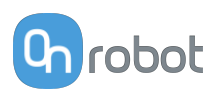

# **8.1.3.3. Interfejs I/O Compute Box**

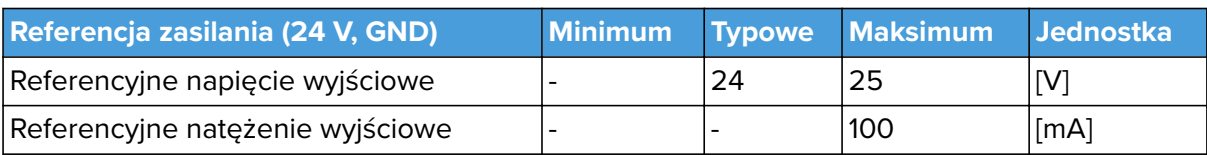

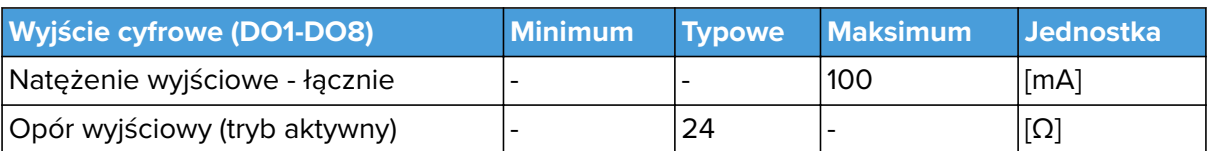

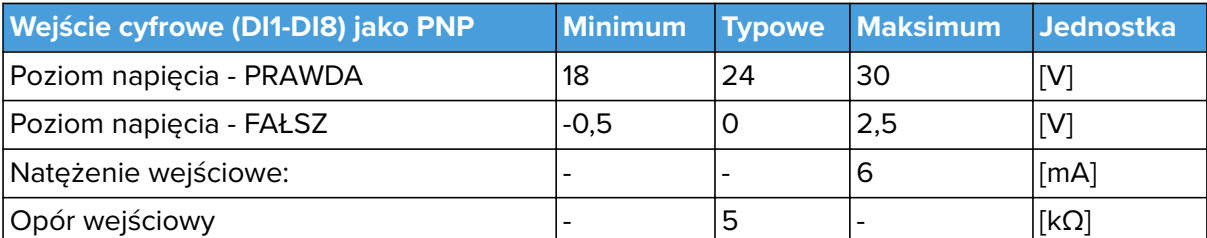

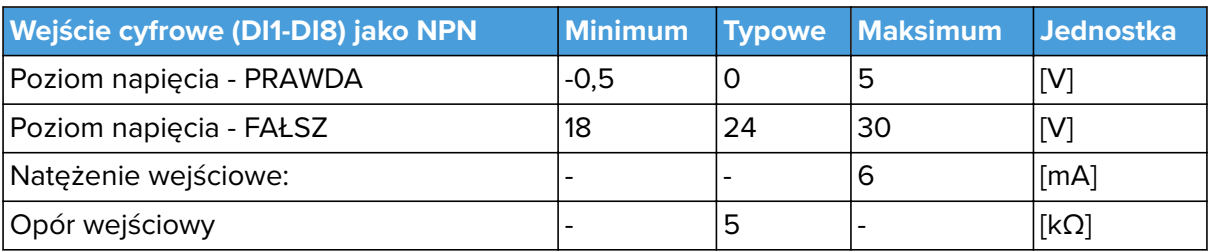

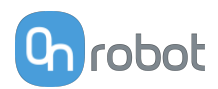

# **8.2. Rysunki części mechanicznych**

## **8.2.1. Mocowania**

#### **8.2.1.1. Zmieniarka Quick Changer – strona robota**

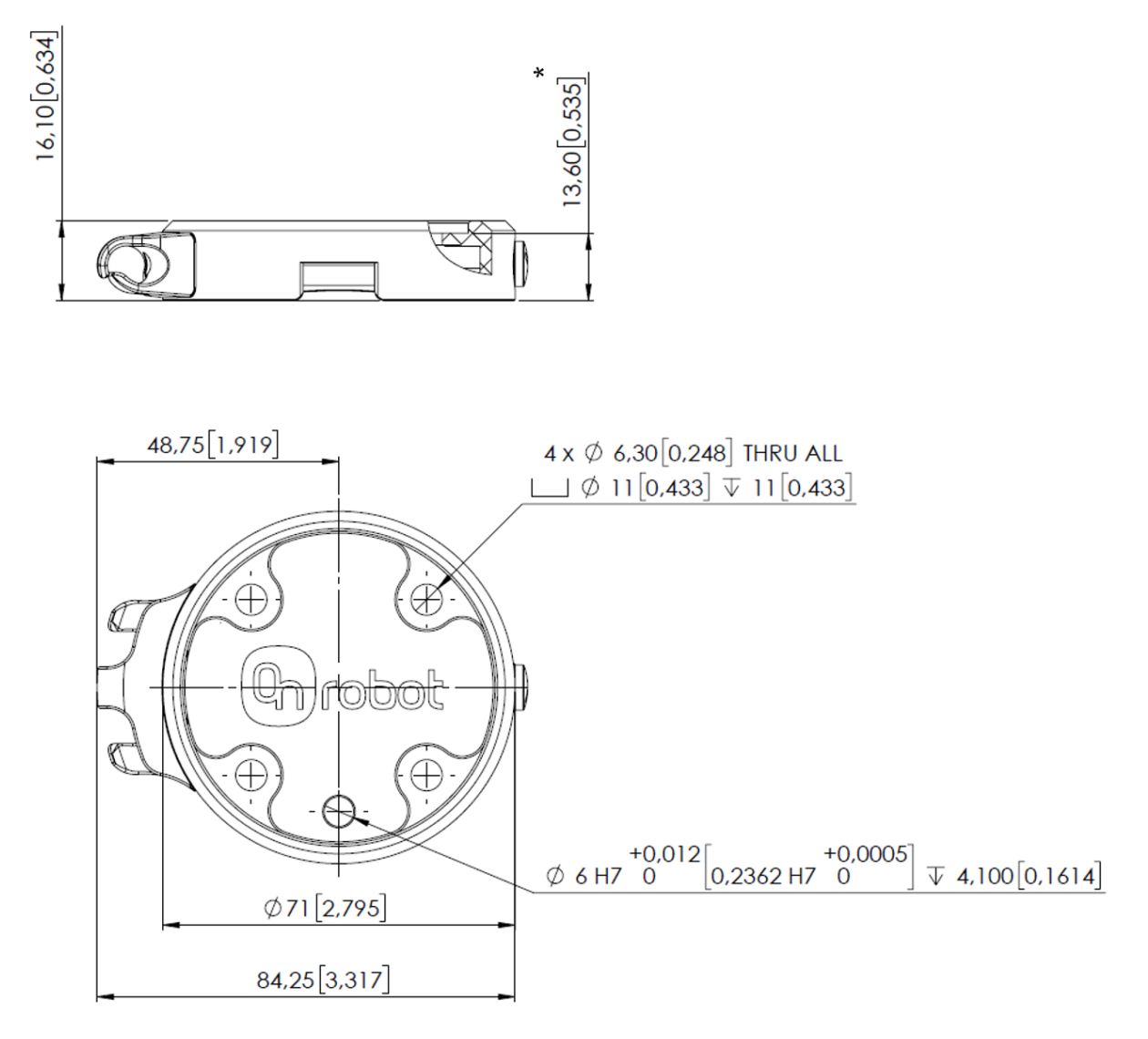

\* Odległość od powierzchni kołnierza robota do narzędzia OnRobot.

Wszystkie wymiary podane są w mm i [calach].

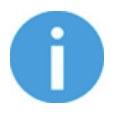

#### **UWAGA:**

Uchwyt kabla (po lewej stronie) jest wymagany tylko, jeśli stosowany jest długi kabel (5 metrów).

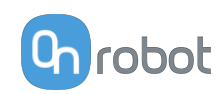

#### **8.2.1.2. Zmieniarka Quick Changer do We/Wy — strona robota**

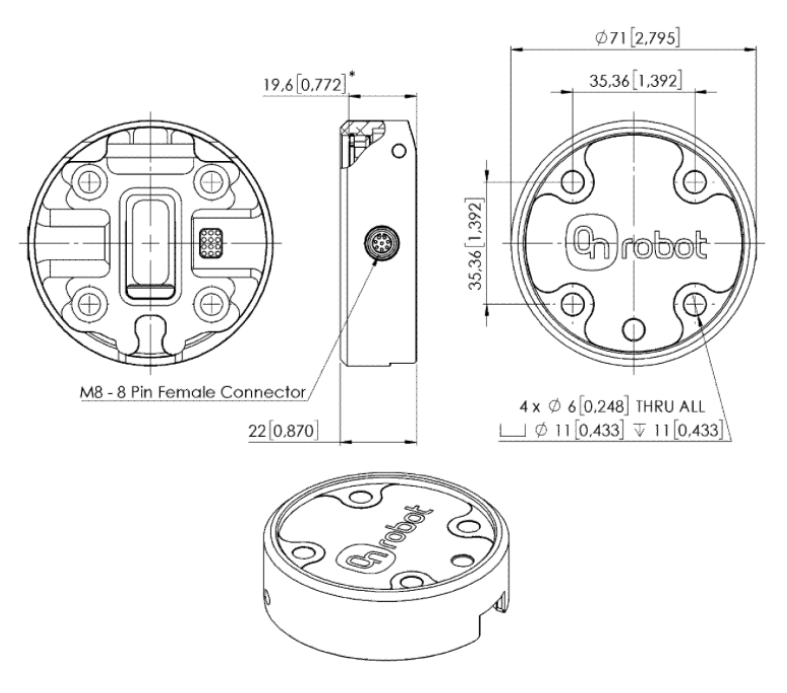

\* Odległość od powierzchni kołnierza robota do narzędzia OnRobot

Wszystkie wymiary podane są w mm i [calach].

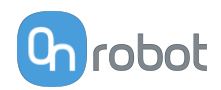

 $155,4[6,118]$ 

 $166, 6 [6, 557]$ 

 $\left( 0\right)$ 

# **8.2.2. Narzędzia**

#### **8.2.2.1. Screwdriver**

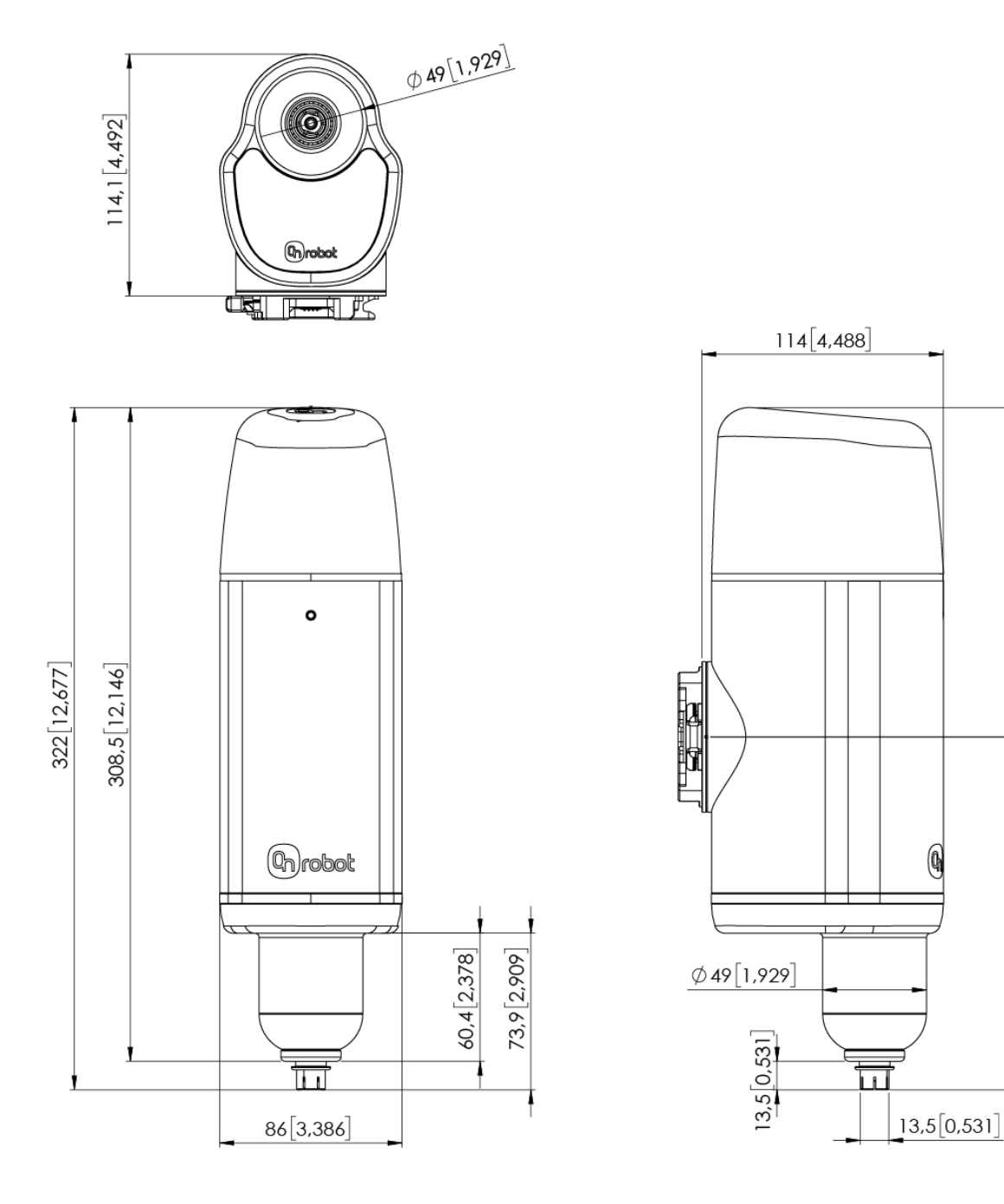

Wszystkie wymiary podane są w mm i [calach].

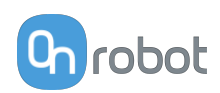

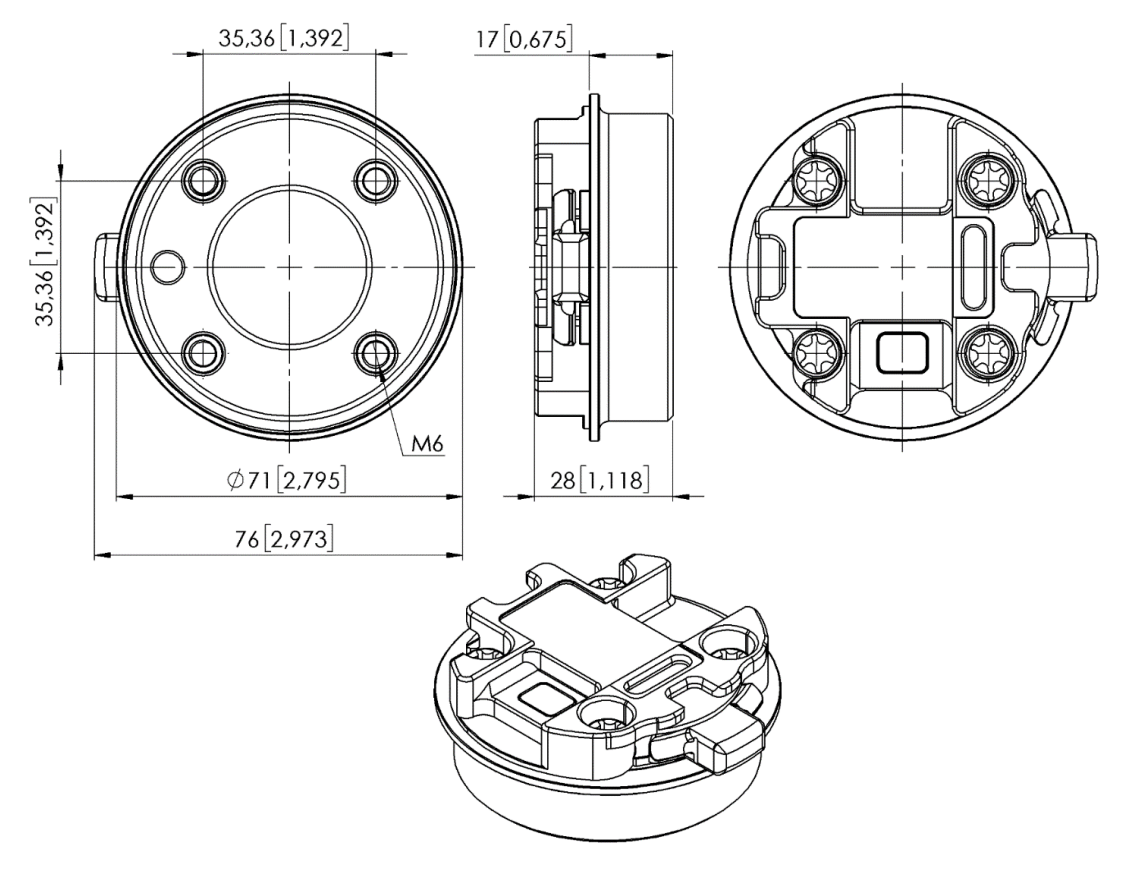

#### **8.2.2.2. Zmieniarka Quick Changer — strona narzędzia**

Wszystkie wymiary podane są w mm i [calach].

#### **8.2.2.3. Compute Box**

#### **Compute Box**

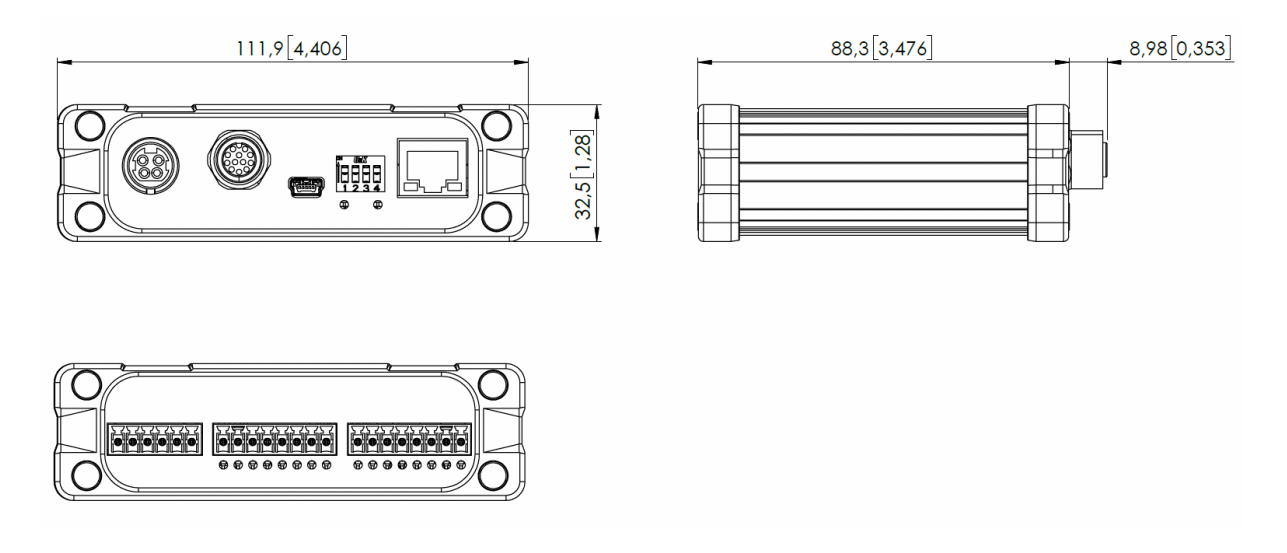

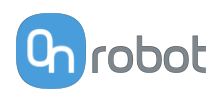

#### **Zaciskany wspornik (opcjonalny)**

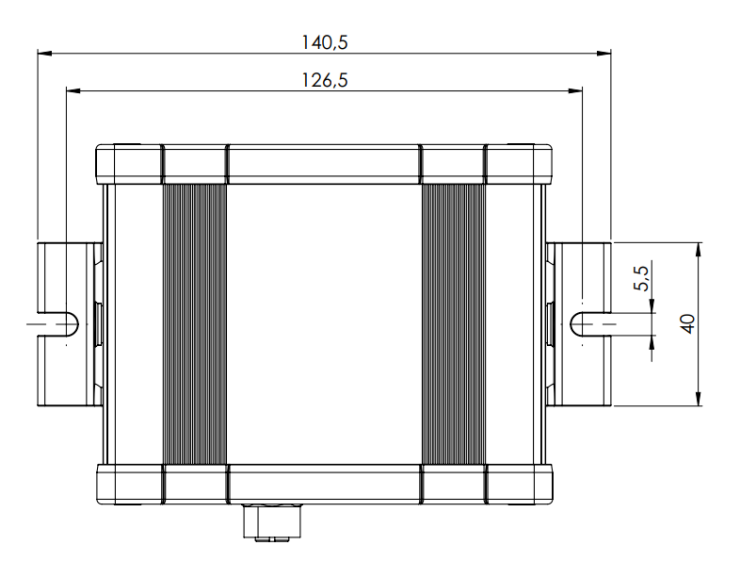

Wszystkie wymiary podane są w mm i [calach].

# **8.3. TCP, COG**

#### **Stosowanie złącza narzędzia**

Użyj kalkulatora TCP/COG Calculator, aby obliczyć wartości TCP/COG dla danej kombinacji produktów OnRobot.

TCP/COG Calculator można pobrać na stronie **[www.onrobot.com/downloads](https://onrobot.com/en/downloads)**.

#### **Stosowanie Compute Box / Eye Box**

Więcej informacji podano w punkcie **[Web Client: TCP, COG](https://onrobot.docfactory.com/#!search/id:kxfcAVV7RUKnDE1XldfCfQ)**.

Parametry TCP, COG i wagi dla pojedynczych urządzeń (bez osprzętu/adaptera):

## **8.3.1. Screwdriver**

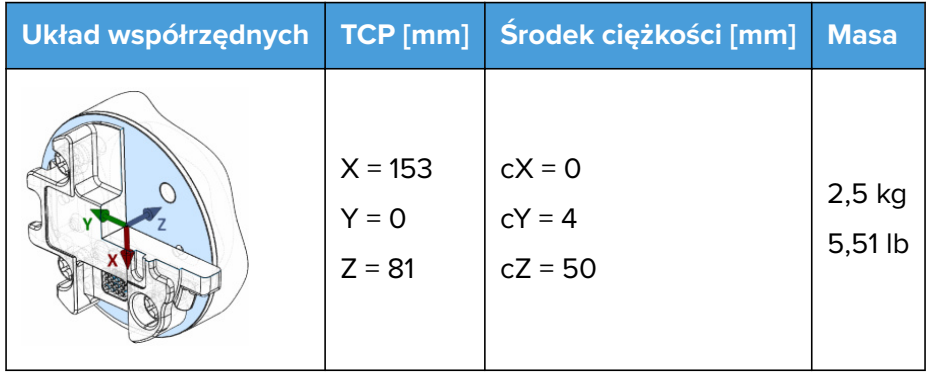

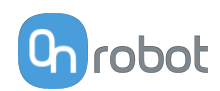

# **9. Konserwacja**

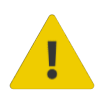

#### **OSTRZEŻENIE:**

Należy regularnie przeprowadzać ogólny przegląd narzędzi OnRobot montowanych na końcówkach ramienia, nie rzadziej niż co 6 miesięcy. Przegląd ten musi obejmować m.in.: kontrolę pod kątem uszkodzeń materiału i oczyszczenie powierzchni chwytających.

Należy stosować oryginalne części zamienne i oryginalne instrukcje serwisowe, zarówno w przypadku narzędzi OnRobot montowanych na końcówkach ramienia, jak i robota. Niezastosowanie się do tych ostrzeżeń może spowodować wystąpienie nieoczekiwanego zagrożenia skutkującego poważnymi obrażeniami.

W razie pytań dotyczących części zamiennych i napraw, prosimy skontaktować się z nami, poprzez stronę **[www.onrobot.com](http://www.onrobot.com)**.

# **9.1. Screwdriver**

#### **Uchwyt śruby i końcówka**

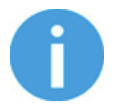

#### **UWAGA:**

Uchwyty śrub i końcówki są częściami podlegającymi zużyciu, w związku z czym muszą być regularnie poddawane kontroli.

Kontroli należy dokonywać co najmniej raz na tydzień lub po 60 000 cykli.

W razie uszkodzenia uchwytu śrub w wyniku nieprawidłowego użycia będzie ono na tyle widoczne, że możliwe jest jego stwierdzenie podczas kontroli wizualnej. W takim przypadku uchwyt śruby musi zostać wymieniony.

Jeśli proces pobierania śrub nie funkcjonuje prawidłowo, może to oznaczać, że doszło do zużycia lub uszkodzenia uchwytu śrub. Można to stwierdzić wzrokowo.

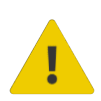

#### **OSTRZEŻENIE:**

Zespół końcówki do śrub należy kontrolować wizualnie przy każdym resetowaniu robota lub raz na tydzień, w zależności od zastosowania i użytkowania.

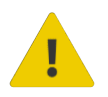

#### **OSTRZEŻENIE:**

Należy regularnie sprawdzać, czy w uchwycie końcówki do śrub nie zgromadziły się zanieczyszczenia. Upewnij się, że na powierzchni stykowej magnesu nie ma opiłków metalu lub zabrudzeń.

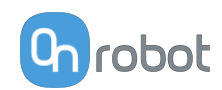

#### **Kalibracja**

Wkrętak Screwdriver został skalibrowany fabrycznie pod kątem zgodności ze specyfikacjami podanymi w Specyfikacji technicznej. W opakowaniu wkrętaka Screwdriver znajduje się raport dotyczący kalibracji.

W przypadku stosowania i konserwacji wkrętaka Screwdriver zgodnie z zaleceniami i wytycznymi będzie on działał zgodnie z tymi specyfikacjami w całym okresie eksploatacji.

Jeśli wymagany jest aktualizacja raportu dotyczącego kalibracji, należy skontaktować się ze sprzedawcą, od którego zakupiono wkrętak Screwdriver.

#### **Części zamienne**

- **•** Uchwyt końcówki A zestaw części zamiennych 1 PN 104197 (1 sztuka)
- **•** Uchwyt końcówki B zestaw części zamiennych 2 PN 104991 (1 sztuka)

W tabeli poniżej podano numery zestawów i numery części zestawów części zamiennych. Składają się one z:

- **•** Przenośnika śrub (1 sztuka)
- **•** Uchwytów śrub (10 sztuk tylko do śrub Din 912 / ISO 4762 / ASME B18.3 i Hex z łbem cylindrycznym)
- **•** Końcówek (10 sztuk)

Przykładowo, zestaw 3 - PN 105150 zawiera następujące elementy:

- **•** 1x przenośnik śrub M1.6 do śrub Din 912 / ISO 4762
- **•** 10x uchwytów do śrub M1.6
- **•** 10x końcówek H1.5

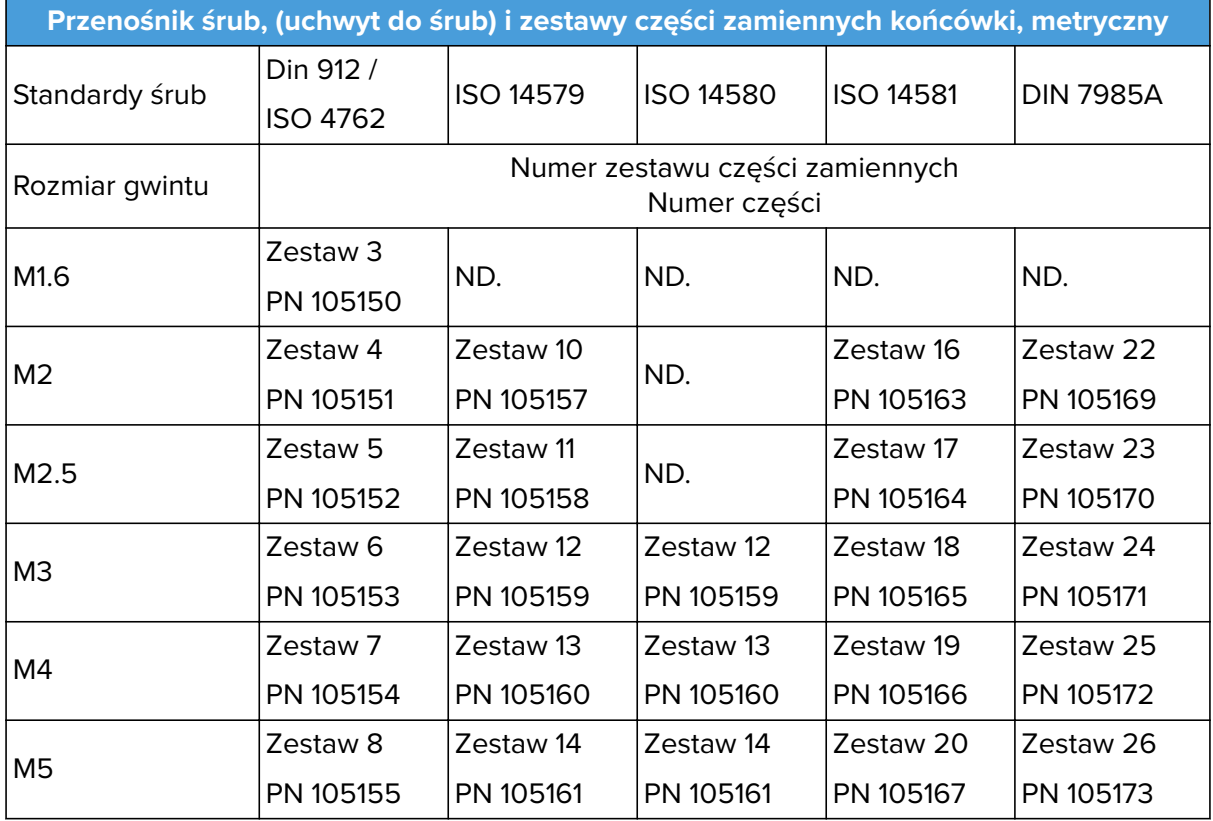

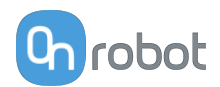

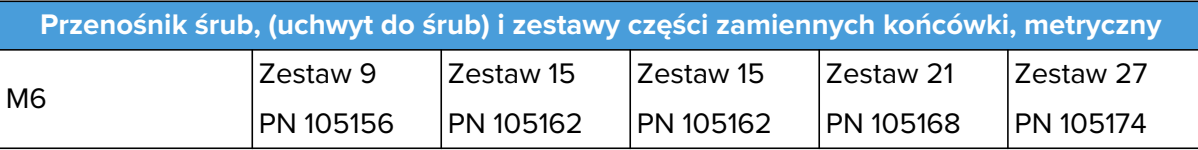

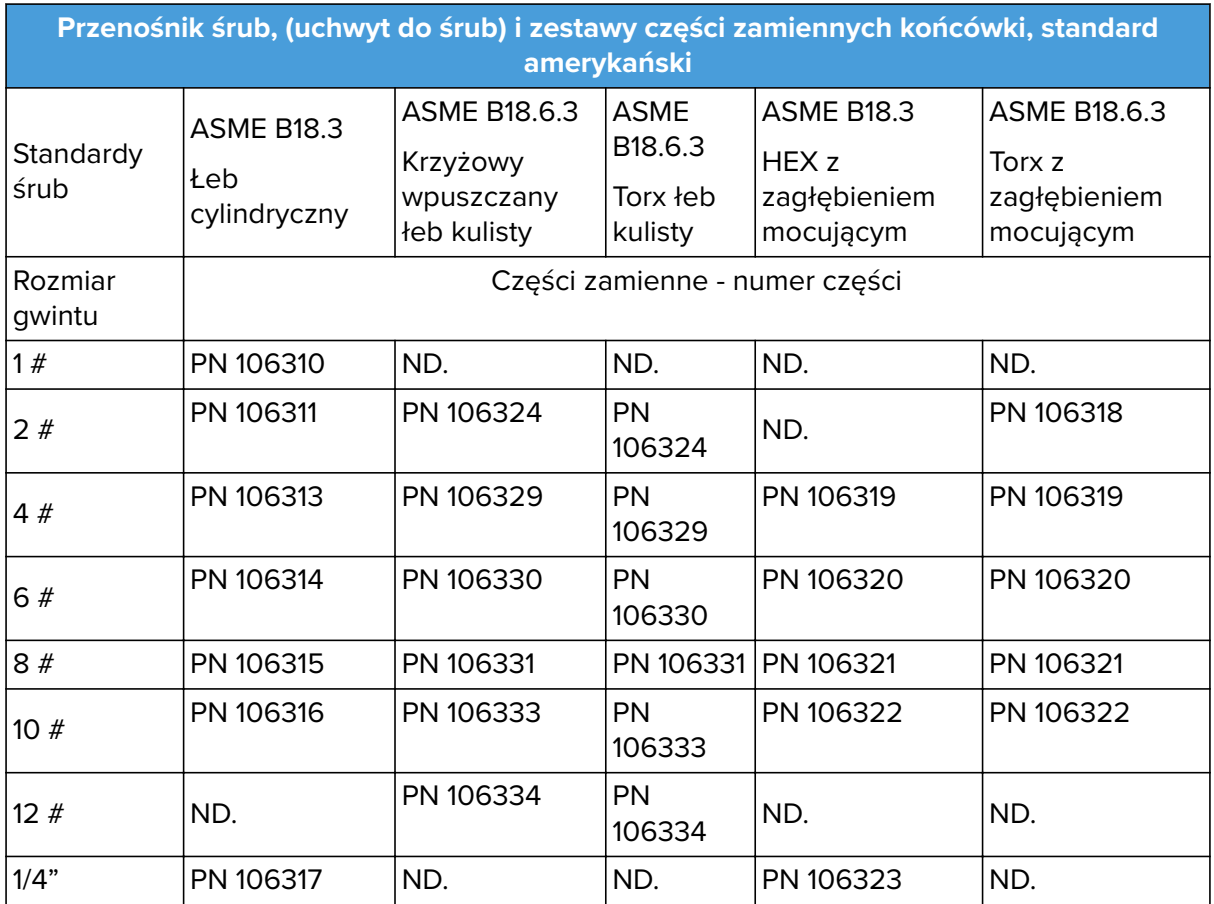

#### **Zalecenia dotyczące czyszczenia**

Do czyszczenia produktu należy stosować następujące środki:

- **•** Alkohol izopropylowy 70%
- **•** Woda utleniona

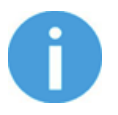

#### **UWAGA:**

Długie narażenie na wysokie temperatury mogą negatywnie wpływać na materiały, szczególnie na uszczelki.

Użyj suchej ścierki, aby wytrzeć produkt i usunąć środki czyszczące. Aby zapewnić optymalną konserwację produktu, do ostatecznego czyszczenia produktu użyj ścierki zmoczonej wodą. Dzięki temu można zminimalizować oddziaływanie substancji chemicznych na produkt.

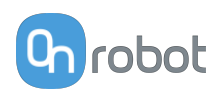

# **10. Rozwiązywanie problemów**

# **10.1. Robot nie otrzymał adresu IP**

Jeśli moduł Compute Box nie przypisał adresu IP do robota, wykonać następujące czynności:

Przypisać statyczny adres IP, który odpowiada aktualnym ustawieniom IP Compute Box. Domyślny adres IP modułu Compute Box to 192.168.1.1.

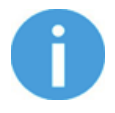

#### **UWAGA:**

Upewnij się, że zmieniono ostatni numer w adresie IP (jeśli korzystasz z maski podsieci 255.255.255.0 ), aby uniknąć konfliktu IP z Compute Box.

#### **Przykład**

Jeśli adres IP jest domyślnie ustalony (192.168.1.1) w Compute Box, wprowadzić następujące wartości:

- **•** Adres IP 192.168.1.2
- **•** Maska podsieci: 255.255.255.0

# **10.2. Zmiana przełącznika DIP nie zostaje wprowadzona**

Aby zmienić ustawienia sieciowe przełącznika DIP, należy najpierw zmienić przełączniki DIP i zastosować cykl zasilania modułu Compute Box / Eye Box w celu wprowadzenia zmian.

Jeśli zmiana nadal nie zostaje wprowadzona, należy odczekać jedną minutę i ponownie zastosować cykl zasilania modułu Compute Box / Eye Box.

# **10.3. Działania URCap**

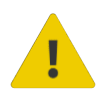

#### **PRZESTROGA:**

Zainstalowanie URCaps innych dostawców może wpływać na działanie URCaps OnRobot.

W przypadku spowolnienia reakcji interfejsu GUI, uruchamiania programu, wyskakujących okienek z komunikatami o błędach lub utraty funkcjonalności należy upewnić się, że zainstalowano URCap OnRobot.

# **10.4. Funkcje narzędzia są niedostępne**

Jeśli funkcje narzędzia są niedostępne (wyświetlane na szaro), wróć do zakładki **Installation** > **URCaps** > **Informacje o urządzeniu** a następnie do programu.

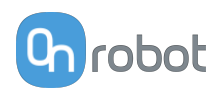

# **11. Gwarancje**

# **11.1. Patenty**

Produkty firmy OnRobot A/S są chronione szeregiem patentów; niektóre z nich nadal znajdują się na etapie globalnej publikacji (patenty oczekujące). Wobec wszelkich podmiotów lub osób wytwarzających kopie tych produktów lub produkty do nich podobne z naruszeniem jakichkolwiek patentów podjęte zostaną kroki prawne.

# **11.2. Gwarancja dotycząca produktu**

Bez uszczerbku dla jakiegokolwiek roszczenia, które użytkownik (klient) może wnieść w odniesieniu do dilera lub sprzedawcy, klientowi udzielana jest gwarancja producenta na warunkach określonych poniżej:

W przypadku nowych urządzeń i ich elementów wykazujących defekty wynikające z wad produkcyjnych i/lub materiałowych w okresie 12 miesięcy od rozpoczęcia użytkowania (maksymalnie 15 miesięcy od wysyłki), firma OnRobot A/S dostarczy niezbędne części zamienne, natomiast klient (użytkownik) zapewni czas w celu wymiany części zamiennych (wymiany części na inną odzwierciedlającą aktualny stan techniki, bądź naprawy tej części). Niniejsza gwarancja traci ważność, jeśli wada urządzenia wynika z niewłaściwego obchodzenia się z urządzeniem i/lub nieprzestrzegania informacji zawartych w podręcznikach użytkownika. Niniejsza gwarancja nie dotyczy ani nie obejmuje usług świadczonych przez autoryzowanego sprzedawcę lub samego klienta (np. instalacja, konfiguracja, pobieranie oprogramowania). Możliwość skorzystania z gwarancji wymaga przedstawienia dowodu zakupu, na którym widnieje data zakupu. Roszczenia z tytułu gwarancji należy wnieść w ciągu dwóch miesięcy od stwierdzenia defektu objętego gwarancją. Urządzenia lub komponenty zastępowane przez firmę OnRobot A/S lub wymieniane przez nią stanowią jej własność. Wszelkie inne roszczenia z tytułu urządzenia lub z nim związane nie są objęte niniejszą gwarancją. Żadne z postanowień niniejszej gwarancji nie ogranicza ani nie wyklucza ustawowych uprawnień klienta ani odpowiedzialności producenta za śmierć lub obrażenia ciała wynikające z zaniedbania. Okres obowiązywania gwarancji nie zostanie przedłużony o czas świadczenia usług zgodnie z jej warunkami. W przypadku stwierdzenia braku defektu objętego gwarancją firma OnRobot A/S zastrzega sobie prawo do obciążenia klienta opłatą za wymianę lub naprawę. Powyższe postanowienia nie skutkują zmianą ciężaru dowodu na niekorzyść klienta. W przypadku wad urządzenia firma OnRobot A/S nie ponosi odpowiedzialności za jakiekolwiek pośrednie, przypadkowe, szczególne lub wynikowe szkody, w tym m.in. z tytułu utraty zysków, utraty możliwości użytkowania, utraty zdolności produkcyjnych lub uszkodzenia innych urządzeń produkcyjnych.

W przypadku wad urządzenia firma OnRobot A/S nie pokryje żadnych szkód lub strat, takich jak utrata zdolności produkcyjnych lub uszkodzenie innych urządzeń produkcyjnych.

# **11.3. Nota prawna**

Ponieważ firma OnRobot A/S stale doskonali swoje produkty, zastrzega sobie prawo do aktualizacji produktu bez uprzedniego powiadomienia. Firma OnRobot A/S zapewnia, że treść niniejszej instrukcji obsługi jest dokładna i poprawna, lecz nie ponosi odpowiedzialności za jakiekolwiek błędy lub brak informacji.

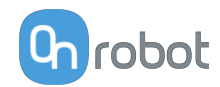

# **12. Certyfikaty**

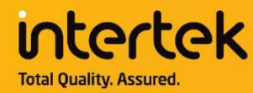

# **CERTIFICATE** OF REGISTRATION

This is to certify that the management system of:

# **OnRobot A/S**

Main Site: Teglværksvej 47 H, 5220 Odense SØ, Denmark Chamber of Commerce: 36492449

Additional Site: OnRobot A/S, Cikorievej 44, 5220 Odense SØ, Denmark

has been registered by Intertek as conforming to the requirements of

# ISO 9001:2015

#### The management system is applicable to:

Development and sales of End-of-Arms tools for industrial customers worldwide.

**Certificate Number:** 0096721

**Initial Certification Date:** 26 November 2019

**Date of Certification Decision:** 26 November 2019

**Issuing Date:** 26 November 2019

Valid Until: 25 November 2022

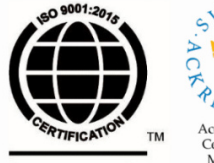

**Intertek** 

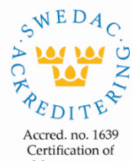

Management Systems<br>ISO/IEC 17021-1

Carl-Johan von Plomgren MD, Business Assurance Nordics

Intertek Certification AB P.O. Box 1103, SE-164 22 Kista, Sweden

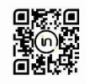

In the issuance of this certificate, Intertek assumes no liability to any party other than to the Client, and then only in accordance with the agreed upon Certification.<br>Agreement. This certificate's validity is subject to The certificate remains the property of Intertek, to whom it must be returned upon request.

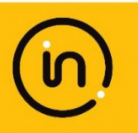

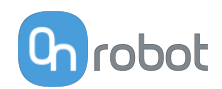

# **12.1. EMC**

# **12.2. Screwdriver – Środowisko**

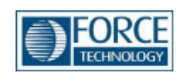

# Attestation of Conformity no. 120-23336

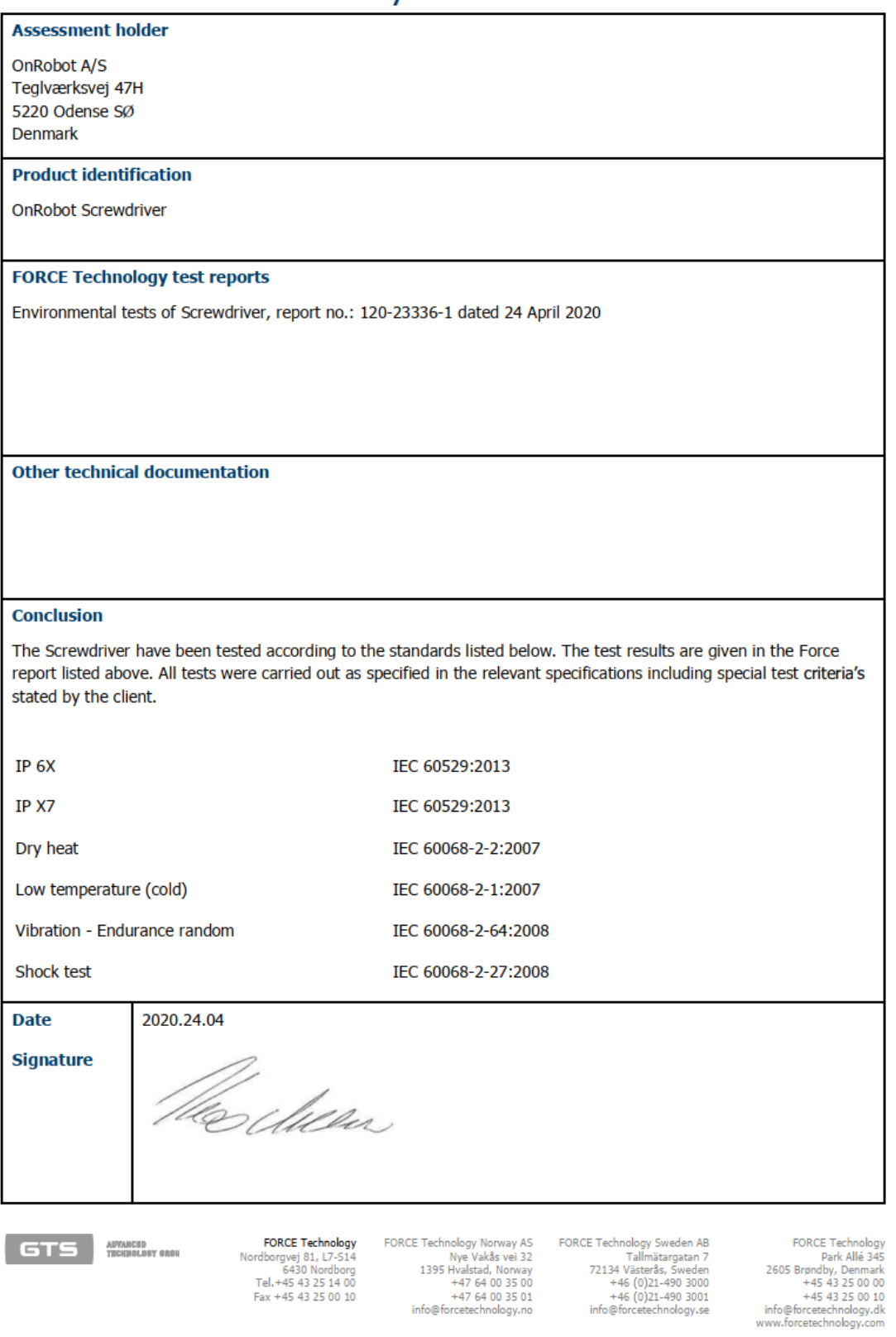

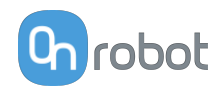

# **12.3. Deklaracja włączenia**

#### **12.3.1. Screwdriver**

#### **CE/EU Declaration of Incorporation (Original)**

According to European Machinery Directive 2006/42/EC annex II 1.B.

The manufacturer:

OnRobot A/S Teglværskvej 47H DK-5220, Odense SØ **DENMARK** 

declares that the product:

Robotic Screwdriver Type: Model: **OnRobot Screwdriver** Generation:  $V<sub>1</sub>$ 1000000000-1009999999 Serial:

may not be put into service before the machinery in which it will be incorporated is declared in conformity with the provisions of Directive 2006/42/EC, including amendments, and with the regulations transposing it into national law.

The product is prepared for compliance with all essential requirements of Directive 2006/42/EC under the correct incorporation conditions, see instructions and guidance in this manual. The following essential requirements of Directive 2006/42/EC are fulfilled: 1.1.2, 1.1.3, 1.1.5, 1.3.2, 1.3.4, 1.5.1, 1.5.2, 1.5.4, 1.5.5, 1.5.10, 1.5.11, 1.5.12, 1.6.1. Compliance with all essential requirements of Directive assessment.

Technical documentation is compiled according to Directive 2006/42/EC annex VII part B and available in electronic form to national authorities upon legitimate request. Undersigned is based on the manufacturer address and authorized to compile this documentation.

Additionally, the product declares in conformity with the following directives, according to which the product is CE marked:

2014/30/EU - Electromagnetic Compatibility Directive (EMC) 2011/65/EU - Restriction of the use of certain hazardous substances (RoHS) ANSI/ESD SP10.1-2007 - For the Protection of Electrostatic Discharge Susceptible Items - Automated Handling Equipment (AHE)

Relevant essential health and safety requirements of the following EU directives are also applied:

2014/35/EU - Low Voltage Directive (LVD) 2012/19/EU - Waste of Electrical and Electronic Equipment (WEEE)

A list of applied harmonized standards, including associated specifications, is provided in this manual.

Budapest, November 11th, 2020

**Group Management** 

Bested Volumes

**Vilmos Beskid**